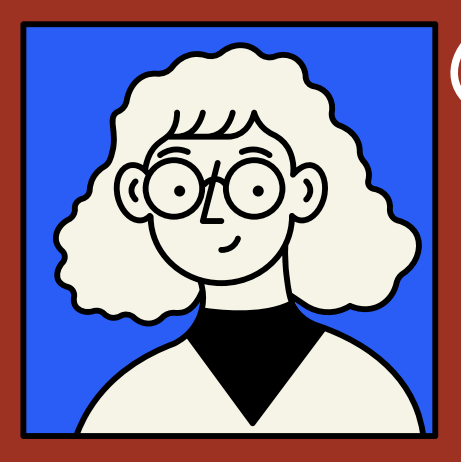

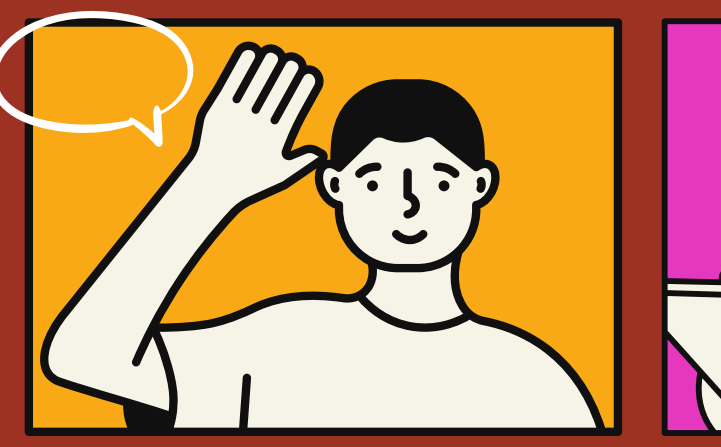

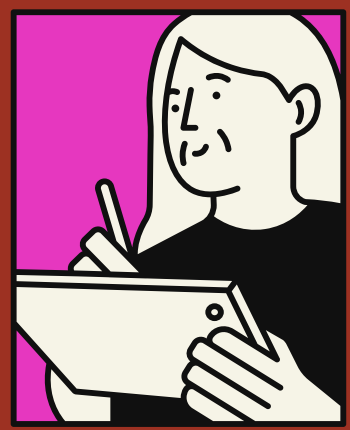

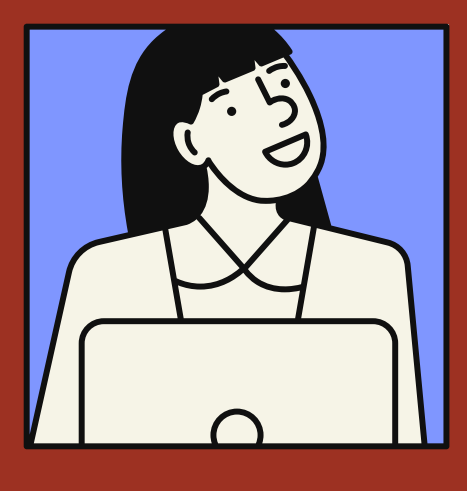

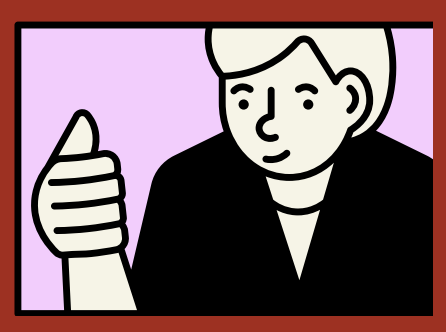

# EGITMEN **UZEM**

# **KULLANIM KILAVUZU**

T.C. İSTANBUL RUMELİ ÜNİVERSİTESİ UZAKTAN EĞİTİM UYGULAMA VE ARAŞTIRMA MERKEZİ

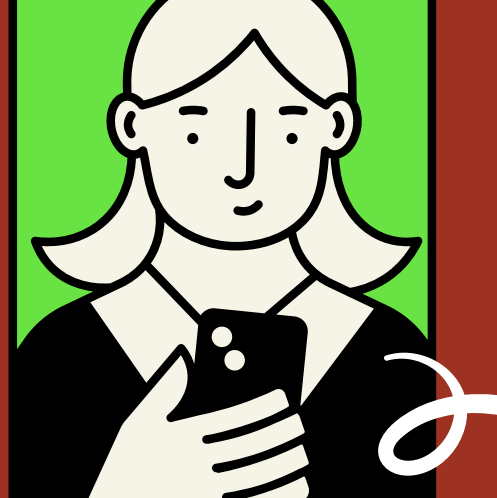

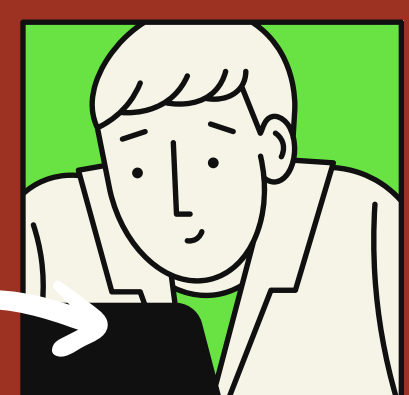

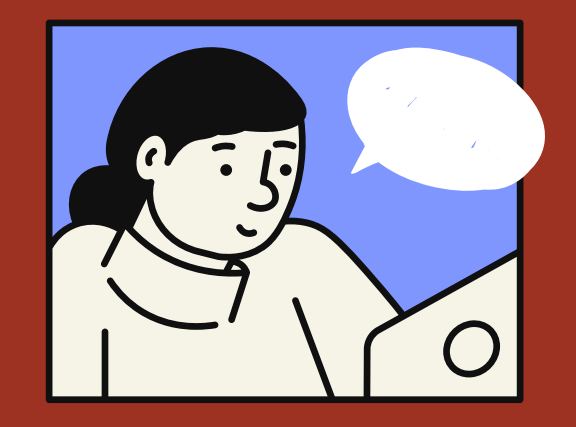

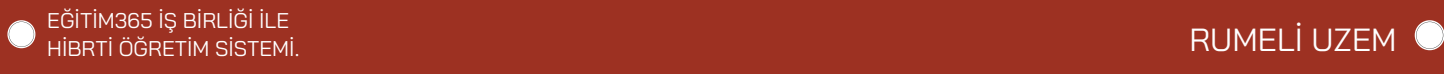

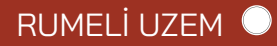

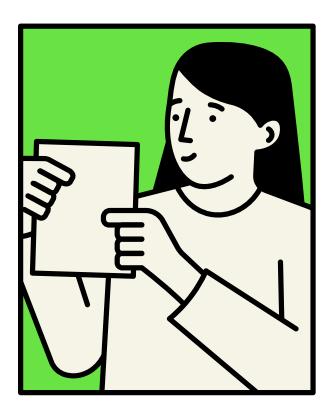

# **İçindekiler**

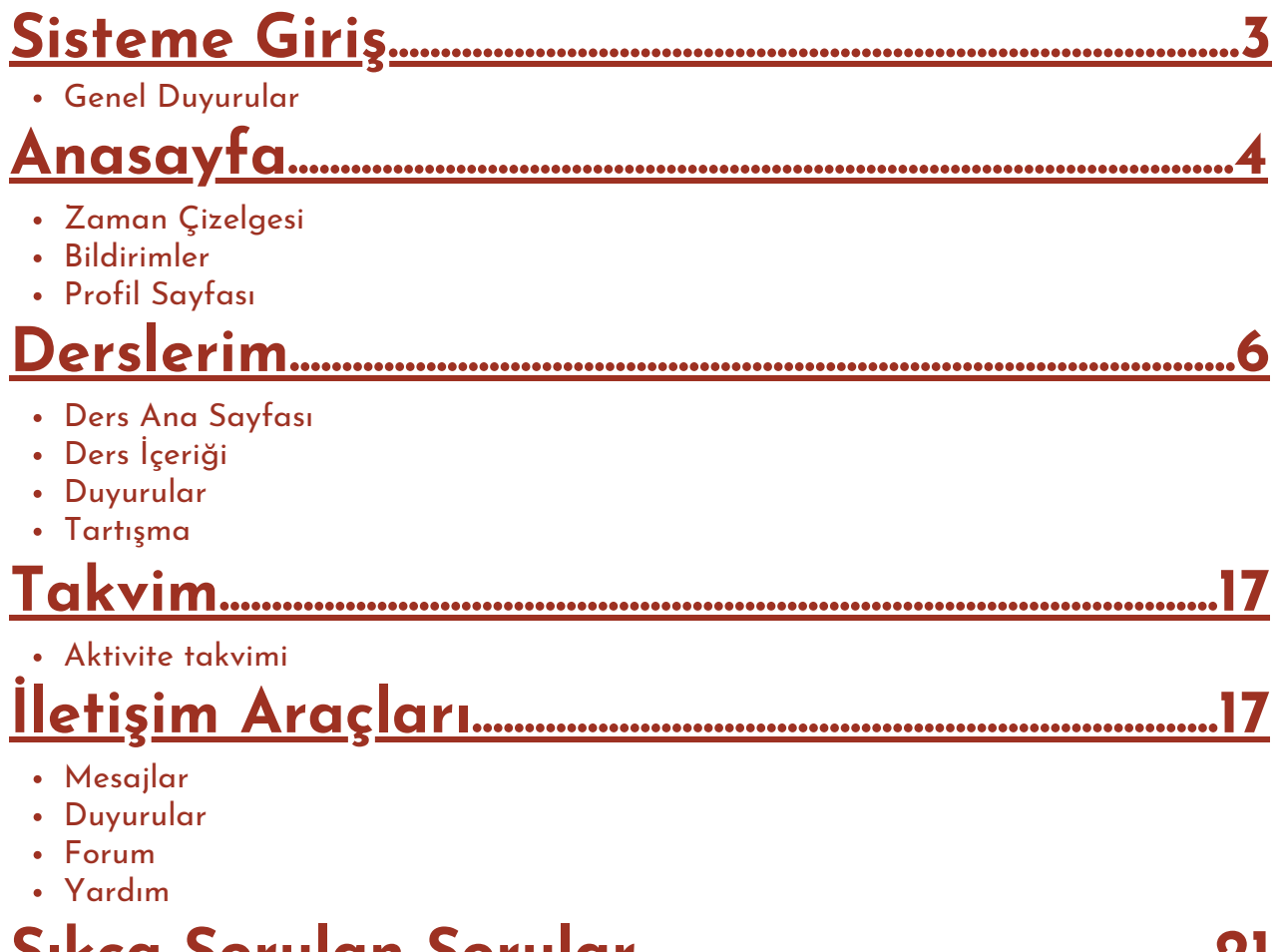

- **Sıkça Sorulan Sorular.......................................................21**
	- İletişim

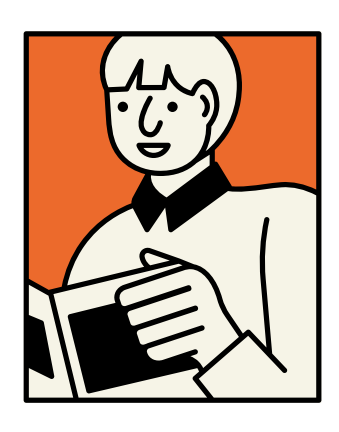

# <span id="page-2-0"></span>**1. Sisteme Giriş**

[Sisteme](https://youtu.be/8SBPvZeNcK8) giriş yapmak için **İstanbul Rumeli [Üniversitesi](https://portal.rumeli.edu.tr/almsp) UZEM** bağlantısına tıklayın. Sol bölümde yer alan **kullanıcı adı** ve **şifre** bölümüne kullanıcı bilgilerinizi doldurun ve giriş yap düğmesine tıklayın. İlk kez portala giriş yapacak olan eğitmenlerimize UZEM birimi olarak kullanıcı adları ve şifre bilgileri iletişim kanalarımızdan bildirecektir. Sorun yaşayan eğitmenlerimiz direkt UZEM birimi ile iletişime geçebilir.

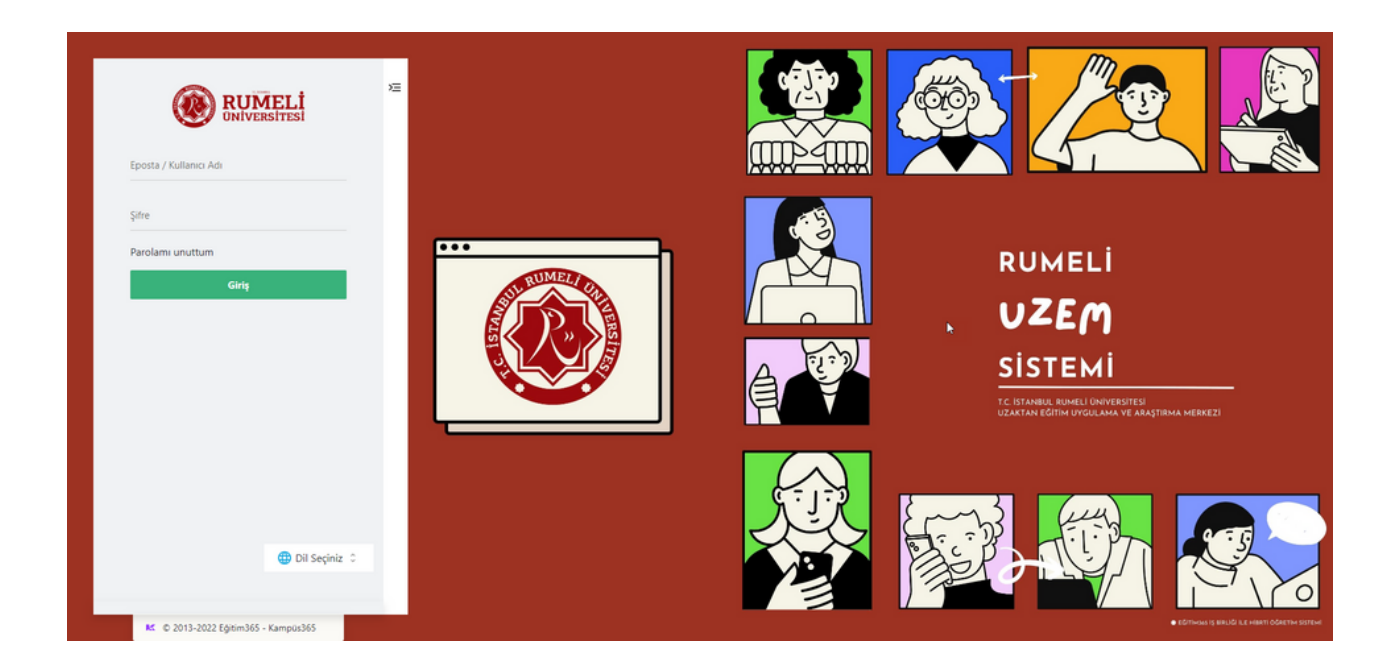

## **1.1. Genel Duyurular**

[Kurumunuzun](https://youtu.be/8SBPvZeNcK8?t=78) web adresine giriş yaptıktan sonra kullanıcı **giriş bölümünün sağında** yer alan bölümde genel duyurular görüntülenir. Duyuruların adlarına tıklayarak duyuru detaylarını öğrenebilirsiniz.

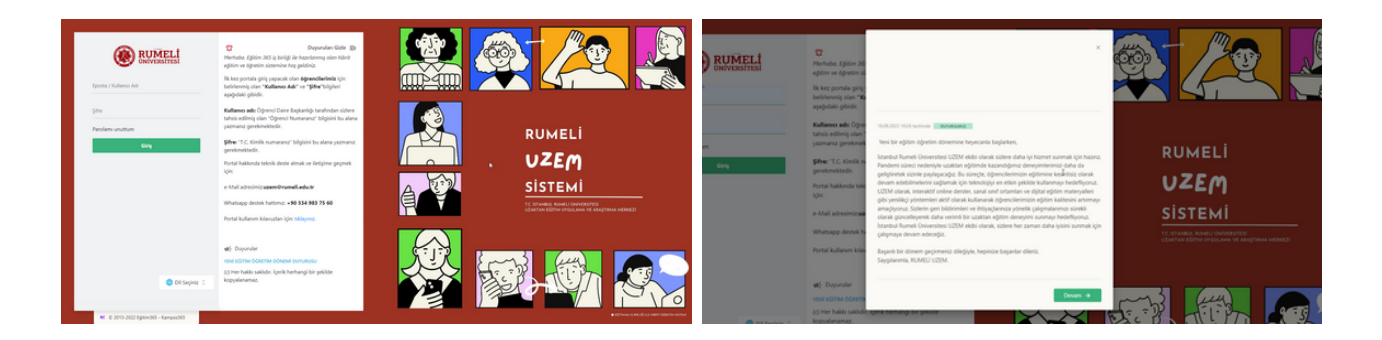

Giriş Bölümündeki **Genel Duyurular** Duyuruya tıklayarak duyuru detaylarını öğrenebilirsiniz.

# <span id="page-3-0"></span>**2. Ana sayfa**

Sisteme giriş yaptıktan sonra karşınıza ilk olarak ana sayfa gelir. Ana sayfada sırasıyla **derslerim**, **zaman çizelgesi**, **duyurular**, **mesajlarım**, **formlar ve sanal sınıf** bölümleri yer alır.

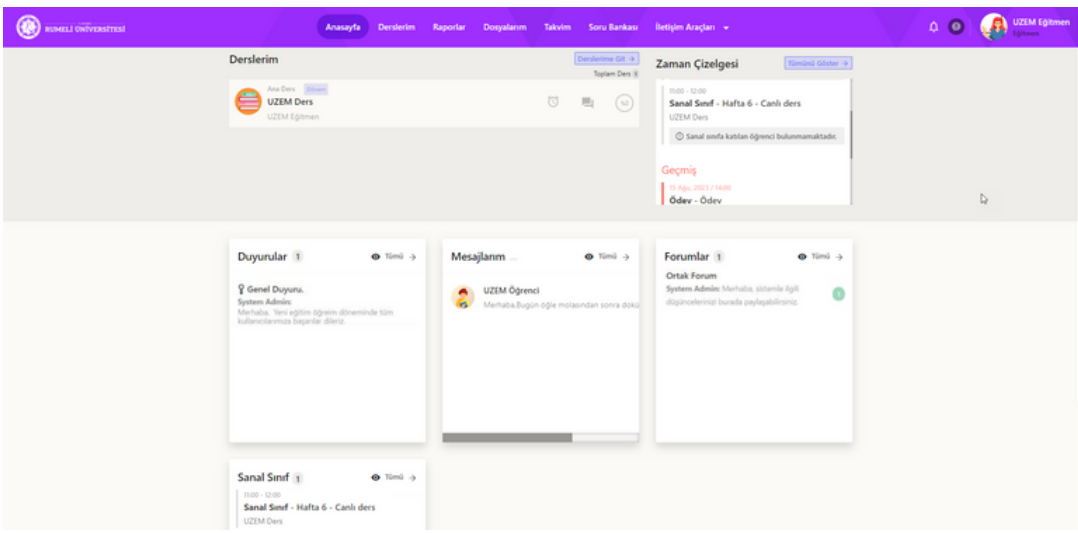

## **2.1. Zaman Çizelgesi**

Ana sayfada yer alan zaman çizelgesine **Tümünü Göster** düğmesine tıklayarak tüm **geçmiş**, **şimdi** ve **gelecekteki aktiviteleri** görüntüleyebilirsiniz. Ekranın sağ üstte yer alan **filtre** bölümünden **tümü**, **ödev**, **sınav** ve **sanal sınıf** aktiviteleri filtreleyerek **sıralayabilirsiniz.** Ana sayfada yer alan **sanal sınıf bölümünün** sağ üstünde yer alan **tümü** düğmesine tıklayarak zaman çizelgesinde sanal sınıflar filtrelenmiş şekilde görüntüleyebilirsiniz.

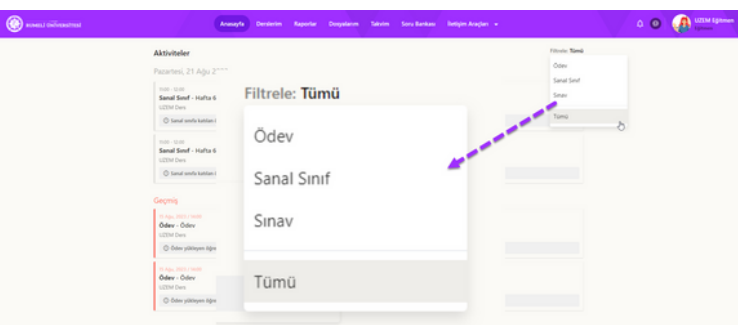

## **2.2. Bildirimler**

Ana sayfada ve tüm sayfalarda sağ üste yer alan **zil düğmesine** tıklayarak gerçekleşen olaya göre **ders**, **mesaj**, **duyuru**, **takvim** ve **forum** yeni bildirimlerini görüntüleyebilirsiniz.

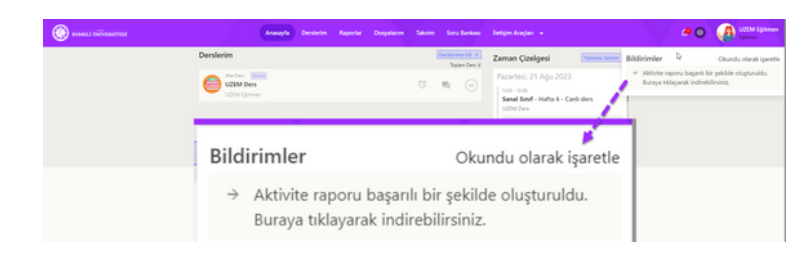

## **2.3. Profil**

Ana sayfada ve tüm sayfalarda sağ üste yer alan profil düğmesine tıklayarak **profil bilgilerini** görüntüleyebilir, eski **ALMS'ye geçiş** yapabilir, İngilizce ve Türkçe **dil seçimi** yapabilir ve **oturumu kapat** düğmesine basarak oturumunuzu kapatabilirsiniz.

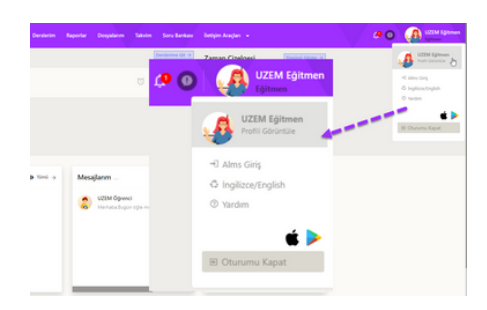

#### **2.3.1. Kişisel Bilgiler**

**Kişisel bilgiler** sayfasında değiştirilmesine izin verilen **bilgilerini düzenleyebilirsiniz.**

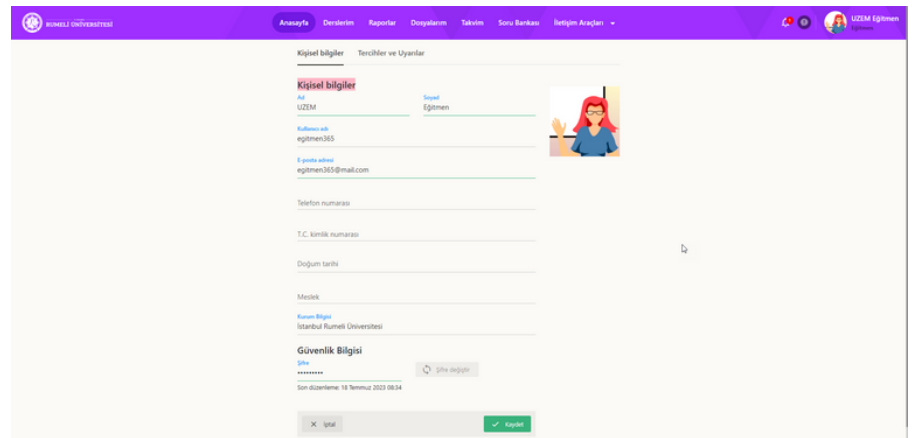

**Şifre değiştir** düğmesine tıklayarak şifre değiştirme penceresini görüntüleyebilirsiniz. Yeni şifrenizi ilgili alanları doldurarak tanımlayabilirsiniz. Yeni bir şifre tanımlarken şifrenizin en az sekiz karakter, en az bir büyük harf ve en az bir özel karakter oluşmasına dikkat etmeniz gerekir.

#### **2.3.2. Tercihler Ve Uyarılar**

**Tercihler ve uyarılar** sayfasında bilgi kutularının gösterilip gösterilmemesini, hangi bilgi kutularının gösterilmesi gerektiğini, bilgi kutularının dizlimi kaç sütundan oluşturulması gerektiği ve tarih formatının nasıl olması gerektiğini **düzenleyebilirsiniz.**

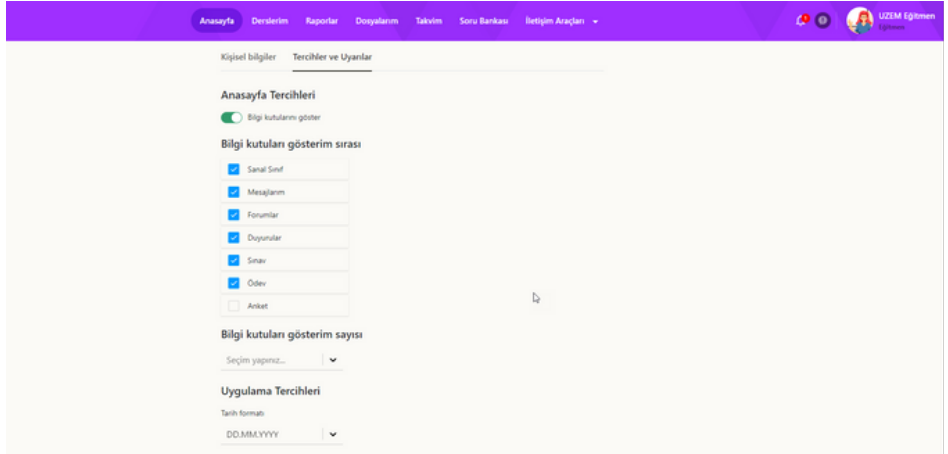

# <span id="page-5-0"></span>**3. Derslerim**

Sayfaların en üstünde yer alan **derslerim** düğmesine tıklayarak açılır menünün açılmasını sağlayabilirsiniz. **Verdiğim dersler** bölümü aktif olarak gelir ve aktif olarak verdiğiniz dersler bu bölümde listelenir. Mevcut alana sığmayan dersleri görüntülemek için **tümünü görüntüle** düğmesine tıklayabilirsiniz. **Eğitmen arşivlenen dersler** bölümünde eğitmenin daha önceki dönemlerde verdiği ve arşivlenmiş olan dersleri listelenir. Arşivlenen dersler açılır menüye sığmıyorsa **tümünü görüntüle** düğmesine tıklayarak tüm arşivlenmiş derslerinizi görüntüleyebilirsiniz.

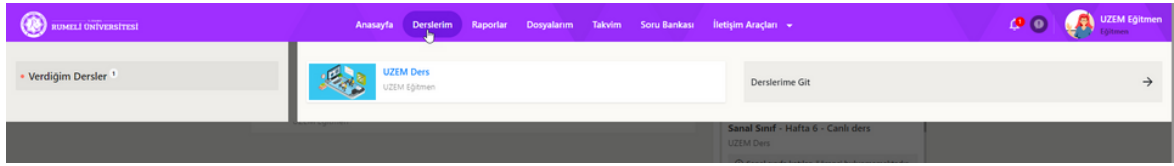

**Tümünü görüntüle** düğmesine tıkladıktan sonra **derslerim** bölümünde tüm dersleriniz listelenir. Derslerin sağında sırasıyla **yaklaşan aktivite**, **yeni mesaj** ve tüm öğrenciler için **tamamlama yüzdesi** bildirimleri yer alır. **Ders adlarına** tıklayarak **derse gidebilir**, **bildirim düğmelerine** tıklayarak bildirimle **ilişkili sayfaya** gidebilirsiniz.

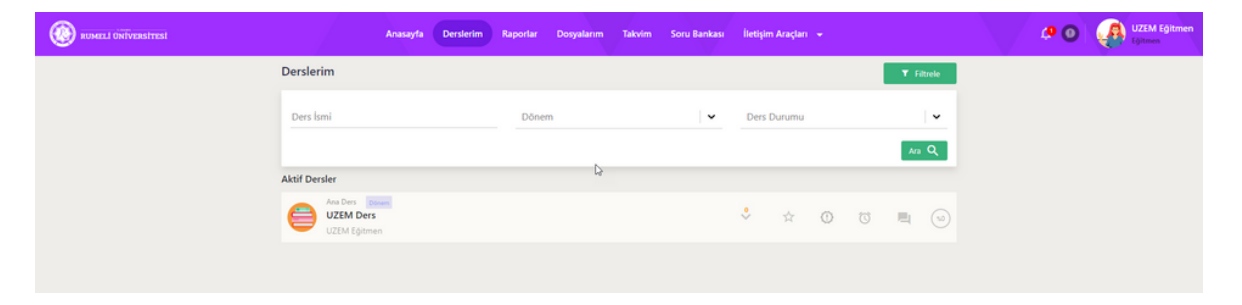

## **3.1. Ders Ana Sayfası**

**Derslerinizin adına** tıklayarak **tıkladığınız dersin**; şube, ders ana sayfası, ders içeriği, duyurular, tartışma, dosyalar ve öğrenci listesi başlıklarına erişebilirsiniz. **Dersinizin ana sayfasından** eğitmenin düzenleyebileceği bir **açıklama bölümü**, son **tamamlama tarihi yaklaşan aktiviteler** ve **ders duyuruları** bölümü görüntülenir. Aktivite veya duyuru adlarına tıklayarak ilgili sayfaya geçiş yapabilirsiniz.

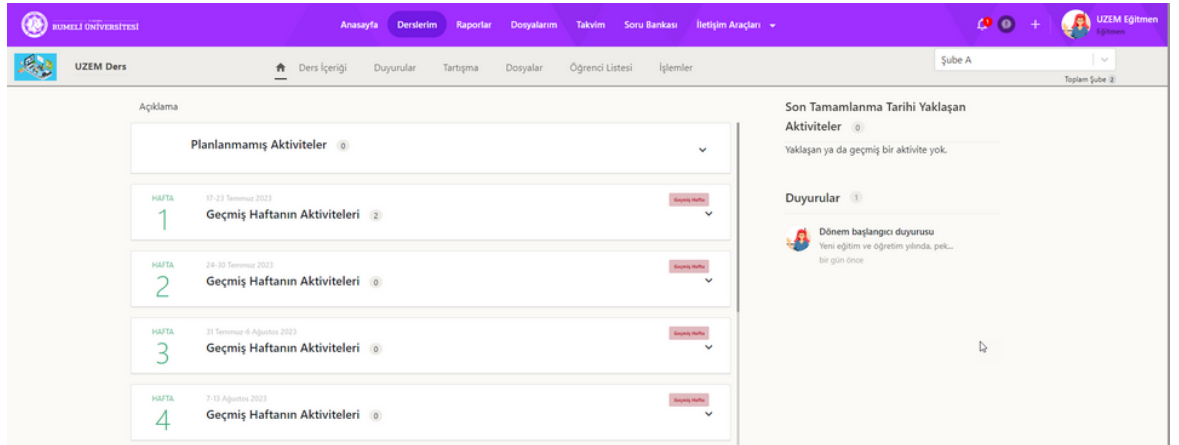

## **3.2. Ders Şube Seçimi**

Birden fazla şubeniz var ise özellikle dersinize aktivite eklerken ders şubesine dikkat etmelisiniz. Ders sayfasında **sağ üstte** yer alan açılır menüye tıklayarak **şube seçimi** gerçekleştirebilirsiniz.

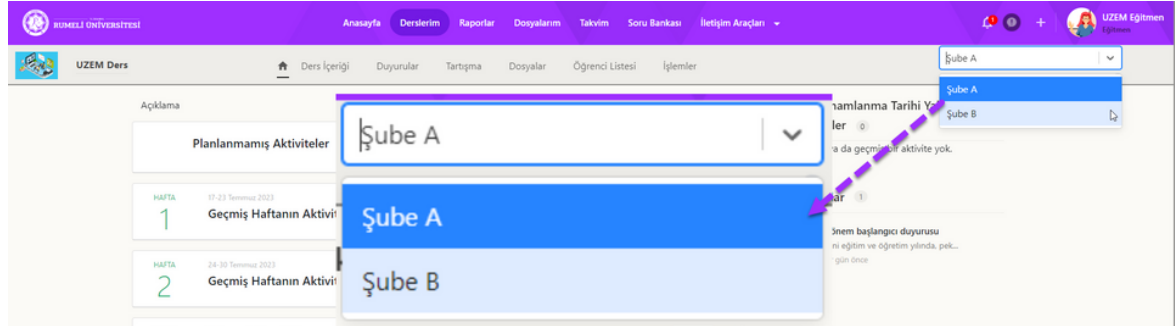

## **3.3. Ders İçeriği**

Ders içerisine girdikten sonra üstte yer alan **ders içeriği** düğmesine tıklayınız. Ders içeriği sayfasında sol bölümde ders programı içerisinde **14 haftalık bölümler** ve **planlanmamış bölüm** yer alır. Her hafta içinde ve planlanmamış bölümde **aktivite paylaşabilirsiniz.** Aktivite eklediğiniz haftalarda ekranın orta kısmında tarihe göre aktiviteler sıralanır. Aktivite adlarına tıklayarak aktivitenin **adını düzenleyebilir**, aktivite kutucuklarının altında bulunan **görüntüle** düğmesine tıklayarak aktiviteleri görüntüleyebilir ve aktivite kutucuklarının sağ üstünde yer alan yüzde bölümünde **tamamlanma yüzdesi** ve **sayılarını** görüntüleyebilirsiniz. Sağ üstte yer alan **üç noktaya** tıklayarak aktiviteleri **düzenleyebilir**, aktivite **raporunu görüntüleyebilir** ve aktiviteyi **silebilirsiniz**. Ders içeriği sayfasının sağ bölümde yer alan ilk açılır menüde bulunulan hafta içerisinde **sıralamayı** *varsayılan*, *isme göre*, *oluşturulma tarihine göre* ve *başlangıç tarihine göre* belirleyebilirsiniz. **Aktivite ara** kutucuğuna aramak istediğiniz kelimeyi yazarak tüm haftalar içerisinde aktivite araması yapabilirsiniz. **Filtre** bölümünde tüm haftalarda yer alan *anket, doküman, forum, link, ödev, sanal sınıf, sınav* ve *video* aktiviteleri arasından **belli bir aktiviteyi arayabilirsiniz.**

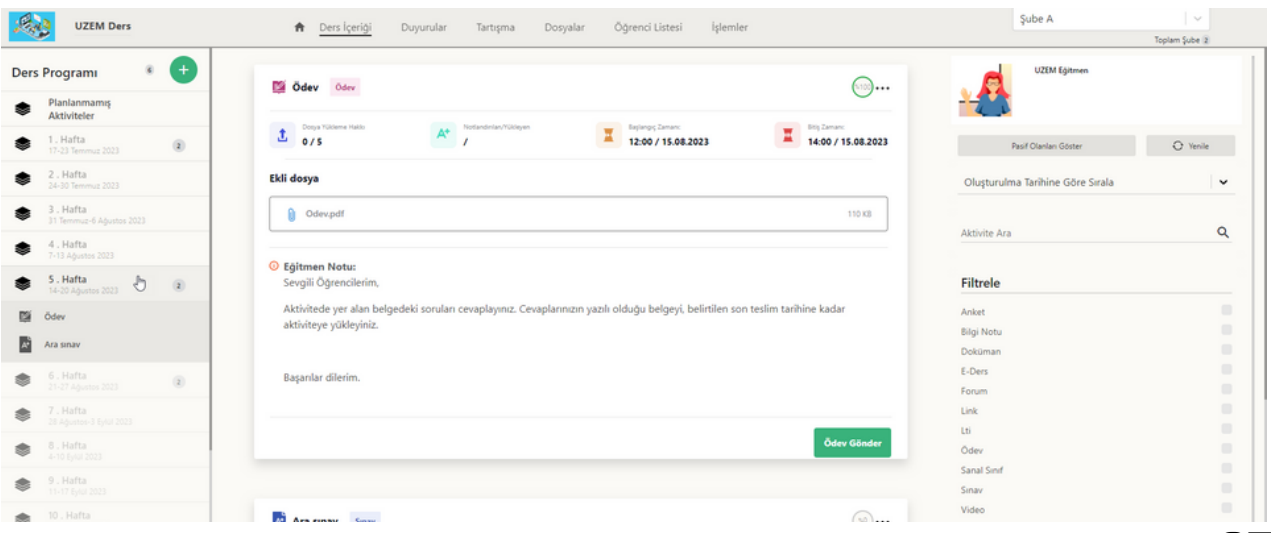

**07**

Bir **dersin sayfasına giriş yaptıktan sonra** dersin tüm sayfalarında sağ üstünde profil düğmesinin solunda **artı (+) düğmesi** belirir. **Artı (+) düğmesine** tıklayarak *ödev, doküman, forum, video, sanal sınıf, sınav, anket ve link* aktivite oluşturma düğmelerine tıklayarak **yeni aktivite** oluşturabilirsiniz.

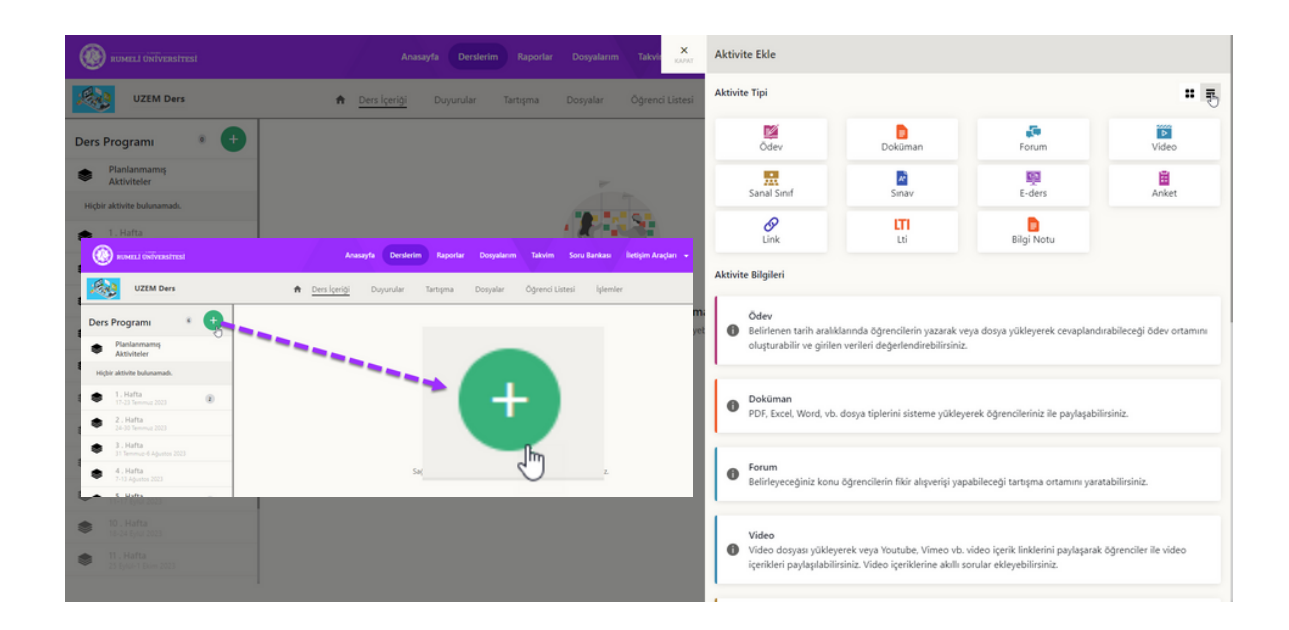

- **Ödev:** Belirlenen tarih aralıklarında öğrencilerin yazarak veya dosya yükleyerek cevaplandırabileceği ödev ortamını oluşturabilir ve girilen verileri değerlendirebilirsiniz.
- **Doküman:** PDF, Excel, Word, vb. dosya tiplerini sisteme yükleyerek öğrencileriniz ile paylaşabilirsiniz.
- **Forum:** Belirleyeceğiniz konu öğrencilerin fikir alışverişi yapabileceği tartışma ortamını yaratabilirsiniz.
- **Video:** Video dosyası yükleyerek veya Youtube, Vimeo vb. video içerik linklerini paylaşarak öğrenciler ile video içerikleri paylaşılabilirsiniz. Video içeriklerine akıllı sorular ekleyebilirsiniz.
- **Sanal Sınıf:** Çevrimiçi(Online) ortamda öğrenciler ile senkron şekilde oturum gerçekleştirebilirsiniz. Gerçekleştirilen oturumların tekrar izlemelerine ulaşabilirsiniz.
- **Sınav:** Soru bankası üzerinden oluşturulan çeşitli soru tiplerini kullanarak öğrencilerin belirli tarih aralıklarında katılabileceği ve raporlanarak değerlendirilebileceği çevrimiçi(online) sınavlarınızı oluşturabilirsiniz.
- **Anket:** Çeşitli yöntemlerle oluşturduğunuz soruları veya bilgileri öğrenciler ile paylaşarak bilgi toplayabilir ve sonuçlar çıkarabilirsiniz.
- **Link:** Öğrencilerin direkt olarak ulaşabileceği ve yararlanabileceği internet adreslerini paylaşabilirsiniz.
- **Bilgi Notu:** Ders haftalarınızın altında o hafta ile ilgili bilgileri bilgi notu olarak paylaşabilirsiniz.

## **3.3.1. Ödev Aktivitesi**

Ders sayfasına giriş yaptıktan sonra sağ üstte yer alan **artı düğmesine** tıklayıp **ödev aktivitesi oluştur düğmesine** tıklayın. Ödev aktivitesi oluştur penceresi açılacaktır.

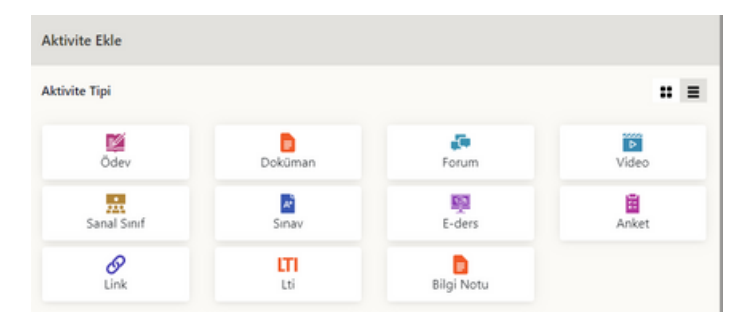

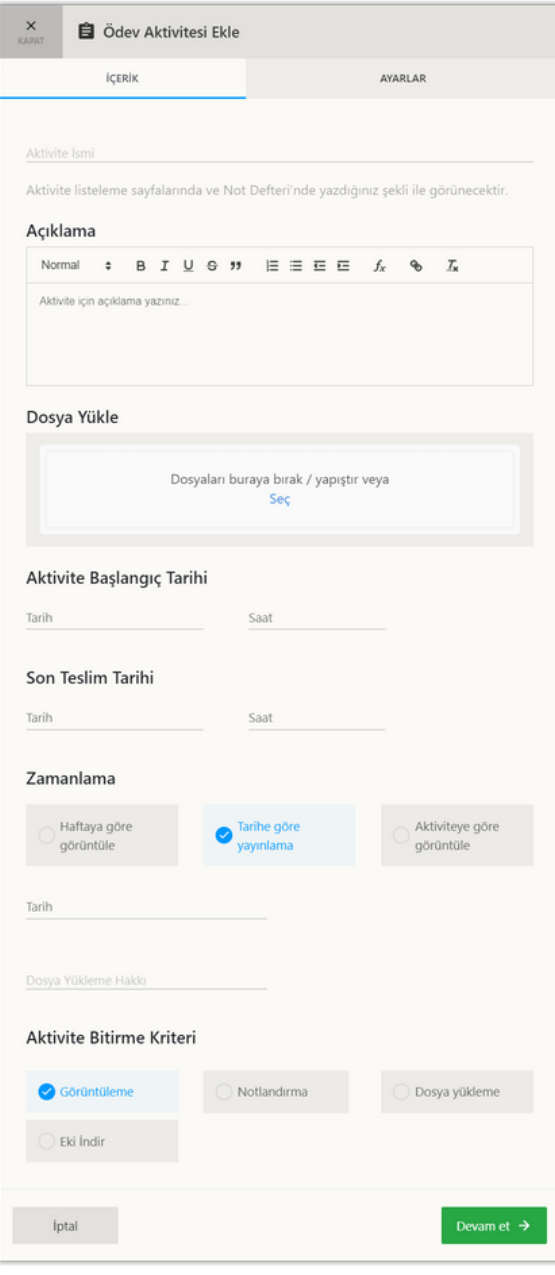

Ödev aktivitesi ekleme penceresinde **içerik** ve **ayarlar** sekmeleri bulunur.

*Aktivite ismi*, *son teslim tarihi* ve *son teslim saati* girmeden aktivite ayarlarına erişemezsiniz.

**Ödev aktivitesi** *içerik* sekmesinde;

• *Aktivite ismi* ve *aktivite açıklaması* girin.

• **Dosya yükle** bölümünden ödev aktivitesi için *dosya yükleyin.*

• Aktivite **başlangıç tarihi** ve **son teslim tarihi** bölümlerinde *başlangıç* ve *bitiş tarih ile saatini* girin.

• **Zamanlama** bölümünde yeni ekleyeceğiniz aktivitenin görünürlüğünü *haftaya göre (Hafta Seçimi)*, *tarihe göre (Tarih Seçimi)* ve *aktivite bitirme durumuna (Aktivite ve Saat Seçimi)* göre seçin.

• **Dosya yükleme hakkı** bölümünde öğrencinin *yükleyebileceği ödev sayısını* girin.

• **Aktivite bitirme kriteri** bölümünde aktivitenin tamamlanma durumunu *görüntüleme*, *notlandırma*, *dosya yükleme* veya *eki indir* olarak seçin.

• **Devam Et** düğmesine tıklayın.

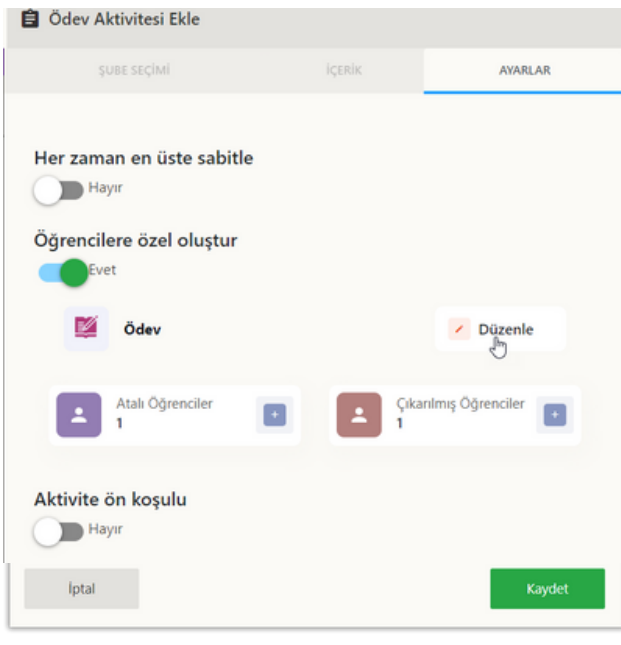

**Ödev aktivitesi** *ayarlar* sekmesinde isteğe bağlı olarak;

Aktivitenin eklediği hafta içerisinde en üstte gösterilmesi için **her zaman en üste sabitle** özelliğini aktif yapabilirsiniz.

- **Öğrencilere özel oluştur** özelliğini ile aktiviteye erişim sağlayabilecek öğrencileri düzenleyebilirsiniz.
- **Aktivite ön koşul** özelliğini aktif ederseniz bir başka aktiviteyi tamamladıktan sonra bu aktiviteye erişim imkanı sunabilirsiniz.
- **Kaydet** düğmesine tıklayın.

Aktivite belirlediğiniz ayarlara göre öğrencilere gösterilecek ve öğrencilerden geri dönüşler almaya başlayacaksınız. Ödev aktivitesini belirlediğiniz hafta veya tarih aralığında görüntüleyebilirsiniz.

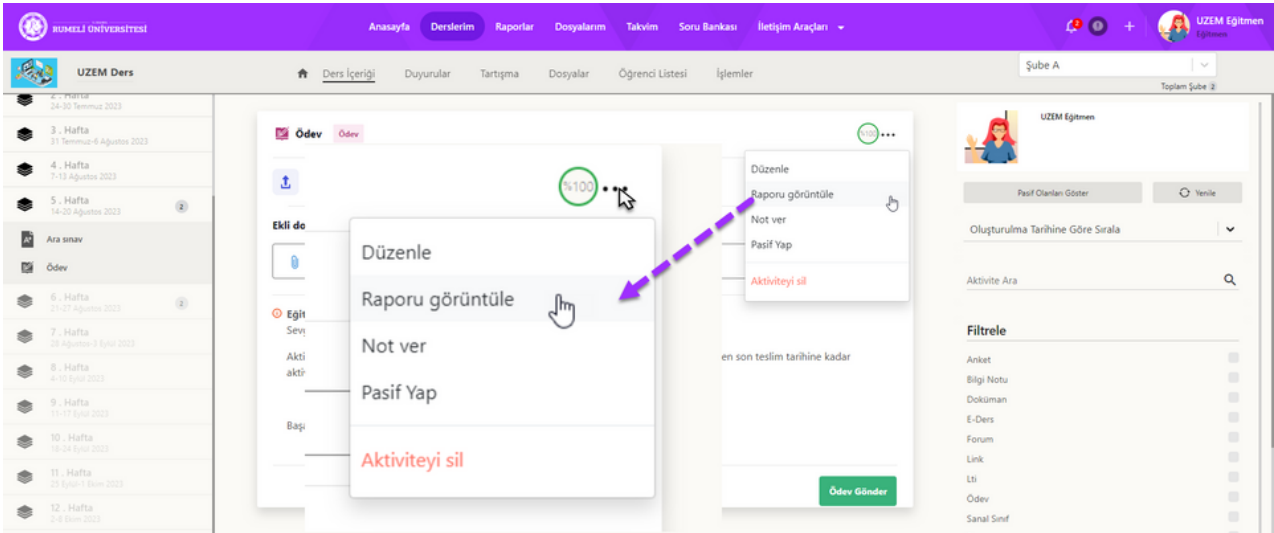

Ödev aktivitesinin sağ üstünde yer alan **üç noktaya** tıklayarak aktive seçeneklerini görüntüleyebilirsiniz. **Düzenle** düğmesine tıklayarak aktiviteyi düzenleyebilirsiniz. **Raporu görüntüle** düğmesine tıklayarak aktivite raporunu görüntüleyebilirsiniz. **Aktiviteyi sil** düğmesine tıklayarak aktiviteyi silebilirsiniz.

**Raporu görüntüle** düğmesine tıklayarak ödev aktivitesi raporunu görüntüleyebilirsiniz .Rapor sayfasının sağ üstünde yer alan indir düğmesine tıklayarak raporu indirebilirsiniz.

**Not ver** düğmesine tıklayarak öğrencilere not verebilirsiniz. **Ödev notlandırma sayfasında** dersin adı, şubesi, ödev başlığı ve ödev açıklaması; toplam katılımcı, dosya yükleyen, dosya yüklemeyen ve notlandırılmayan öğrenci sayıları; katılımcı sayısı ve tamamlama yüzdesi; öğrenci adı, öğrenci ödev yükleme sayısı, öğrenci ödev yükleme zamanı bilgileri ve

**Tüm dosyaları indir** düğmesine tıklayarak tüm ödevleri indirin.

sayfalar arası geçiş düğmeleri yer alır.

Ödev notlandırma penceresi *listede görüntülediğiniz 10 kişi için* toplu not vermek için **toplu not ver** düğmesine tıklayın. Vereceğiniz **notu girin**. **Gönder** düğmesine tıklayın.

**Ara** bölümünde **öğrencinizin adını girin** ve öğrenci arayın.

Öğrencilerin yer aldığı satılarda en sağda yer alan **not bölümüne** öğrenci ödevi için not girin.

Notu girdiğiniz gibi **kaydolacaktır**.

## **3.3.2. Doküman Aktivitesi**

Ders sayfasına giriş yaptıktan sonra sağ üstte yer alan **artı düğmesine** tıklayıp **doküman aktivitesi oluştur düğmesine** tıklayın. Doküman aktivitesi oluştur penceresi açılacaktır.

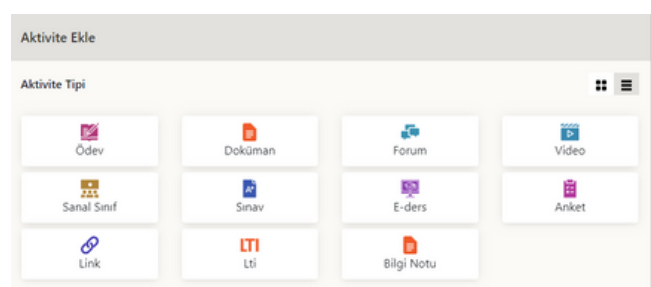

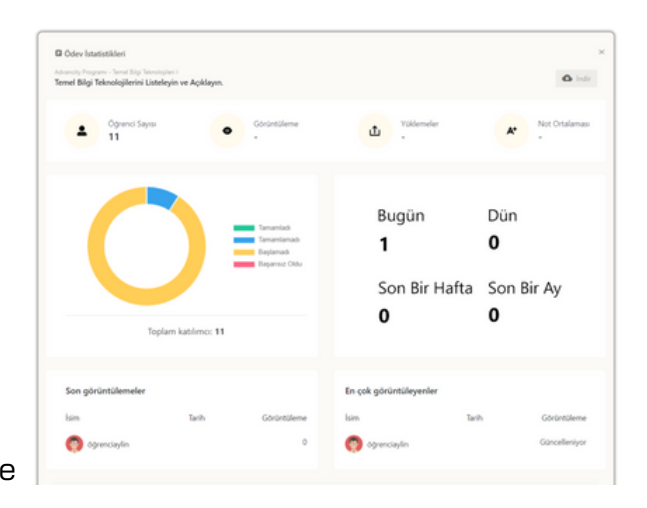

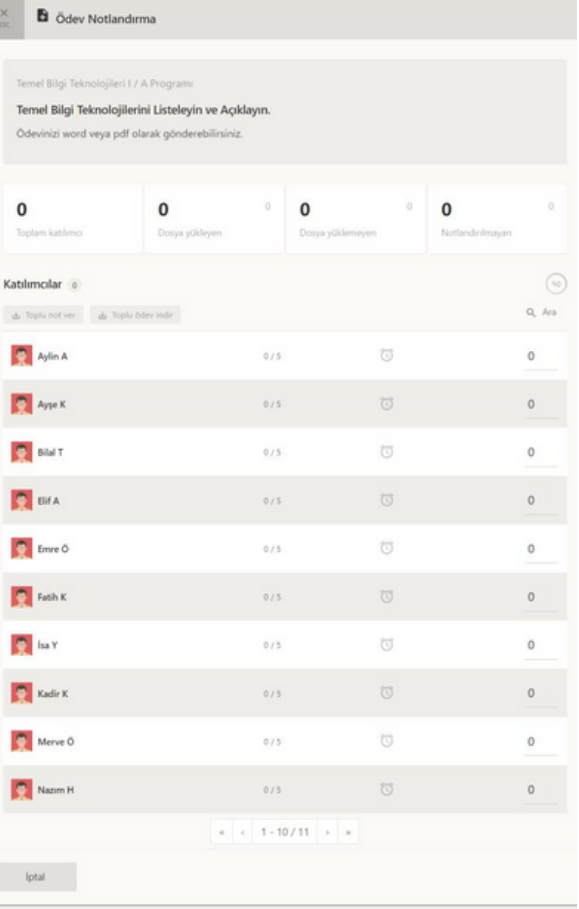

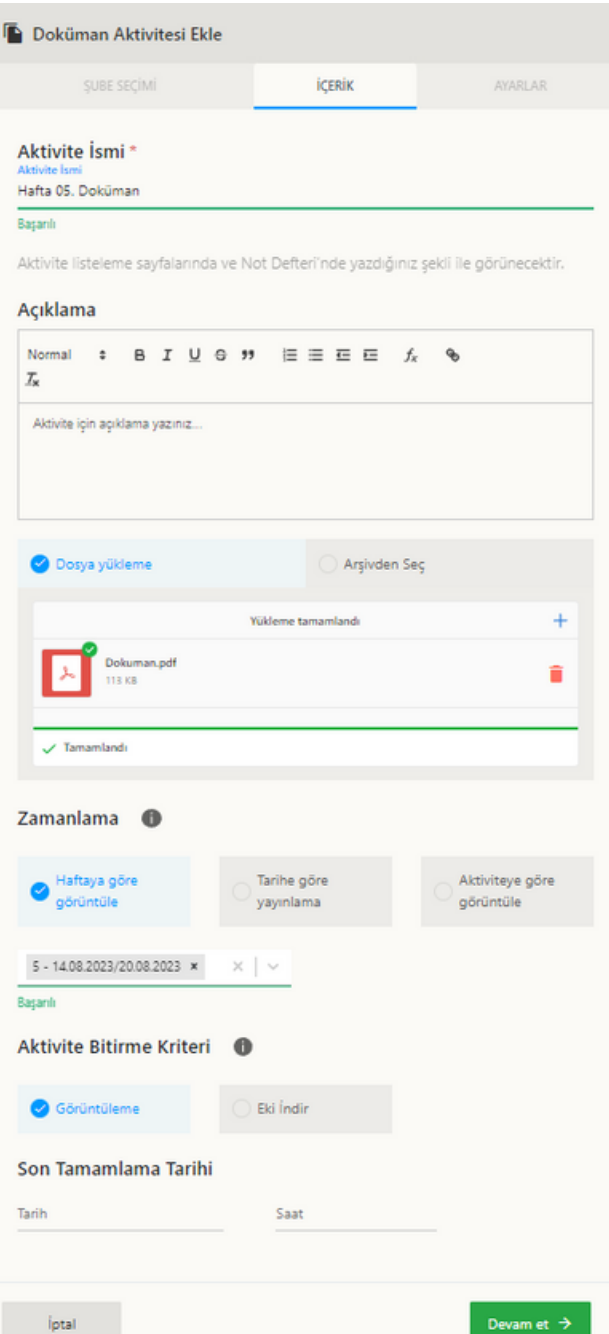

Doküman aktivitesi ayarlar sekmesinde isteğe bağlı olarak;

• Aktivitenin eklediği hafta içerisinde **en üstte gösterilmesi** için **her zaman en üste sabitle** özelliğini aktif yapabilirsiniz.

• İndirmeye izin ver özelliğini aktif ederek **yüklediğiniz dosyanın indirilmesini** sağlayabilirsiniz.

• Aktivite ön koşul özelliğini aktif ederseniz **bir başka aktiviteyi tamamladıktan** sonra bu aktiviteye erişim imkanı sunabilirsiniz.

Doküman aktivitesi ekleme penceresinde **içerik** ve **ayarlar** sekmeleri bulunur.

Aktivite *ismi* ve *dosya* eklemeden aktivite ayarlarına erişemezsiniz.

**Doküman aktivitesi** *içerik* sekmesinde;

• *Aktivite ismini* girin.

• Açıklama bölümüne isteğe bağlı olarak **açıklama** girin.

• **Dosya yükle** bölümünden doküman aktivitesi için *dosya yükleyin.*

• **Zamanlama** bölümünde yeni ekleyeceğiniz aktivitenin görünürlüğünü *haftaya göre (Hafta Seçimi)*, *tarihe göre (Tarih Seçimi)* ve *aktivite bitirme durumuna (Aktivite ve Saat Seçimi)* göre seçin.

• **Aktivite bitirme kriteri** bölümünde aktivitenin tamamlanma durumunu *görüntüleme* veya *eki indir* olarak seçin. • İsteğinize bağlı olarak **Son tamamlama tarihi** bölümünde *tarih* ve *saat* seçin.

• **Devam Et** düğmesine tıklayın.

• **Ayarlar** sekmesine geçiş yaptınız.

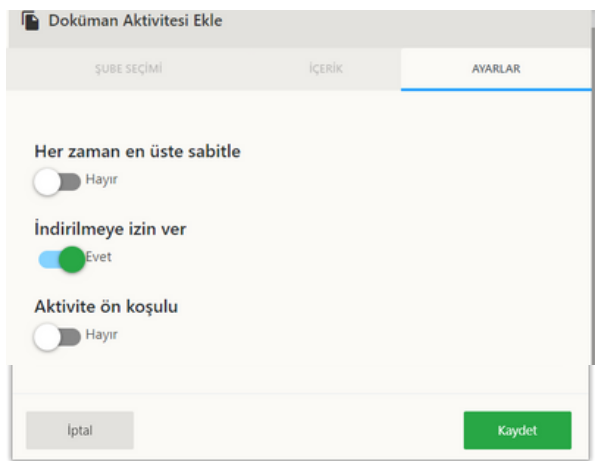

Doküman aktivitesinin sağ üstünde yer alan **üç noktaya** tıklayarak aktivenin seçeneklerini görüntüleyebilirsiniz. **Düzenle** düğmesine tıklayarak aktiviteyi düzenleyebilirsiniz. **Raporu görüntüle** düğmesine tıklayarak aktivite raporunu görüntüleyebilirsiniz. **Aktiviteyi sil** düğmesine tıklayarak aktiviteyi silebilirsiniz.

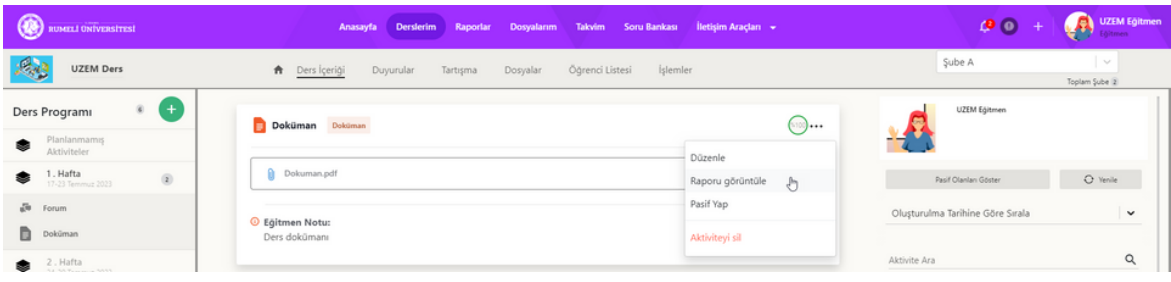

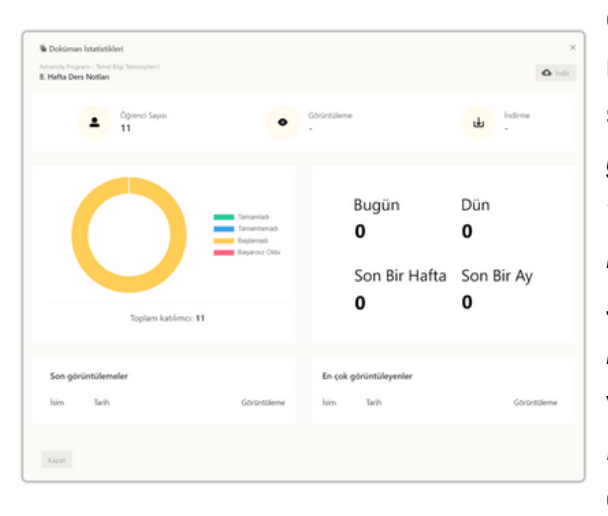

**Raporu görüntüle** düğmesine tıklayarak doküman aktivitesi raporunu görüntüleyebilirsiniz. Doküman aktivitesi raporu içerisinde; aktivitenin olduğu ders ve şube; aktivitenin adı; *öğrenci sayısı, görüntüleme* ve *indirme bilgileri*; *aktivite tamamlama, tamamlamama, başlamadı* ve *başarısız oldu grafiği*; *doküman'a bugün, dün, son bir hafta* ve *son bir ay içerisinde kaç kişinin eriştiği*; *son görüntülemeler isim, tarih* ve *görüntüleme sayısı*; *en çok görüntüleyenler isim, tarih* ve *görüntüleme sayılarını* öğrenebilirsiniz. Rapor sayfasının sağ üstünde yer alan **indir** düğmesine tıklayarak raporu indirebilirsiniz.

#### **3.3.3. Forum Aktivitesi**

Ders sayfasına giriş yaptıktan sonra sağ üstte yer alan **artı düğmesine** tıklayıp **forum aktivitesi oluştur düğmesine** tıklayın. Forum aktivitesi oluştur penceresi açılacaktır.

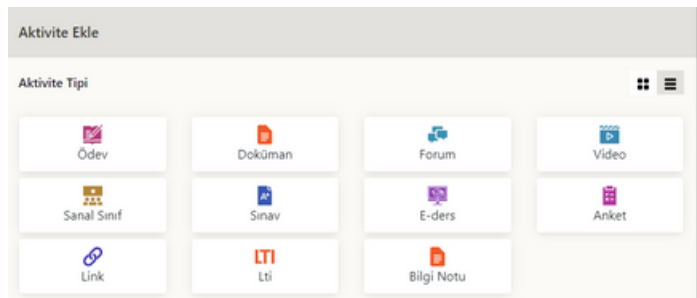

Forum aktivitesi ekleme penceresinde<br> **içerik** ve ayarlar sekmeleri bulunur.<br>
Aktivite *ismi* ve zamanlama girmeden<br>
Aktivite *ismi* ve zamanlama girmeden<br>
aktivite ayarlarına erişemezsiniz.<br> **Forum aktivitesi** *içerik* se

**Forum aktivitesi** ayarlar sekmesinde isteğe bağlı olarak;

• Aktivitenin eklediği hafta içerisinde **e n ustte** gösterilmesi için her zaman en **üste sabitle** özelliğini aktif yapabilirsiniz.

• **Aktivite ön koşul** özelliğini aktif ederseniz **bir başka aktiviteyi tamamladıktan** sonra bu aktiviteye erişim imkanı sunabilirsiniz.

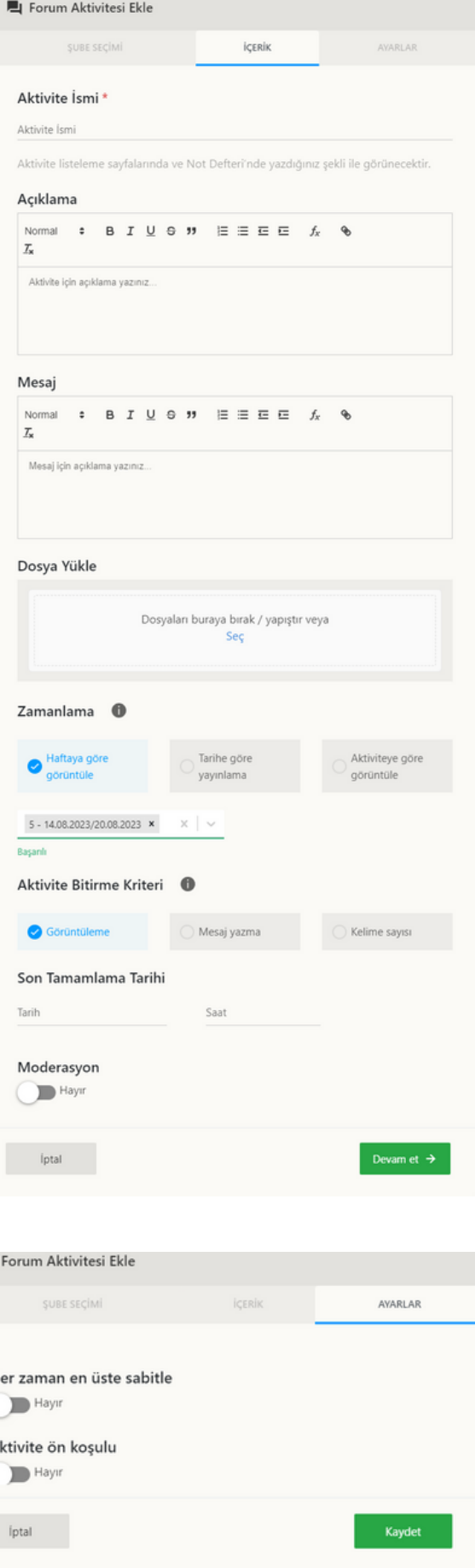

Forum aktivitesinin sağ üstünde yer alan **üç noktaya** tıklayarak aktive seçeneklerini görüntüleyebilirsiniz. **Düzenle** düğmesine tıklayarak aktiviteyi düzenleyebilirsiniz. **Raporu görüntüle** düğmesine tıklayarak aktivite raporunu görüntüleyebilirsiniz. **Aktiviteyi sil** düğmesine tıklayarak aktiviteyi silebilirsiniz.

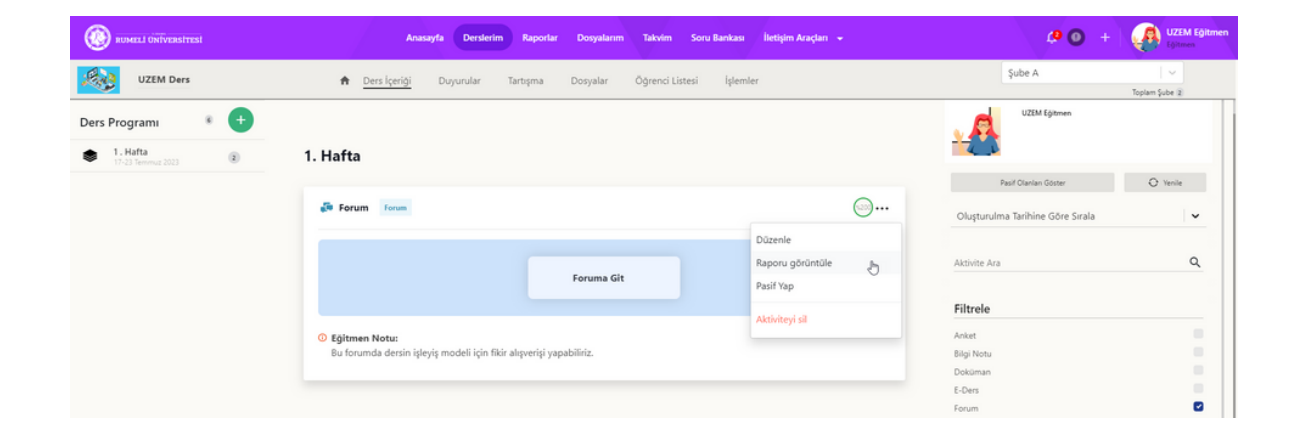

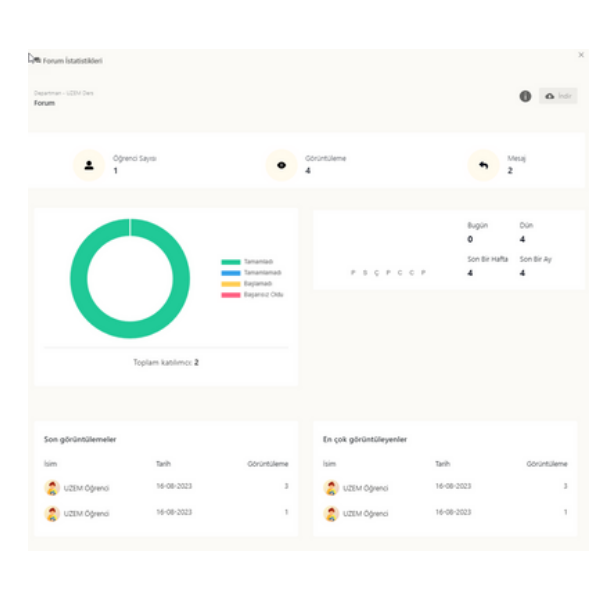

**Raporu görüntüle** düğmesine tıklayarak forum aktivitesi raporunu görüntüleyebilirsiniz. Forum aktivitesi raporu içerisinde; aktivitenin olduğu ders ve şube; aktivitenin adı; *öğrenci, görüntüleme* ve *mesaj sayıları*; *aktivite tamamlama, tamamlamama, başlamadı* ve *başarısız oldu grafiği*; *forum aktivitesine bugün, dün, son bir hafta* ve *son bir ay içerisinde kaç kişinin eriştiği*; *son görüntülemeler isim, tarih* ve *görüntüleme sayısı*; *en çok görüntüleyenler isim, tarih* ve *görüntüleme sayılarını* öğrenebilirsiniz. Rapor sayfasının sağ üstünde yer alan **indir** düğmesine tıklayarak raporu indirebilirsiniz.

#### **3.3.4. Video Aktivitesi**

Ders sayfasına giriş yaptıktan sonra sağ üstte yer alan **artı düğmesine** tıklayıp **video aktivitesi oluştur düğmesine** tıklayın. Video aktivitesi oluştur penceresi açılacaktır.

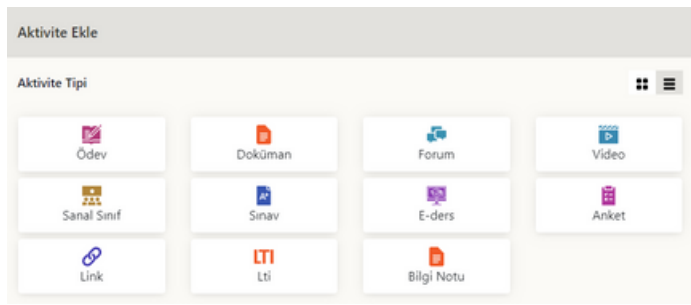

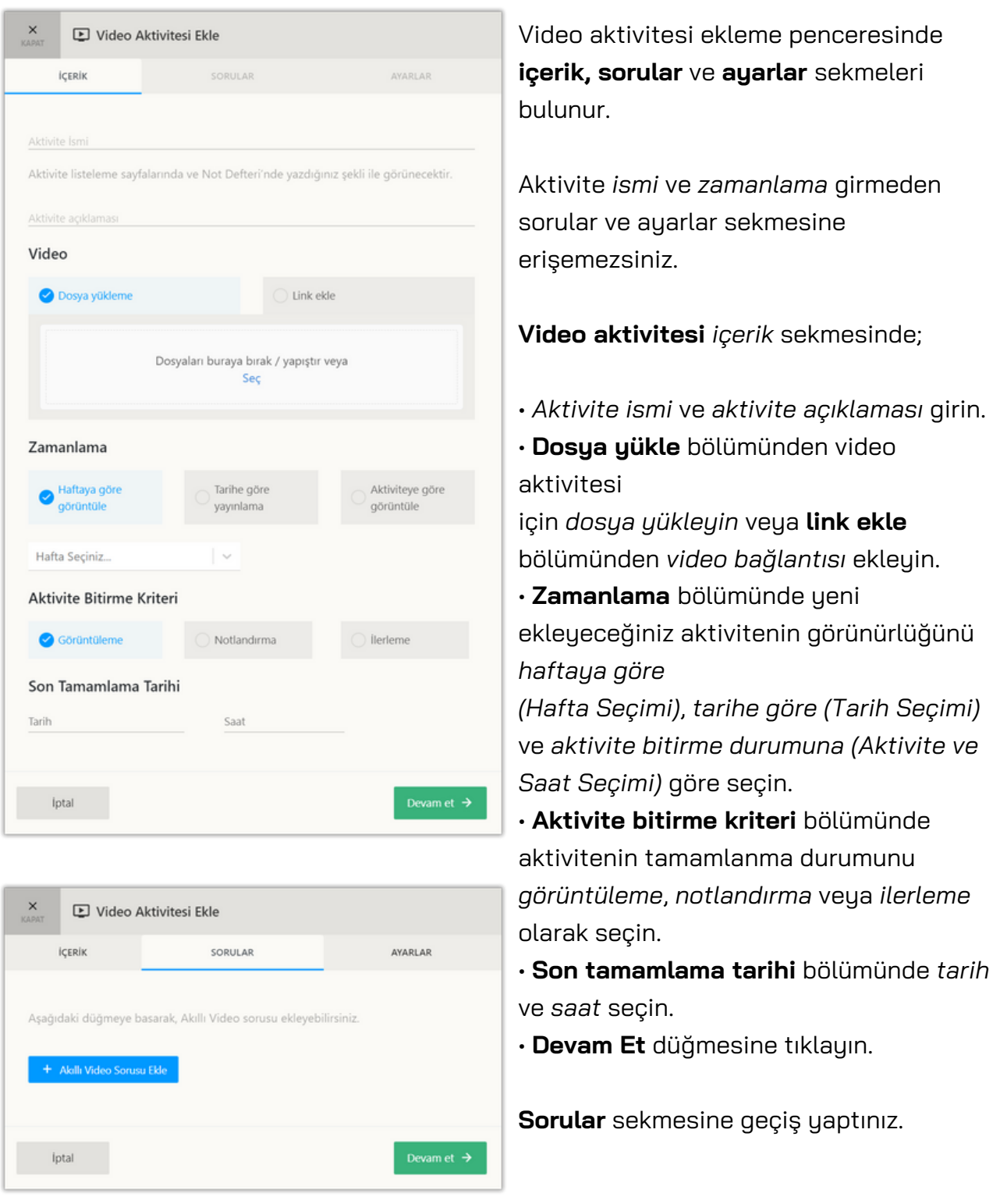

Sorular sekmesinde yer alan **akıllı video sorusu ekle** düğmesine tıklayarak yeni sorular ekleyebilirsiniz.

<span id="page-16-0"></span>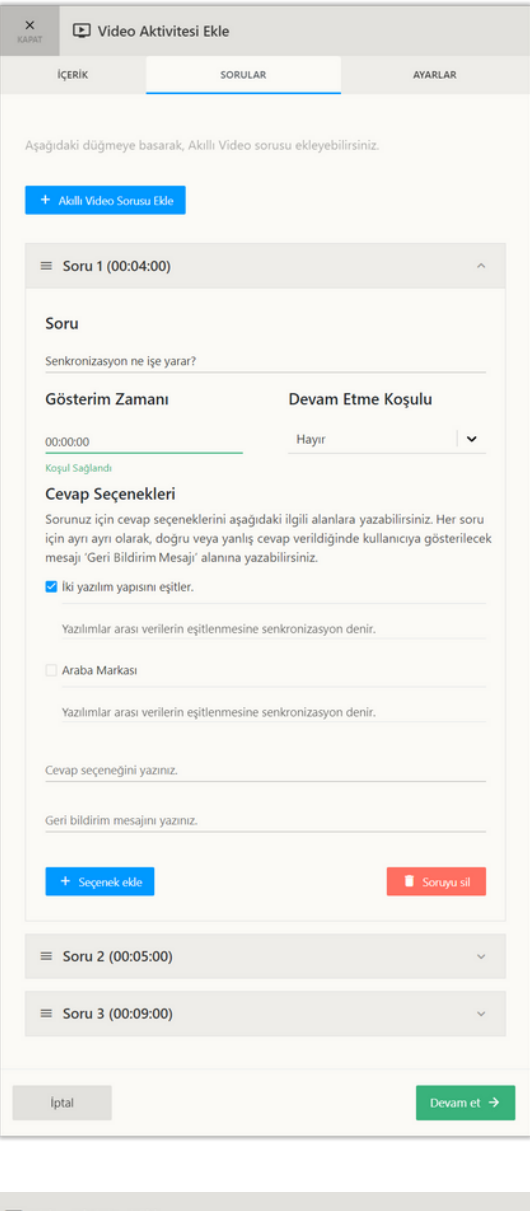

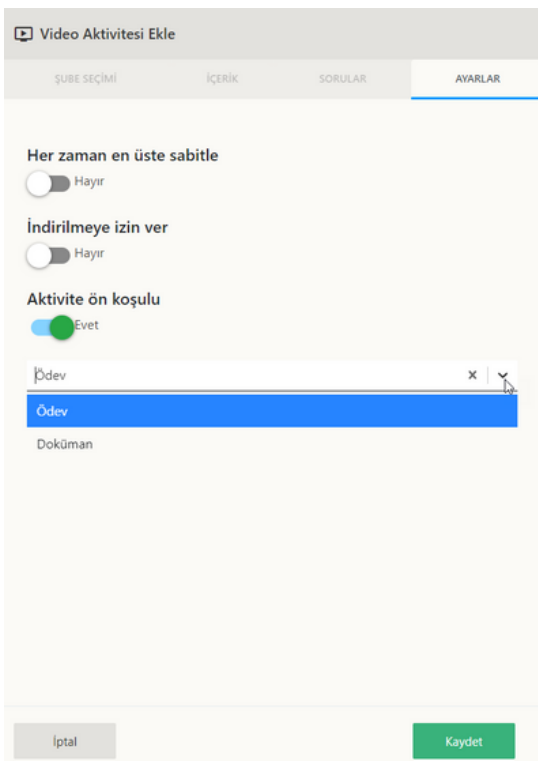

Eklenen sorular alt alta listelenir. • Soru kutucuklarının sağında yer alan **ok düğmesine** tıklayarak soru içeriğini açın. • Soru kutucuğuna **sorunuzu girin.**

• **Gösterim zamanı bölümünde** soruyu videonuzun hangi saat, dakika ve saniyesinde gösterilmesini istiyorsanız **zaman girin.**

• **Devam etme koşulu bölümünde** soru yanlış ise video başına dönmesini istiyorsanız **evet seçin**. Soru yanlış yanıtlansa da devam etmesini istiyorsanız **hayır seçin.**

• Cevap seçenekleri bölümünde kullanıcının soru yanıtı olarak göreceği cevap seçeneğini **cevap seçeneği yazınız kutusuna** yazın.

• Öğrenci soruyu cevapladıktan sonra geri dönüt vermek için **geri bildirim mesajını yazınız kutusuna** geri bildirim yazın.

• Yeni seçenekler eklemek için **seçenek ekle** düğmesine tıklayın.

• Seçenek silmek için seçeneklerin sağında yer alan **çöp kutusu** düğmesine tıklayın.

• Eklediğiniz soruları silmek için **soruyu sil** düğmesine tıklayın.

• Sorularınızı ekledikten sonra **devam et** düğmesine tıklayın.

**Ayarlar** sekmesine geçiş yaptınız.

**Video aktivitesi** *ayarlar* sekmesinde isteğe bağlı olarak;

• Aktivitenin eklediği hafta içerisinde en üstte gösterilmesi için **her zaman en üste sabitle** özelliğini aktif yapabilirsiniz. • **Aktivite ön koşul** özelliğini aktif ederseniz bir başka aktiviteyi tamamladıktan sonra bu aktiviteye erişim imkanı sunabilirsiniz.

**Kaydet** düğmesine tıklayın.

Video aktivitesinin sağ üstünde yer alan **üç noktaya** tıklayarak aktive seçeneklerini görüntüleyebilirsiniz. **Düzenle** düğmesine tıklayarak aktiviteyi düzenleyebilirsiniz. **Raporu görüntüle** düğmesine tıklayarak aktivite raporunu görüntüleyebilirsiniz. **Aktiviteyi sil** düğmesine tıklayarak aktiviteyi silebilirsiniz. Aktivite eklerken eklediğiniz sorular zamanları geldiğinde kullanıcıya gösterilir ve cevap vermesi sağlanır.

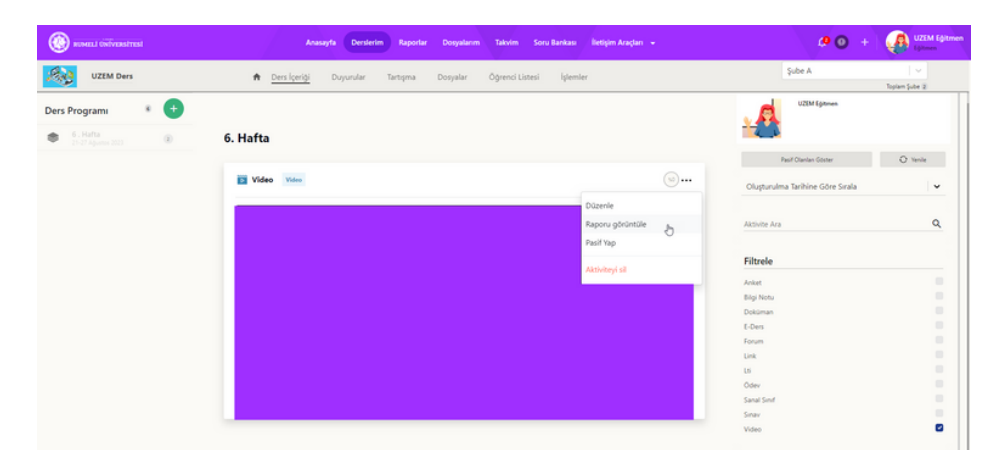

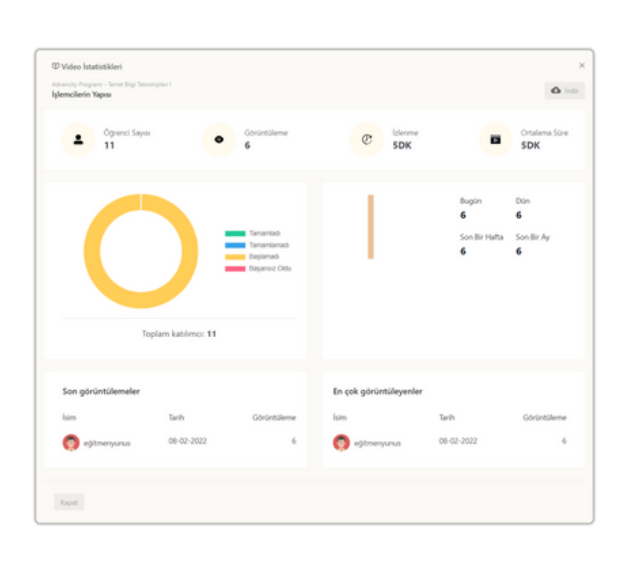

Raporu görüntüle düğmesine tıklayarak video aktivitesi raporunu görüntüleyebilirsiniz. Video aktivitesi raporu içerisinde; aktivitenin olduğu ders ve şube; aktivitenin adı; öğrenci, görüntüleme, izleme ve ortalama süre sayıları; aktivite tamamlama, tamamlamama, başlamadı ve başarısız oldu grafiği; video aktivitesine bugün, dün, son bir hafta ve son bir ay içerisinde kaç kişinin eriştiği; son görüntülemeler isim, tarih ve görüntüleme sayısı; en çok görüntüleyenler isim, tarih ve görüntüleme sayılarını öğrenebilirsiniz. Rapor sayfasının sağ üstünde yer alan indir düğmesine tıklayarak raporu indirebilirsiniz.

## **3.3.5 Sanal Sınıf Aktivitesi**

Ders sayfasına giriş yaptıktan sonra sağ üstte yer alan **artı düğmesine** tıklayıp **sanal sınıf aktivitesi oluştur düğmesine** tıklayın. Sanal sınıf aktivitesi oluştur penceresi açılacaktır.

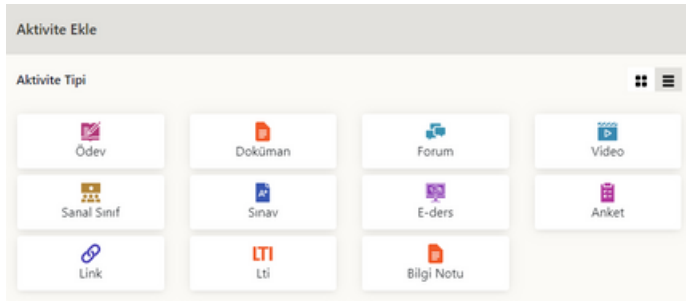

**Sanal sınıf aktivitesi ekleme penceresinde içerik ve ayarlar sekmeleri bulunur. Aktivite ismi ve sanal sınıf tipi girmeden aktivite ayarlarına erişemezsiniz.**

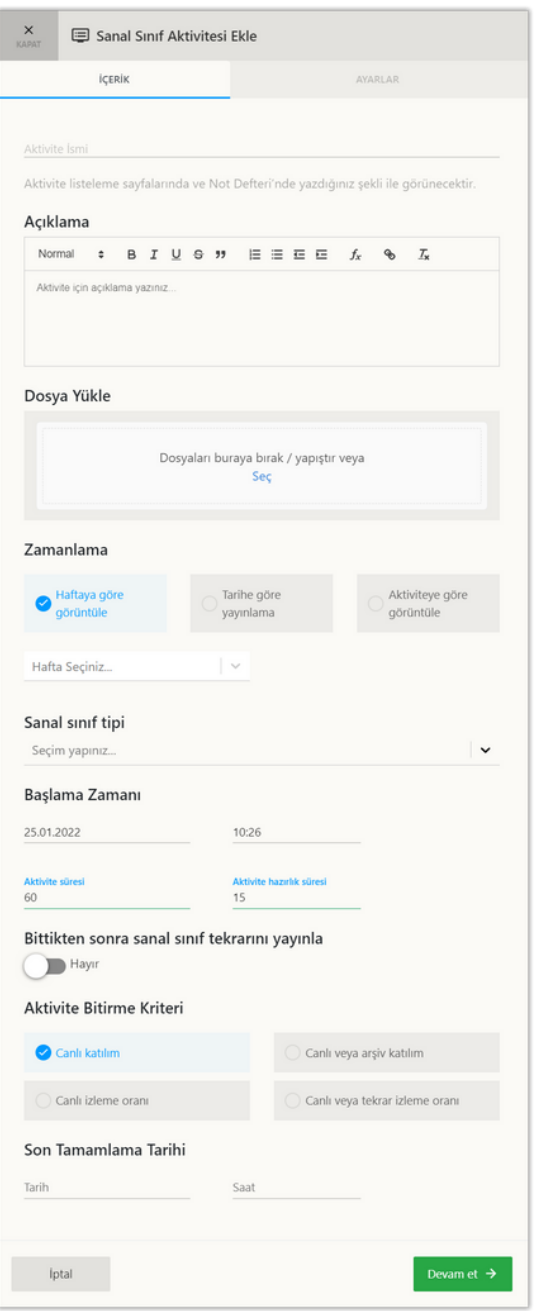

**Sanal sınıf aktivitesi** *ayarlar* sekmesinde isteğe bağlı olarak;

• Aktivitenin eklediği hafta içerisinde en üstte gösterilmesi için her zaman **en üste sabitle** özelliğini aktif yapabilirsiniz. • **Aktivite ön koşul** özelliğini aktif ederseniz bir başka aktiviteyi tamamladıktan sonra bu aktiviteye erişim imkanı sunabilirsiniz. **Kaydet** düğmesine tıklayın.

**Sanal sınıf aktivitesi** *içerik* sekmesinde; • *Aktivite ismi* ve *aktivite açıklaması* girin. • İsteğe bağlı olarak **dosya yükle** bölümünden sanal sınıf aktivitesi için *dosya yükleyin.*

• **Zamanlama** bölümünde yeni ekleyeceğiniz aktivitenin görünürlüğünü *haftaya göre (Hafta Seçimi)*, *tarihe göre (Tarih Seçimi)* ve *aktivite bitirme durumuna (Aktivite ve Saat Seçimi)* göre seçin.

• **Başlama zamanı** bölümünde *tarih* ve *saat* girin. Tarih ve saat girilmezse başlama tarihi ve saati sanal sınıfı hemen başlayacak sekilde auarlanır.

• **Aktivite süresi** bölümünde aktivitenin toplam süresini *dakika olarak girin*.

• **Aktivite hazırlık süresi** bölümünde eğitmen hazırlık süresini dakika olarak girin.

• **Bittikten sonra sanal sınıf tekrarını yayınla** seçimini **evet** yaparsanız sanal sınıf tekrarı izlenebilir.

• **Aktivite bitirme kriteri** bölümünde aktivitenin tamamlanma durumunu *canlı veya arşiv katılım* olarak seçin.

• **Son tamamlama tarihi** bölümünde *tarih* ve *saat* seçin.

• **Devam Et** düğmesine tıklayın.

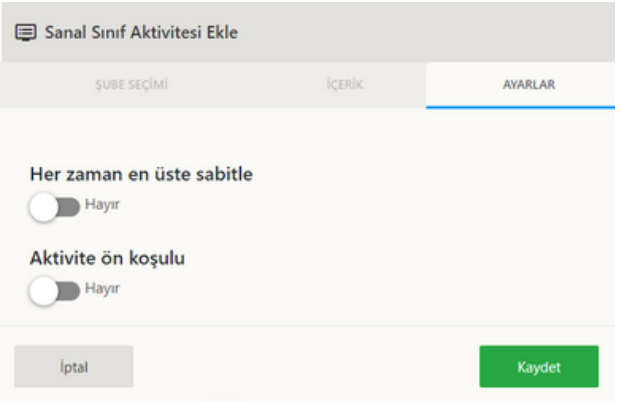

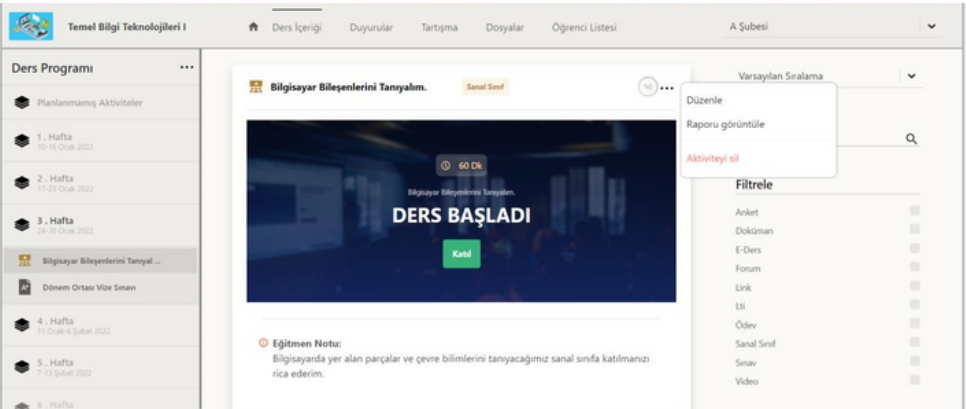

Sanal sınıf aktivitesinin sağ üstünde yer alan **üç noktaya** tıklayarak aktive seçeneklerini görüntüleyebilirsiniz. **Düzenle** düğmesine tıklayarak aktiviteyi düzenleyebilirsiniz. **Raporu görüntüle** düğmesine tıklayarak aktivite raporunu görüntüleyebilirsiniz. **Aktiviteyi sil** düğmesine tıklayarak aktiviteyi silebilirsiniz. Sanal sınıf aktivitesi başlamamışsa *kalan süre*, başladıysa *katıl*, bittiyse ve *tekrarını yayınla* özelliğini evet yaptıysanız *tekrar izle* düğmesi gelir.

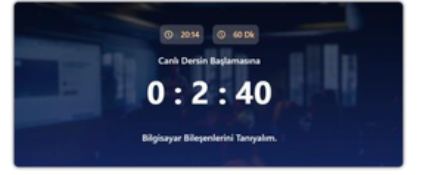

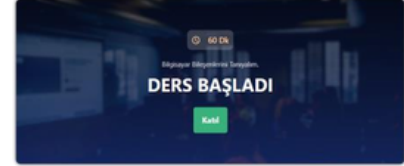

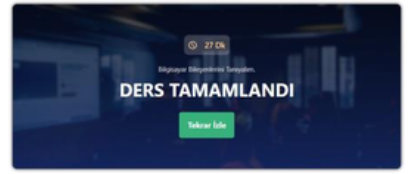

Ders başlamadı Ders Başladı *Katılım* Açık Ders Bitti *Tekrar İzleme* Aktif

**Raporu görüntüle** düğmesine tıklayarak sanal sınıf aktivitesi raporunu

g[ör](https://yardim.advancity.com.tr/aym/perculus/perculus-plus-18089538.html)üntüleyebilirsiniz. Sanal sınıf aktivitesi raporu içerisinde; aktivitenin olduğu ders ve şube; aktivitenin adı; *öğrenci, görüntüleme, izleme* ve tekrar izleme *sayıları*; *aktivite tamamlama, grafiği*; *sanal sınıf aktivitesine bugün, dün, son bir hafta* ve *son bir ay içerisinde kaç kişinin eriştiği*; *son görüntülemeler isim, tarih* ve *görüntüleme sayısı*; *en çok görüntüleyenler isim, tarih* ve *görüntüleme sayılarını* öğrenebilirsiniz. Rapor sayfasının sağ üstünde yer alan **indir** düğmesine tıklayarak

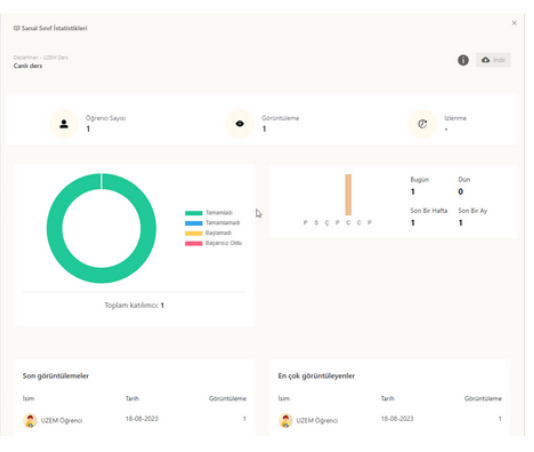

raporu indirebilirsiniz. Rapor hazır olunca sağ üst kısımda bulunan "Bildirimler" butonuna tıklayıp oluşturulan raporu indirebilirsiniz.

## **3.3.6 Sınav Aktivitesi**

Ders sayfasına giriş yaptıktan sonra sağ üstte yer alan **artı düğmesine** tıklayıp **sınav aktivitesi oluştur düğmesine** tıklayın. Sınav aktivitesi oluştur penceresi açılacaktır.

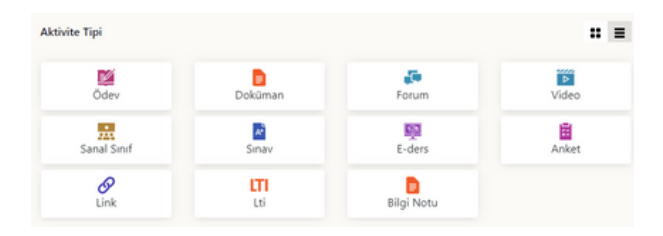

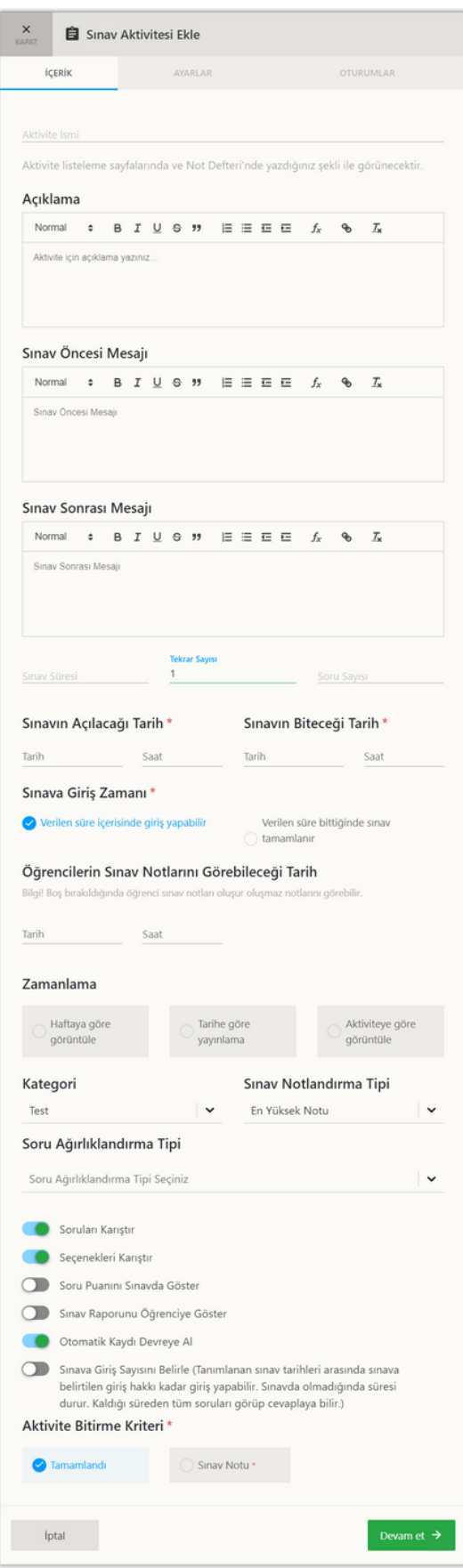

Sınav aktivitesi ekleme penceresinde **içerik**, **ayarlar** ve **oturumlar** sekmeleri bulunur. Aktivite *ismi, soru sayısı, sınavın açılacağı saat, sınavın açılacağı tarih, sınavın biteceği saat, sınavın biteceği tarih ve sınav süresi* girmeden aktivite ayarlarına erişemezsiniz.

**Sınav aktivitesi** *içerik* sekmesinde;

• **Aktivite ismi** bölümüne isim girin.

• **Aktivite açıklaması** bölümüne açıklama girin.

• **Sınav öncesi mesajı** bölümüne öğrenciye sınav başlamadan önce görünen mesajınızı girin.

• **Sınav sonrası mesajı** bölümüne öğrenciye sınav bittikten sonra görünen mesajınızı girin.

• **Sınav süresi** bölümünde sınav tamamlama süresi girin.

• **Tekrar sayısı** bölümünde öğrenciye sınavı tekrarlama hak sayısını girin.

• **Soru sayısı** bölümünde sınav soru sayısını girin.

• **Sınavın açılacağı tarih** bölümünde sınav başlanacağı tarih ve saat girin.

• **Sınavın biteceği tarih** bölümünde sınav başlanacağı tarih ve saat girin.

• **Sınav giriş zamanı** bölümünde sınavın biteceği tarihte sınavlar sonlandırılsın istiyorsanız *verilen süre içerisinde giriş yapabilir* seçimi yapın. Sınavın biteceği tarih geçse bile sınav süresi içerisinde sınava devam edilmesini istiyorsanız *verilen süre bittiğinde sınav tamamlanır* seçimini yapın.

• **Öğrencilerin sınav notları görebileceği tarih** bölümünde tarih ve saat girerek öğrencilerin notları ne zaman görebileceğini belirleyin.

• **Zamanlama** bölümünde yeni ekleyeceğiniz aktivitenin görünürlüğünü *haftaya göre (Hafta Seçimi)*, *tarihe göre (Tarih Seçimi)* ve *aktivite bitirme durumuna (Aktivite ve Saat Seçimi)* göre seçin.

• **Soru ağırlıklandırma tipi** bölümünde isteğe bağlı olarak soruları zorluk veya konu olarak ağırlıklandırma seçimi yapabilirsiniz. ▪

 Soru ağırlığı **Zorluk** seçimi yapıldığında **kullanılacak zorluk dereceleri** bölümünde kolay, orta ve zor seçimlerinde sorular sormak istiyorsanız zorlukları seçin. ▪

▪ Seçtiğiniz zorluklarda soru sayılarını ve puanlarını belirleyin.

 Soru ağırlığı **Konu** seçimi yapıldığında **kullanılacak konular** bölümünde soruların oluşturulacağı konuları seçin. ▪

Seçtiğiniz konularda soru sayılarını ve puanlarını belirleyin.

• **Soruları karıştır** seçimini aktif seçerek eklediğiniz soruların her bir öğrenci için farklı bir

sırada rastgele gösterilmesini sağlayabilirsiniz.

• **Seçenekleri karıştır** seçimi aktif seçerek eklediğiniz soruların cevaplarının her bir öğrenci için farklı bir sırada rastgele gösterilmesini sağlayabilirsiniz.

• **Soru puanını sınavda göster** seçimini aktif yaparak her bir sorunun puanının öğrencilerin görmesini sağlayabilirsiniz.

• **Sınav raporunu öğrenciye göster** seçimini aktif yaparak sınav sonunda sınav raporunun öğrenciye gösterilmesini sağlayabilirsiniz.

• **Otomatik kaydı devreye al** seçimini aktif yaparak sınavın eklendiği ders ve şubeye yeni bir kişi eklendiğinde aynı zamanda sınava da eklenmesini sağlayabilirsiniz.

• **Sınav giriş sayısını belirle** seçimini aktif yaparak sınav süresi içerisinde sınav bitmeden öğrencinin sınavdan çıkıp tekrar sınava geri dönmesine izin verebilir ve bu iznin sayısını belirleyebilirsiniz.

• **Aktivite bitirme kriteri** bölümünde aktivitenin tamamlanma durumunu *tamamlandı* veya

*sınav notu* olarak seçin.

• **Devam Et** düğmesine tıklayın.

**Ayarlar** sekmesine geçiş yaptınız.

Sınav aktivitesi ayarlar sekmesinde isteğe bağlı olarak;

• Aktivitenin eklediği hafta içerisinde en üstte gösterilmesi içi**n her zaman en üste sabitle** özelliğini aktif yapabilirsiniz.

• **Aktivite ön koşul** özelliğini aktif ederseniz

bir başka aktiviteyi tamamladıktan sonra bu aktiviteye erişim imkanı sunabilirsiniz. **Kaydet** düğmesine tıklayın.

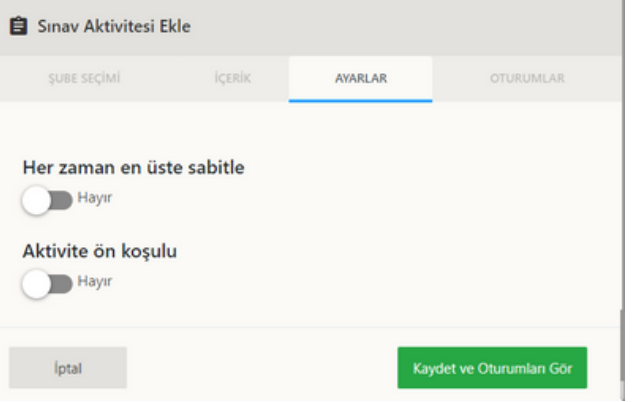

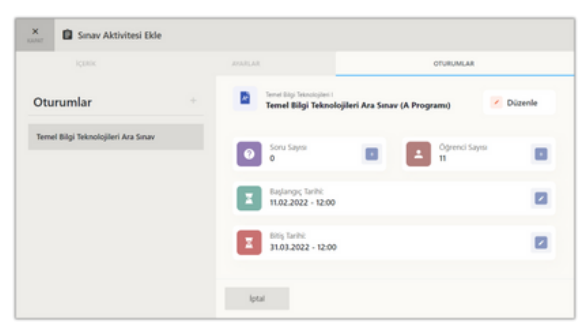

Oturumlar sekmesinde ilk oturum için sınav aktivitesinin adı kullanılır.

**• Oturumlar yazısının sağında yer alan artı (+) düğmesine tıklayarak yeni oturum ekleyebilirsiniz.**

**• Oturumu düzenlemek için sağ üstte yer alan düzenle düğmesine tıklayın.**

• **Soru sayısı** bölümünde **soru eklemek** için sağında yer alan **artı (+)** düğmesine tıklayın. Oturum düzenleme ekranında **soru ekle** sekmesine geçiş yaparsınız.

• **Öğrenci sayısı** bölümünde **öğrenci eklemek** için sağında yer alan **artı (+)** düğmesine tıklayın. Oturum düzenleme ekranında **öğrenci atama** sekmesine geçiş yaparsınız.

• **Başlangıç tarihi** bölümünde **düzenleme** yapmak için sağında yer alan **kalem** düğmesine tıklayın. Oturum düzenleme ekranında **oturum bilgileri** sekmesine geçiş yaparsınız.

• **Bitiş tarihi** bölümünde **düzenleme** yapmak için sağında yer alan **kalem** düğmesine tıklayın. Oturum düzenleme ekranında **oturum bilgileri** sekmesine geçiş yaparsınız.

Oturumlar sekmesinde sınav oturum adının sağında yer alan **düzenle** düğmesine tıklayın.

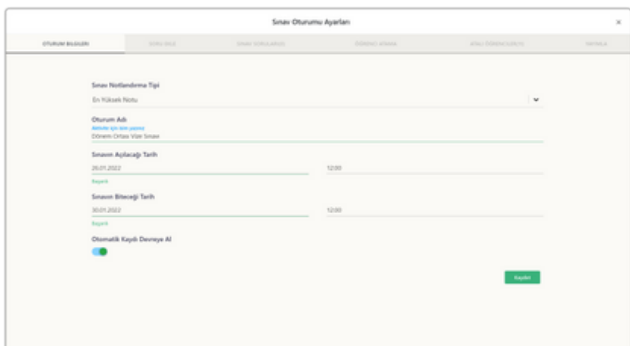

**Oturum bilgileri** sekmesinde *sınav notlandırma tipi, oturum adı, sınavın açılacağı tarih, sınavın biteceği tarih* ve *otomatik kaydı devreye al* özelliklerini düzenleyebilirsiniz.

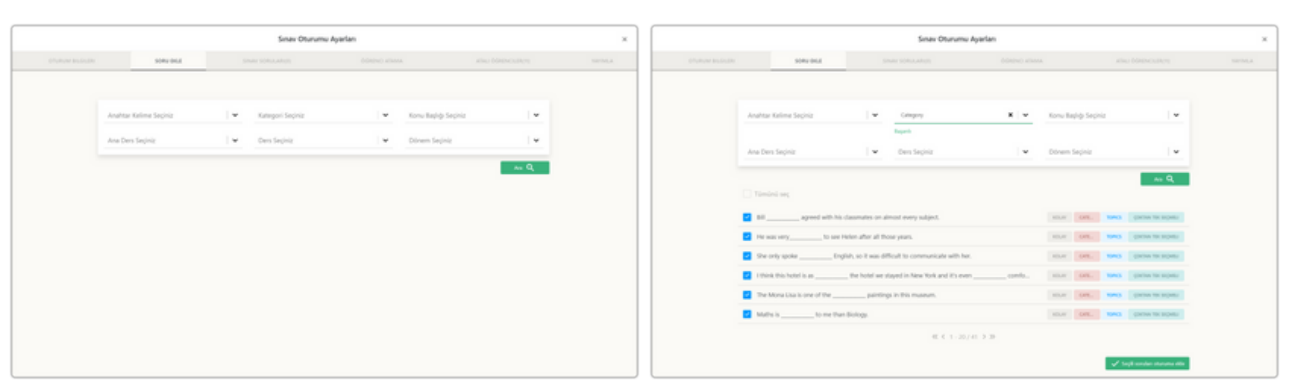

**Soru ekle** sekmesinde *anahtar kelime, kategori, konu başlığı, ana ders, ders* ve *dönem* bilgilerinden **seçim yaparak** daha önceden eklediğiniz *soruları arayabilirsiniz.*

Listelenen sorular arasından kulanmak istediklerinizin solunda yer alan kutucuklara **tıklayarak seçin** ve sağ altta yer alan **seçilen soruları oturuma ekle** düğmesine tıklayın.

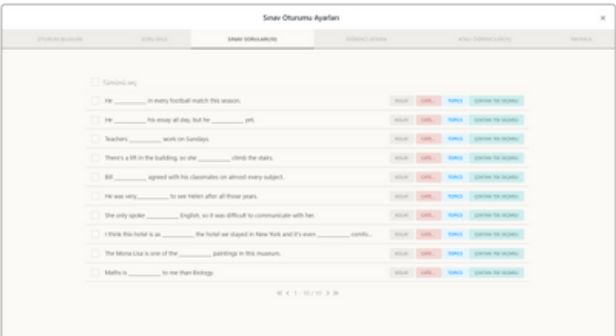

**Sınav soruları** sekmesinde eklemiş olduğunuz sorular görüntülenir.

Soruları kaldırmak için soru satırlarının solunda yer alan **kutucağa tıklayarak soruları seçin** ve sağ altta yer alan **seçili soruları sil** düğmesine tıklayın.

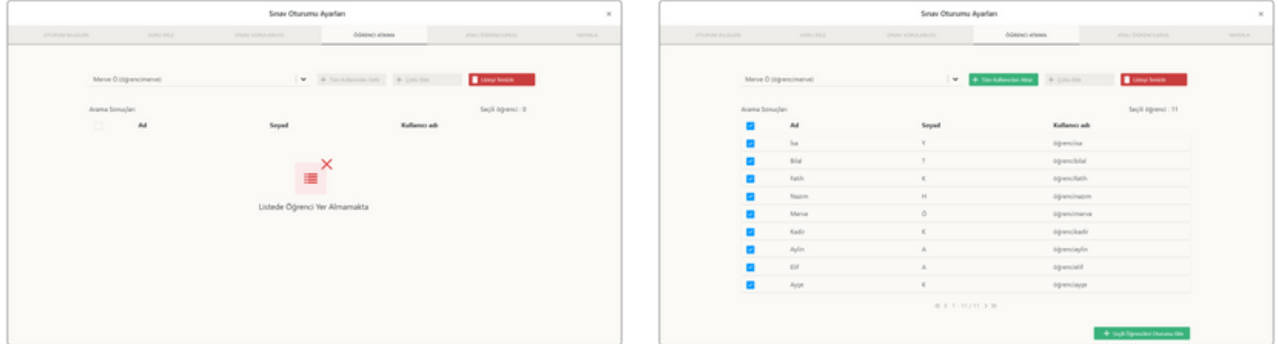

**Öğrenci atama** sekmesinde sol üstte yer alan *arama bölümünden* **öğrenci arayabilir**, **tüm kullanıcıları getir** düğmesine tıklayarak tüm kullanıcıları görüntüleyebilirsiniz. Tüm katılımcılar listelendikten sonra **tüm katılımcıları aktar** düğmesine tıklayarak tüm katılımcıları sınava aktarabilirsiniz. Listelenen kullanıcı satırların solunda yer alan **kutucuğa** tıklayarak sınav öğrencilerini seçip, **seçili öğrencileri oturuma ekle** düğmesine tıklayarak öğrencileri ekleyebilirsiniz. **Listeyi temizle** düğmesine tıklayarak listelenen kişileri kaldırabilirsiniz.

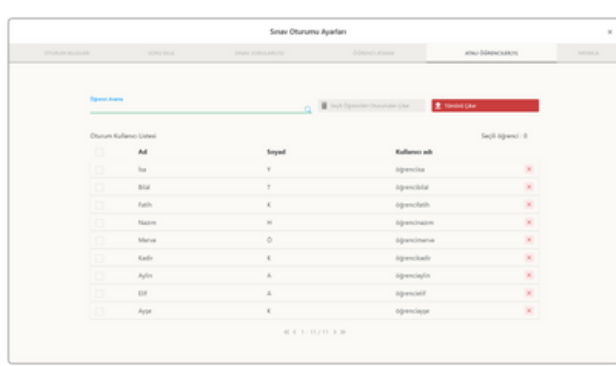

Atalı öğrenciler sekmesinde sol üstte öğrenci arayarak öğrenci bulabilir, listelenen öğrenci satırlarının solunda yer alan kutucuklara tıklayarak öğrencileri seçebilir ve seçili öğrencileri oturumdan çıkar düğmesine tıklayarak öğrencileri oturumdan çıkarabilirsiniz. Tümünü çıkar düğmesine tıklayarak tüm öğrencileri oturumdan çıkarabilirsiniz.

**Not: Oturum bilgileri sekmesinde otomatik kaydı devreye al özelliği aktif ise zaman içinde tüm öğrenciler tekrardan oturuma eklenecektir.**

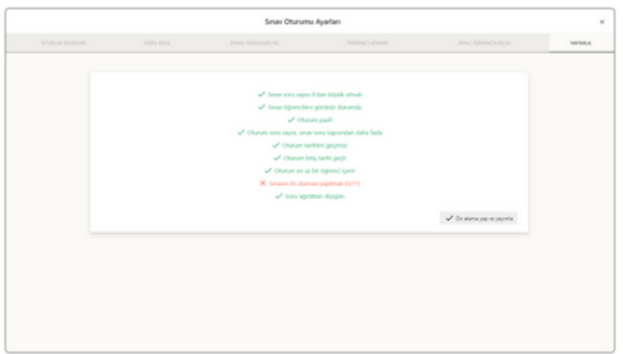

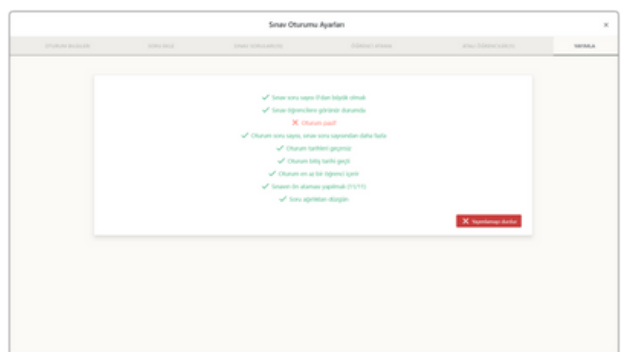

Yayınla sekmesinde oturumu yayınlamak için **ön atama yap ve yayınla** düğmesine tıklayın.

Oturumu yayından kaldırmak için **yayından kaldır** düğmesine tıklayın.

**Sınavı görüntüle** düğmesine tıklayarak sınavın ön izlemesini yapabilirsiniz. Sınav aktivitesinin sağ üstünde yer alan **üç noktaya** tıklayarak aktive seçeneklerini görüntüleyebilirsiniz.

**Düzenle** düğmesine tıklayarak aktiviteyi düzenleyebilirsiniz. **Raporu görüntüle** düğmesine tıklayarak aktivite raporunu görüntüleyebilirsiniz. **Aktiviteyi sil** düğmesine tıklayarak aktiviteyi silebilirsiniz.

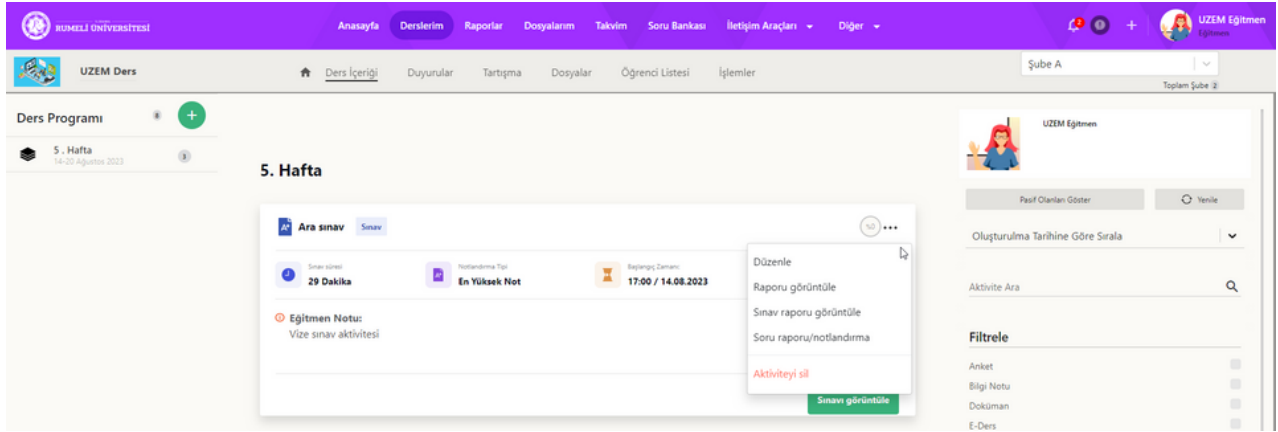

Sınavı görüntüle seçeneği, oluşturmuş olduğunuz sınavın ön izlemesini yapmanızı sağlar. Bu size sınavı düzenleme ve gerektiğinde düzeltme imkanı sunar**.**

**Sınavı görüntüle** düğmesine tıklandığında sınav başlama sayfası gelir. Eğitmenin notunu okuyarak **okudum anladım kutucuğuna** tıklayın ve **başla** düğmesine tıklayın.

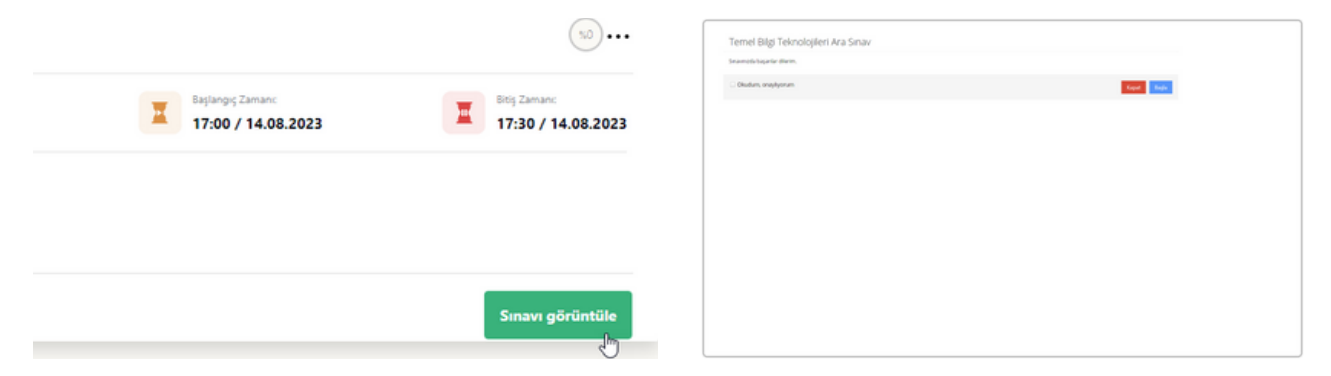

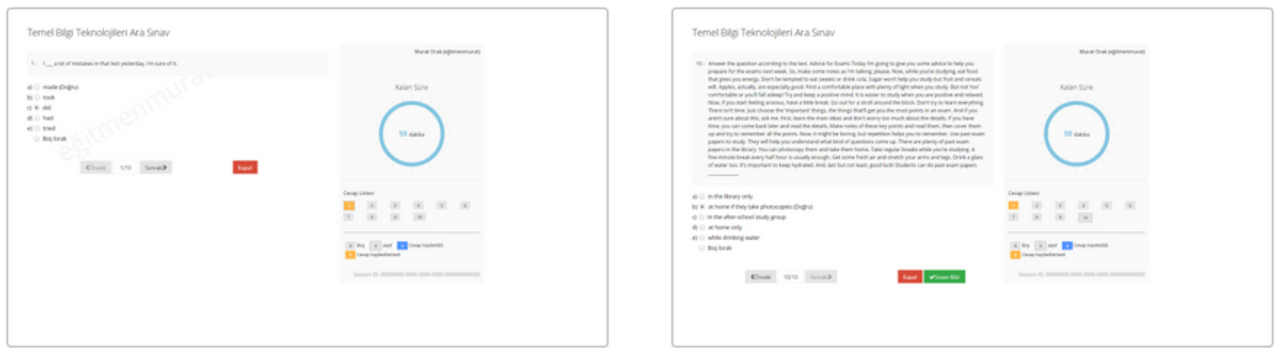

Soruları yanıtlayıp **sonraki** düğmesine Tüm sorular bittikten sonra son soruda **sınavı** tıklayarak sonraki soruya geçin. **bitir** düğmesine tıklayın. Sınavı bitir düğmesine tıkladığınızda karşınıza uyarı mesajı gelir.

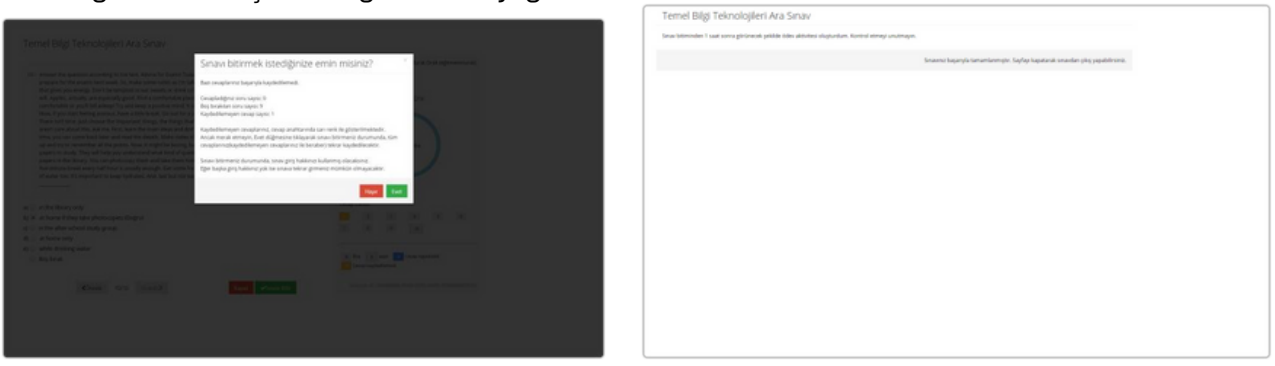

Uyarı mesajında cevapladığınız, boş bıraktığınız Sınav bitirildikten sonra öğrenciye **sınav** ve kaydedilmeyen soruların adeti yer alır. Sınavı **sonrası mesajı gösterilir.** bitirmek için **Evet** düğmesine, sayfada kalmak için **Hayır** düğmesine tıklayınız.

**Not:** Sınavı bitirmeniz durumunda, sınav giriş hakkınızı kullanmış olacaksınız. Eğer başka giriş hakkınız yok ise sınava tekrar girmeniz mümkün olmayacaktır.

Raporu görüntüle düğmesine tıklayarak sınav aktivitesi raporunu görüntüleyebilirsiniz. Sınav aktivitesi raporu içerisinde; aktivitenin olduğu ders ve şube; aktivitenin adı; öğrenci, görüntüleme, sorular, havuzdaki sorular ve not ortalaması sayıları; aktivite tamamlama, tamamlamama, başlamadı ve başarısız oldu grafiği; sınav aktivitesine bugün, dün, son bir hafta ve son bir ay içerisinde kaç kişinin eriştiği; son görüntülemeler isim, tarih ve görüntüleme sayısı; en çok görüntüleyenler isim, tarih ve görüntüleme sayılarını öğrenebilirsiniz. Rapor sayfasının sağ üstünde yer alan indir düğmesine tıklayarak raporu indirebilirsiniz.

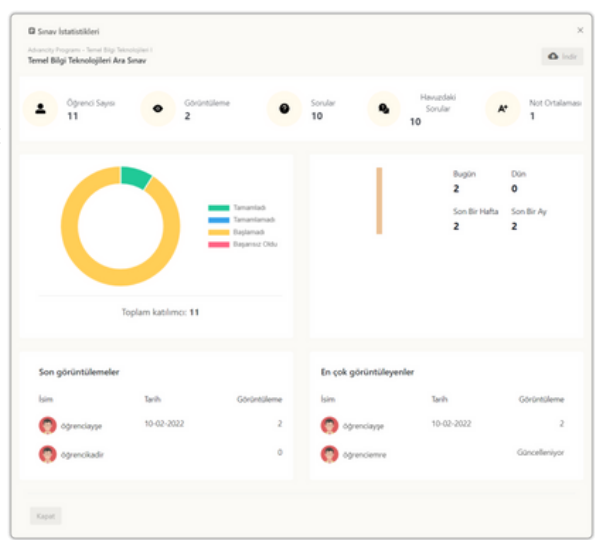

## **3.3.8. Anket Aktivitesi**

Ders sayfasına giriş yaptıktan sonra sağ üstte yer alan **artı düğmesine** tıklayıp **anket aktivitesi oluştur düğmesine** tıklayın. Anket aktivitesi oluştur penceresi açılacaktır.

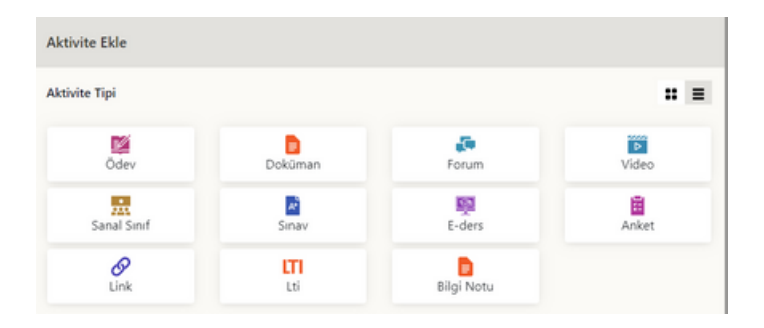

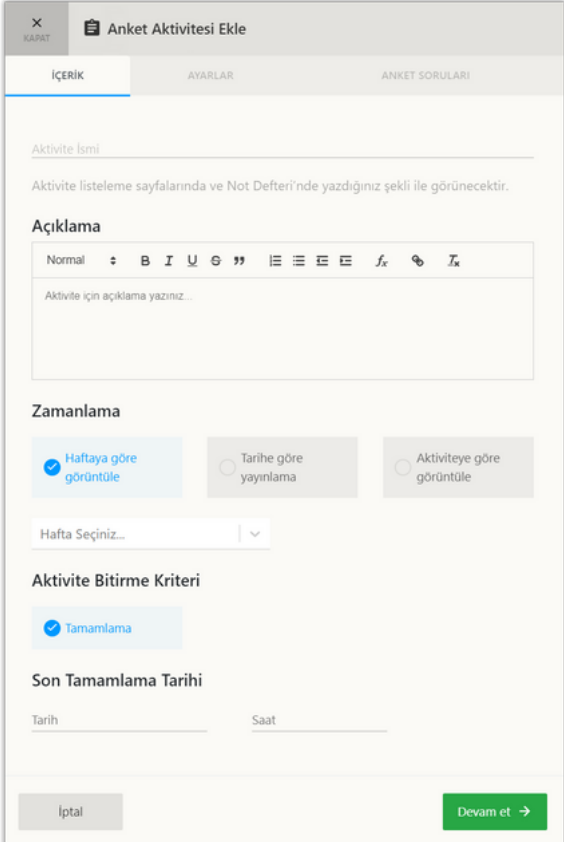

Anket aktivitesi ekleme penceresinde **içerik**, **ayarlar** ve **anket soruları** sekmeleri bulunur. *Aktivite ismi* ve *zamanlama* girmeden aktivite ayarlarına erişemezsiniz.

**Anket aktivitesi** *içerik* sekmesinde;

• **Aktivite ismi** girin.

• **Aktivite açıklaması** girin.

• **Zamanlama** bölümünde yeni ekleyeceğiniz aktivitenin görünürlüğünü *haftaya göre (Hafta Seçimi)*, *tarihe göre (Tarih Seçimi)* ve *aktivite bitirme durumuna (Aktivite ve Saat Seçimi)* göre seçin.

• **Aktivite bitirme kriteri** bölümünde aktivitenin tamamlanma durumunu *tamamlama* olarak seçin.

• **Son tamamlama tarihi** bölümünde *tarih* ve *saat* seçin.

• **Devam Et** düğmesine tıklayın.

**Anket aktivitesi** *ayarlar* sekmesinde isteğe bağlı olarak;

• Aktivitenin eklediği hafta içerisinde en üstte gösterilmesi için **her zaman en üste sabitle** özelliğini aktif yapabilirsiniz. • **Aktivite ön koşul** özelliğini aktif ederseniz bir başka aktiviteyi tamamladıktan sonra bu aktiviteye erişim imkanı sunabilirsiniz. **Kaydet** düğmesine tıklayın.

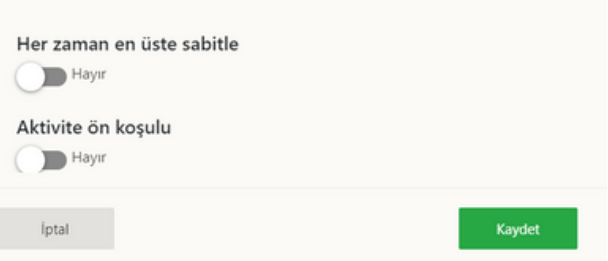

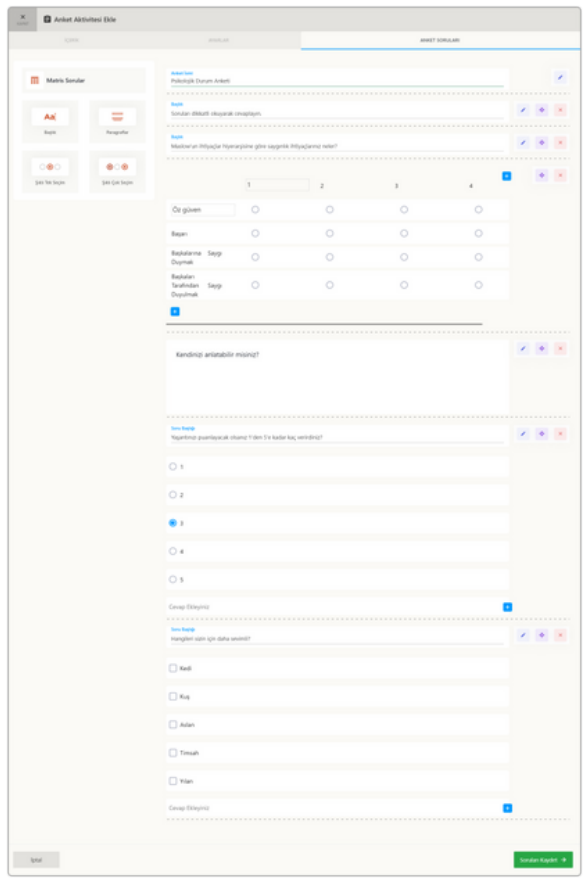

Anket aktivitesi anket soruları sekmesinde Sol bölümde anket soru tipleri ve eklenebilir öğelerden matris sorular, başlık, paragraf, şıklı tek seçim ve şıklı çok seçim öğeleri ekleyebilirsiniz.

#### **Başlık eklemek için;**

• Sol bölümde yer alan **başlık** düğmesinin üzerine geldiğinizde beliren **artı** düğmesine tıklayarak veya başlık düğmesine farenizin **sol** düğmesini **basılı** tutarak sürükleyip anket soruları arasına ekleyin.

• Başlık yazısının altındaki metin bölümüne başlık metninizi girin.

• Başlık kutucuğunun sağında yer alan kalem düğmesine tıklayarak başlığı düzenleyebilir, dört taraflı ok düğmesine tıklayarak başlığı sorular arasında farklı konuma taşıyabilir ve çarpı düğmesine tıklayarak başlığı silebilirsiniz.

#### **Paragraf sorusu eklemek** için;

• Sol bölümde yer alan **paragraf** düğmesinin üzerine geldiğinizde beliren **artı düğmesine** tıklayarak veya paragraf düğmesine farenizin sol düğmesini basılı tutarak **sürükleyip** anket soruları arasına **ekleyin.**

• Paragraf yazısının altındaki metin bölümüne **paragraf soru metninizi girin.**

• Paragraf kutucuğunun sağında yer alan **kalem** düğmesine tıklayarak paragraf sorusunu düzenleyebilir, **dört taraflı ok** düğmesine tıklayarak paragraf sorusunu sorular arasında farklı konuma taşıyabilir ve **çarpı** düğmesine tıklayarak paragraf sorusunu silebilirsiniz. **Şıklı tek seçim sorusu eklemek** için;

• Sol bölümde yer alan **şıklı tek seçim** düğmesinin üzerine geldiğinizde beliren **artı düğmesine** tıklayarak veya şıklı tek seçim düğmesine farenizin sol düğmesini basılı tutarak **sürükleyip** anket soruları arasına **ekleyin.**

• Şıktı tek seçim **soru başlığı** yazısının altındaki metin bölümüne **şıktı tek seçim soru metninizi girin.**

• Şıktı tek seçim kutucuğunun sağında yer alan **kalem** düğmesine tıklayarak şıktı tek seçim sorusunu düzenleyebilir, **dört taraflı ok** düğmesine tıklayarak şıktı tek seçim sorusunu sorular arasında farklı konuma taşıyabilir ve **çarpı** düğmesine tıklayarak şıktı tek seçim sorusunu silebilirsiniz.

• Şıktı tek seçim sorusunun altında yer alan **cevap ekleyiniz** kutusuna tıklayarak cevap yazın ve cevap kutusunun sağında yer alan **artı düğmesine** tıklayarak cevabı ekleyin.

Cevap metinine iki kere tıklayarak metni düzenledikten sonra enter düğmesine tıklayarak cevabı kaydedebilirsiniz.

• Eklediğiniz cevap metin kutularının en sağında yer alan çarpı düğmesine tıklayarak cevabı silebilirsiniz.

#### **Şıklı çok seçim sorusu eklemek** için;

• Sol bölümde yer alan **şıklı çok seçim** düğmesinin üzerine geldiğinizde beliren **artı düğmesine** tıklayarak veya şıklı çok seçim düğmesine farenizin sol düğmesini basılı tutarak **sürükleyip** anket soruları arasına **ekleyin.**

• Şıktı çok seçim **soru başlığı** yazısının altındaki metin bölümüne **şıktı çok seçim soru metninizi girin.**

• Şıktı çok seçim kutucuğunun sağında yer alan **kalem** düğmesine tıklayarak şıktı çok seçim sorusunu düzenleyebilir, **dört taraflı ok** düğmesine tıklayarak şıktı çok seçim sorusunu sorular arasında farklı konuma taşıyabilir ve **çarpı** düğmesine tıklayarak şıktı çok seçim sorusunu silebilirsiniz.

• Şıktı çok seçim sorusunun altında yer alan **cevap ekleyiniz** kutusuna tıklayarak cevap yazın ve cevap kutusunun sağında yer alan **artı düğmesine** tıklayarak cevabı ekleyin.

• Cevap metinine iki kere tıklayarak **metni düzenledikten** sonra enter düğmesine tıklayarak cevabı kaydedebilirsiniz.

• Eklediğiniz cevap metin kutularının en sağında yer alan **çarpı düğmesine** tıklayarak cevabı silebilirsiniz.

#### **Matris sorular eklemek** için;

• Sol bölümde yer alan **matris sorular** düğmesinin üzerine geldiğinizde beliren **artı düğmesine** tıklayarak veya matris sorular düğmesine farenizin sol düğmesini basılı tutarak **sürükleyip** anket soruları arasına **ekleyin.**

• Matris sorular kutucuğunun sağında yer alan **dört taraflı ok** düğmesine tıklayarak matris sorusunu sorular arasında farklı konuma taşıyabilir ve **çarpı** düğmesine tıklayarak matris sorusunu silebilirsiniz.

• Matris sorusunun solunda ve üstünde yer alan **satır 1 veya sütun 1** kutusuna tıklayarak **cevap yazın** ve klavyenizde bulunan **enter** düğmesine tıklayın. Satır 1 veya sütun 1 cevap kutularının sağında yer alan **artı düğmesine** tıklayarak yeni cevap ekleyin.

• Açılan pencerede **cevap metini girin** ve **kaydet** düğmesine tıklayın.

• Satırda veya sütunda bulunan cevap metinlerine **iki kere tıklayarak** veya cevap metin kutusunun üzerine farenizin imleci ile geldiğinizde beliren **kalem düğmesine** tıklayarak **metni düzenleyin** ve metni düzenledikten sonra klavyenizde yer alan **enter** düğmesine tıklayarak cevabı kaydedebilirsiniz.

• Satırda veya sütunda eklediğiniz cevap metin kutularının farenizin imleci ile üzerine geldiğinizde cevap kutusunun üzerinde beliren **çarpı düğmesine** tıklayarak cevabı silebilirsiniz.

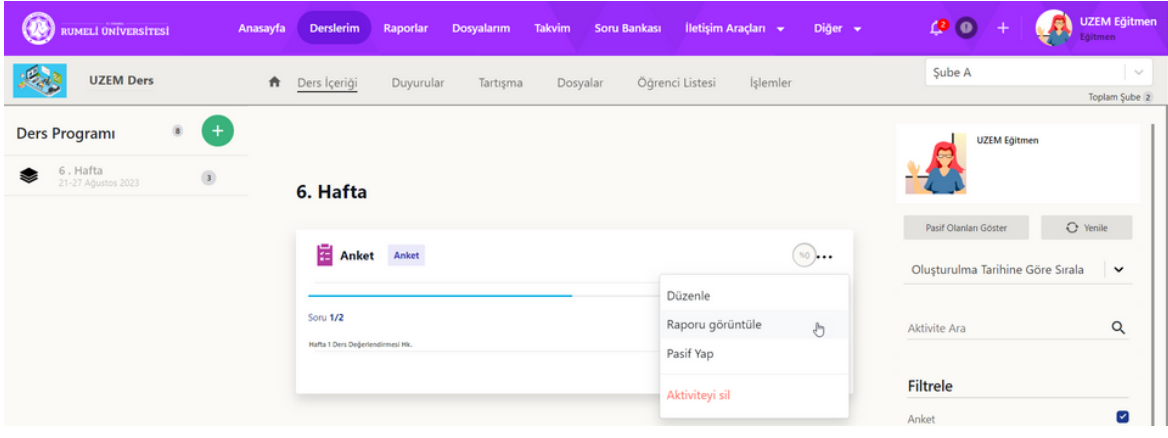

Anket aktivitesinin sağ üstünde yer alan **üç noktaya** tıklayarak aktive seçeneklerini görüntüleyebilirsiniz. **Düzenle** düğmesine tıklayarak aktiviteyi düzenleyebilirsiniz. **Raporu görüntüle** düğmesine tıklayarak aktivite raporunu görüntüleyebilirsiniz. **Aktiviteyi sil** düğmesine tıklayarak aktiviteyi silebilirsiniz.

Raporu görüntüle düğmesine tıklayarak anket aktivitesi raporunu görüntüleyebilirsiniz. Anket aktivitesi raporu içerisinde; aktivitenin olduğu ders ve şube; aktivitenin adı; öğrenci sayısı, görüntüleme ve soru sayı bilgileri; aktivite tamamlama, tamamlamama, başlamadı ve başarısız oldu grafiği; e-ders bugün, dün, son bir hafta ve son bir ay içerisinde kaç kişinin eriştiği; son görüntülemeler isim, tarih ve görüntüleme sayısı; en çok görüntüleyenler isim, tarih ve görüntüleme sayılarını öğrenebilirsiniz. Rapor sayfasının sağ üstünde yer alan indir düğmesine tıklayarak raporu indirebilirsiniz.

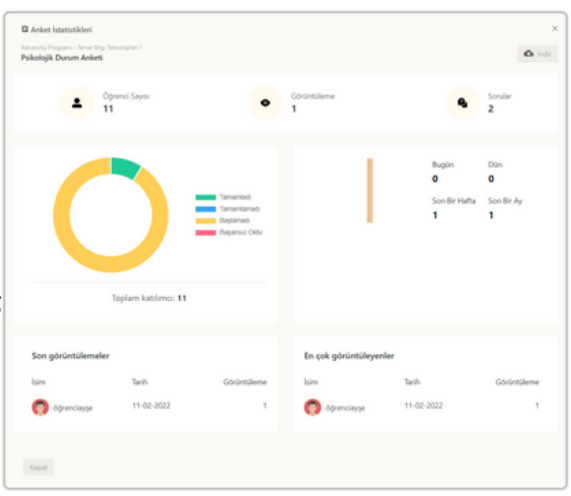

#### **3.3.9. Link Aktivitesi**

Ders sayfasına giriş yaptıktan sonra sağ üstte yer alan **artı düğmesine** tıklayıp **link aktivitesi oluştur düğmesine** tıklayın. Link aktivitesi oluştur penceresi açılacaktır.

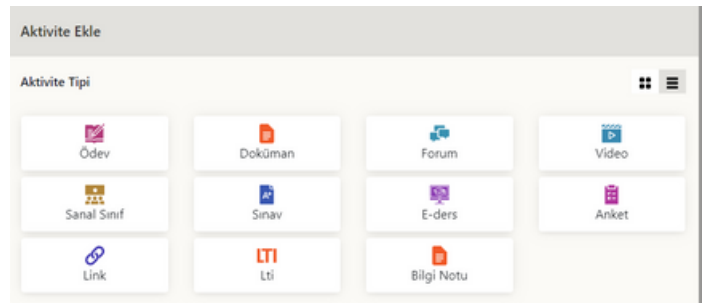

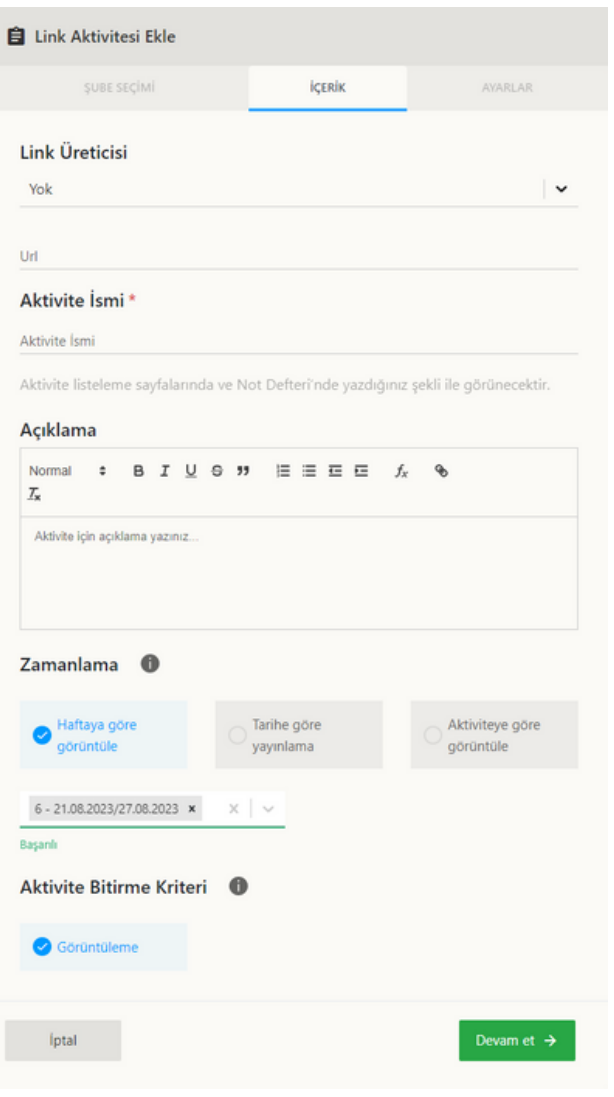

**Link üreticisi** kısmında **yok** seçimini yapın. **Standart link aktivitesi** ekleme penceresinde **içerik** ve **ayarlar** sekmeleri bulunur.

*Aktivite ismi* ve *url bağlantısı* girmeden aktivite ayarlarına erişemezsiniz.

**Standart link aktivitesi** *içerik* sekmesinde;

- **URL bağlantısı** girin.
- **Aktivite ismi** girin.
- **Aktivite açıklaması** girin.

• İsteğe bağlı olarak **dosya yükle** bölümünden standart link aktivitesi için dosya yükleyin.

• **Zamanlama** bölümünde yeni ekleyeceğiniz aktivitenin görünürlüğünü *haftaya göre (Hafta Seçimi)*, *tarihe göre (Tarih Seçimi)* ve *aktivite bitirme durumuna (Aktivite ve Saat Seçimi)* göre seçin.

• **Aktivite bitirme kriteri** bölümünde aktivitenin tamamlanma durumunu *görüntüleme* olarak seçin.

• **Devam Et** düğmesine tıklayın.

## **3.4. Duyurular**

Ders sayfasına giriş yaptıktan sonra ders sayfasının üstünde beliren bir sonraki sekme **duyurular** sekmesidir. **Duyuru düğmesine** tıklayarak **ders duyuruları sekmesini** görüntüleyebilirsiniz. Ders içerisinde yer alan duyurular sekmesinde **sadece ilgili dersin duyuruları listelenir. Duyuru adına tıklayarak** duyuruları okuyabilirsiniz. Ders duyuruları sekmesinin sol üstünde yer alan **yeni duyuru artı düğmesine** tıklayarak dersiniz için **yeni bir duyuru ekleyebilirsiniz.**

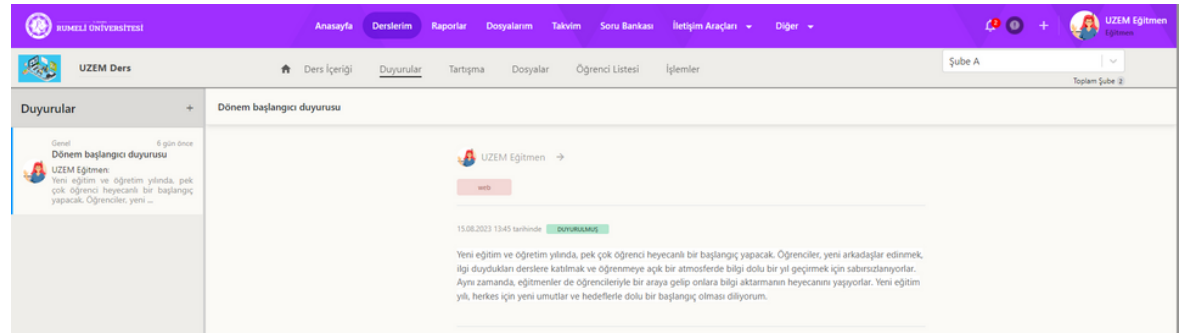

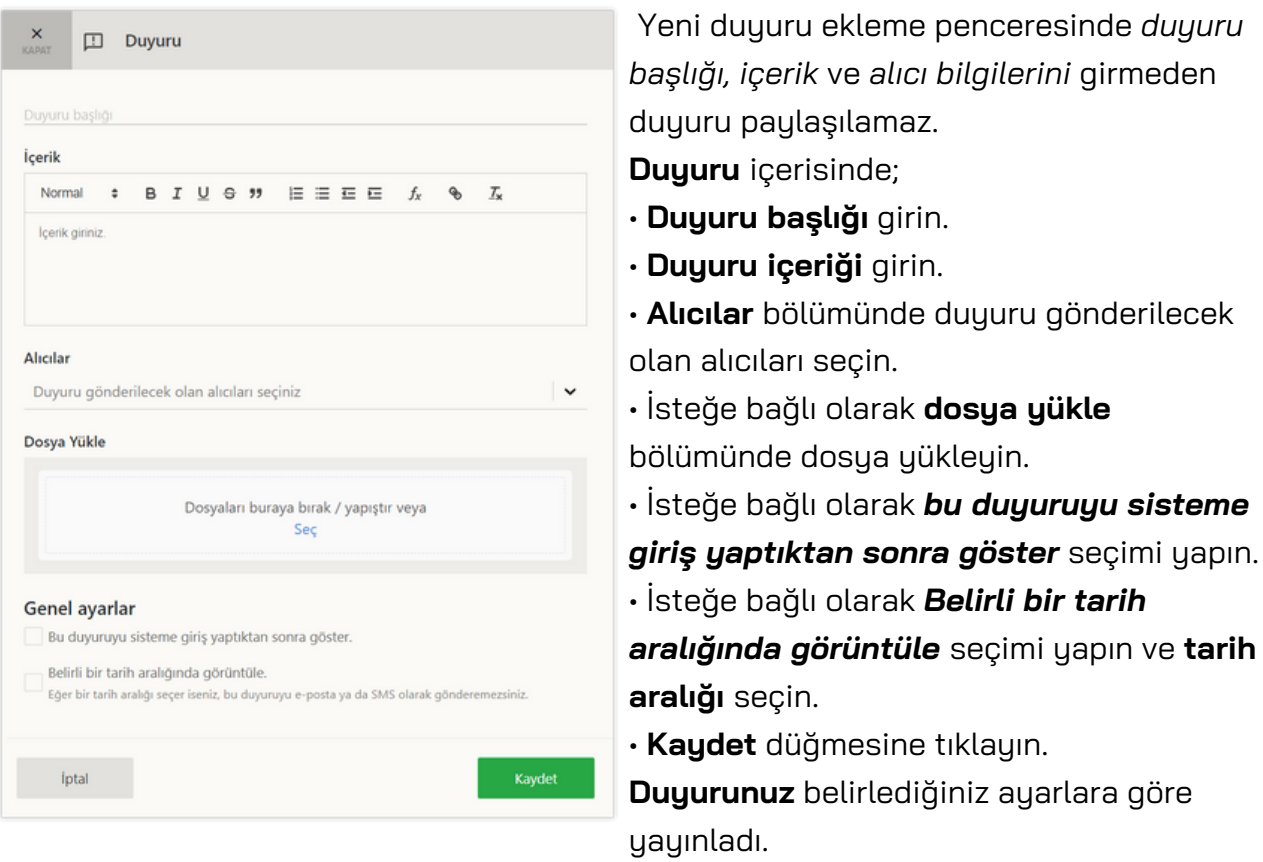

## **3.5. Tartışma**

Ders sayfasına giriş yaptıktan sonra ders sayfasının üstünde beliren bir sonraki sekme **tartışma** sekmesidir. **Tartışma düğmesine** tıklayarak **ders tartışmaları sekmesini** görüntüleyebilirsiniz. Ders içerisinde yer alan tartışmalar sekmesinde **sadece ilgili dersin tartışmaları listelenir.**

**İletişim Araçları** kısmından yeni bir forum oluşturarak **bir tartışma ekleyebilirsiniz.**

(\*) Forum başlığı altında daha detaylı bilgi edinebilirsiniz.

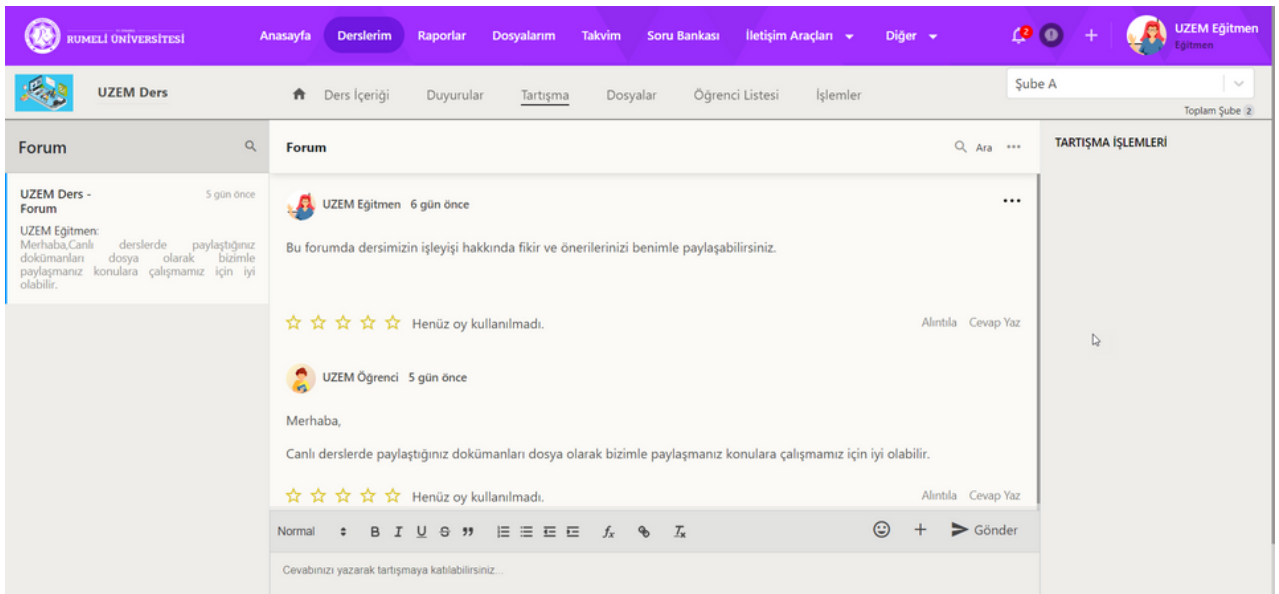

## **3.6. Dosyalar**

Ders sayfasına giriş yaptıktan sonra ders sayfasının üstünde beliren bir sonraki sekme **dosyalar** sekmesidir. **Dosyalar düğmesine** tıklayarak **ders dosyaları sekmesini** görüntüleyebilirsiniz. Ders içerisinde yer alan dosyalar sekmesinde **sadece ilgili dersin aktivitelerine eklenen dosyalar listelenir.** Ders dosyaları sekmenin sol üstüne yer alan **ara bölümünden** dosyalar arasında arama yapabilirsiniz. Dosyaları; dosya adı, aktivite, hafta, yükleme tarihi, dosya tipi, dosya boyutu ve ilgili öğe düğmelerine tıklayarak **farklı kriterlerde sıralayabilirsiniz.**

# **3.7. Öğrenci Listesi**

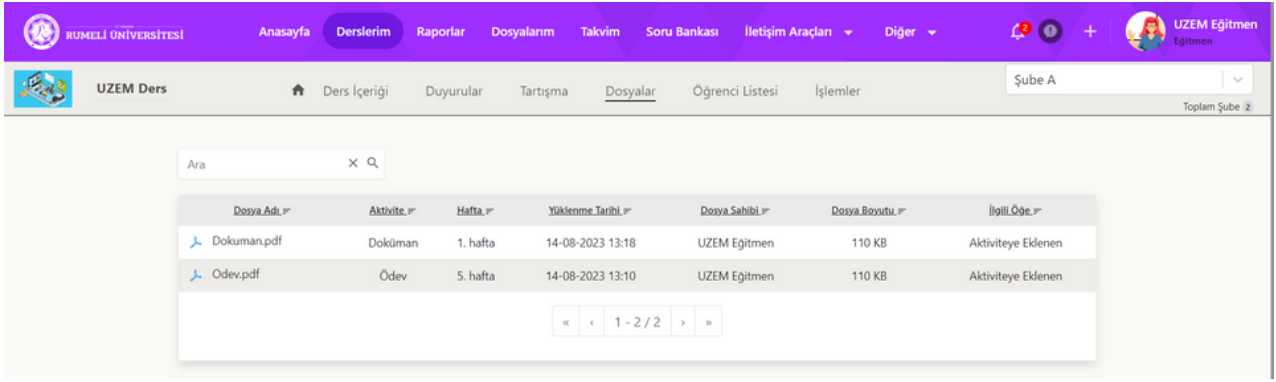

Ders sayfasına giriş yaptıktan sonra ders sayfasının üstünde beliren bir sonraki sekme **öğrenci listesi** sekmesidir. **Öğrenci listesi düğmesine** tıklayarak **ders öğrenci listesi sekmesini** görüntüleyebilirsiniz. Ders içerisinde yer alan öğrenci listesi sekmesinde **sadece ilgili dersin ve ilgili şubenin öğrencileri listelenir.** Ders sayfasının sağ üstünde yer alan **açılır şube menüsüne** tıklayarak açılan listeden **diğer şubeleri seçerek** diğer şubelerdeki **öğrencilerin listelenmesini** sağlayabilirsiniz. **Öğrenci listesinde;** ad, soyad, kullanıcı adı, son giriş tarihi ve ilerleme düğmelerine tıklayarak **farklı kriterlerde sıralayabilirsiniz.**

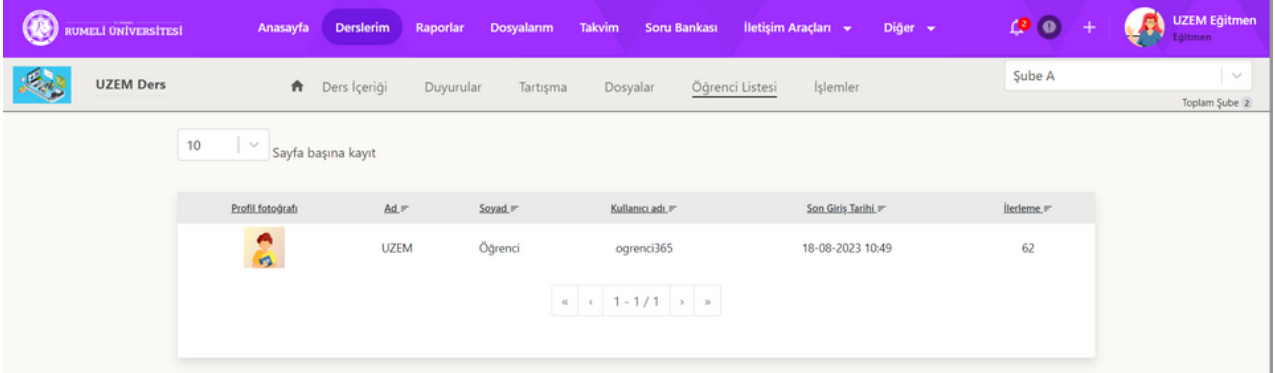

# **4. Raporlar**

Üst menüde yer alan **raporlar** düğmesine tıklayın. Raporlar sayfasında aktivite ve ders özel raporlar alabilirsiniz. Sık kullanılan raporlar, öğrenci raporları, ders raporları ve aktivite raporları bölümleri altında daha ayrıntılı raporlara erişebilirsiniz.

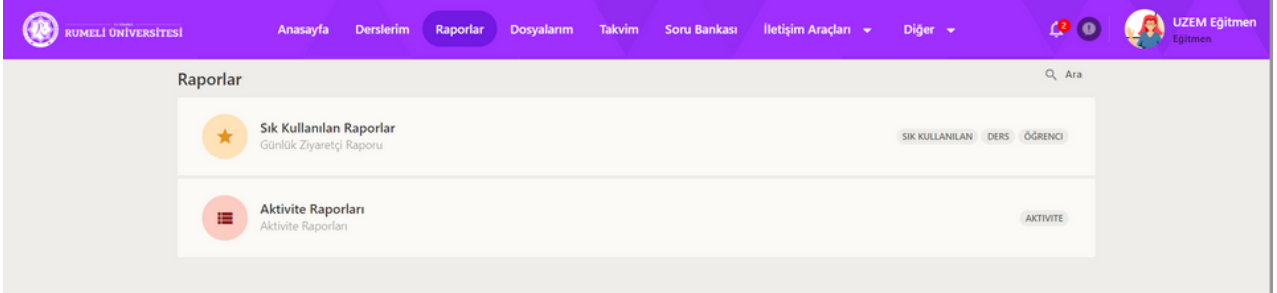

## **4.1. Günlük Ziyaretçi Raporu**

Günlük ziyaretçi raporu kutusunun içerisinde yer alan **raporu görüntüle** düğmesine tıklayın.

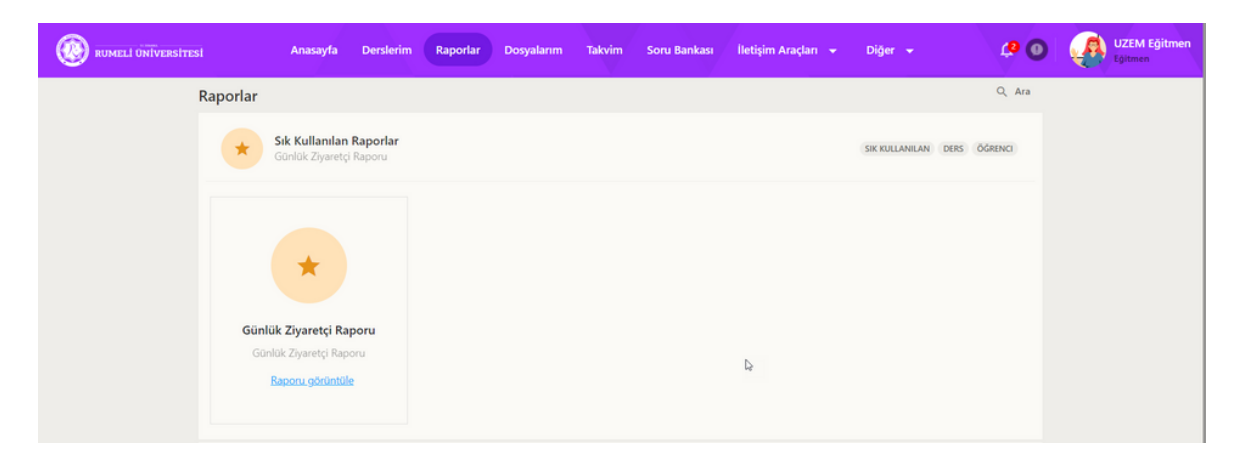

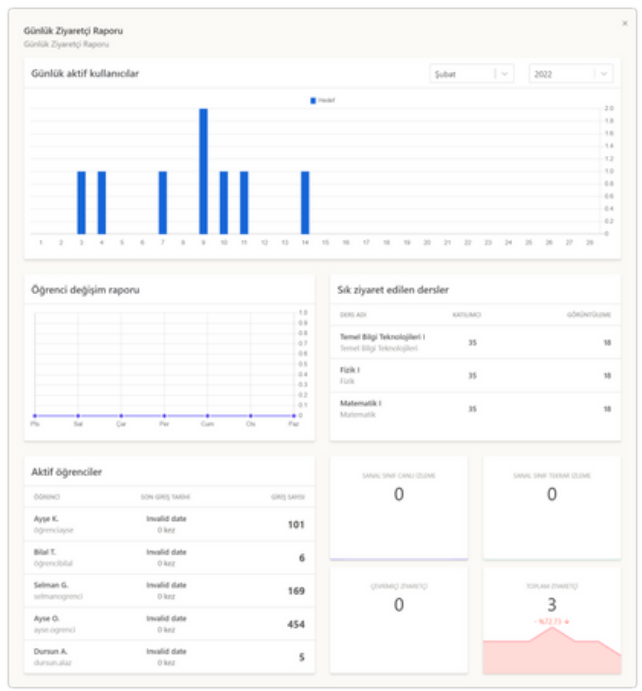

Günlük ziyaretçi sayfasında **yıla** ve **aya** göre sıralama yapabilirsiniz.

Günlük ziyaretçi sayfasında;

- Günlük aktif kullanıcı
- Öğrenci değişim raporu
- Sık ziyaret edilen dersler
- Aktif öğrenciler
- Sanal sınıf canlı izleme
- Sanal sınıf tekrar izleme
- Çevrim içi ziyaretçi
- Toplam ziyaretçi

Bilgilerini görüntüleyebilirsiniz.

## **4.2. Aktivite Raporları**

Aktivite raporları bölümünde **[standart](#page-35-0) genel aktivite rapor[u](#page-35-0)** ve **[düzenlenebilir](#page-36-0) gene[l](#page-36-0) [aktivite](#page-36-0) raporu** [a](#page-36-0)labilirsiniz.

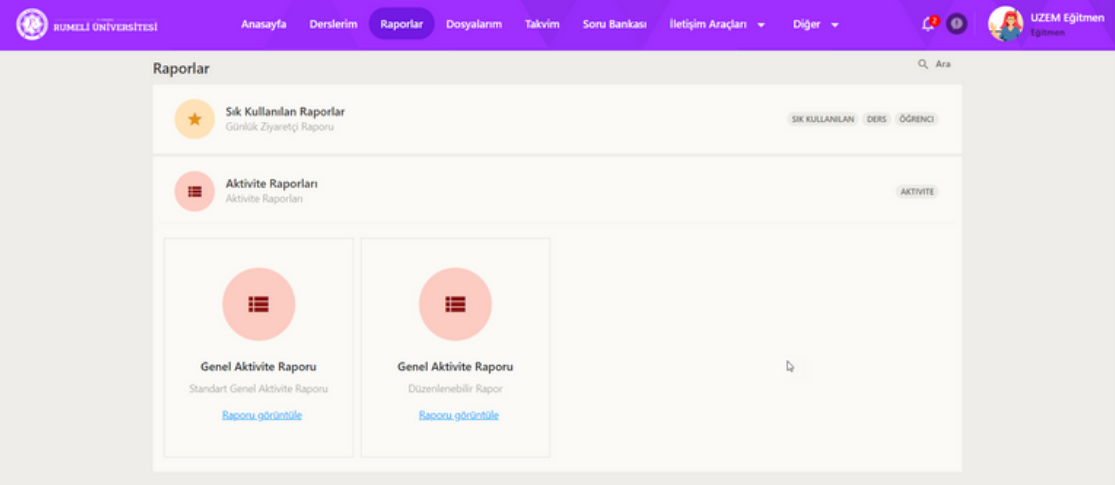

## **4.2.1. Standart Genel Aktivite Raporu**

Standart genel aktivite raporu kutusunun içinde yer alan **raporu görüntüle** düğmesine tıklayın.

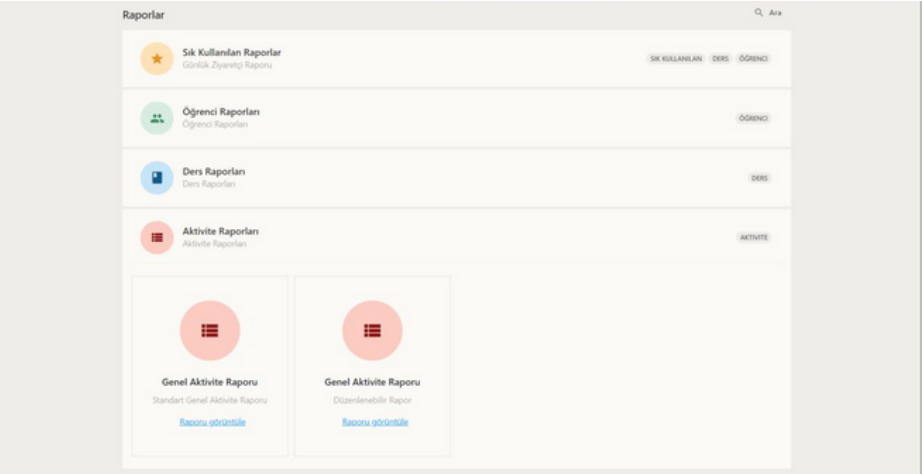

Standart genel **aktivite raporu içerisinde** ders, şube, kullanıcı, aktivite tipi, aktivite, ilerleme durumu, tarih, oluşturulma tarihi, ilk giriş tarihi, son giriş tarihi ve tamamlama tarihi **filtrelemesine göre** genel aktivite raporu **alabilirsiniz.**

**Seçim yapınız** bölümünde giriş sayısı, canlı izleme süresi, haftalar, son giriş tarihi, tekrar izleme sayısı, toplam katılım süresi, yükleme sayısı, ilk giriş tarihi ve indirme sayısı seçimlerinden istediklerinizi seçerek **raporda gösterilmesi için yeni alanlar ekleyebilirsiniz.**

<span id="page-35-0"></span>Filtrelemelerinizi yaptıktan sonra ara düğmesine tıklayın. Aktivite raporunda kayıtlar alt alta listelenecektir. Rapor içerisinde kullanıcı adı, ad/soyad, aktivite adı, ders adı, şube adı, aktivite tipi, durumu, notu, tamamlama tarihi, tekrar izleme süresi ve canlı katılım oranı bilgilerini görüntülersiniz. Yeni alanlar seçtiyseniz listeniz sağa doğru büyüyecektir. Genişlet düğmesine tıklayarak daha fazla kaydı görüntüleyebilirsiniz. Tam veriyi indir düğmesine tıklayarak listelenen tüm kayıtları indirebilirsiniz.

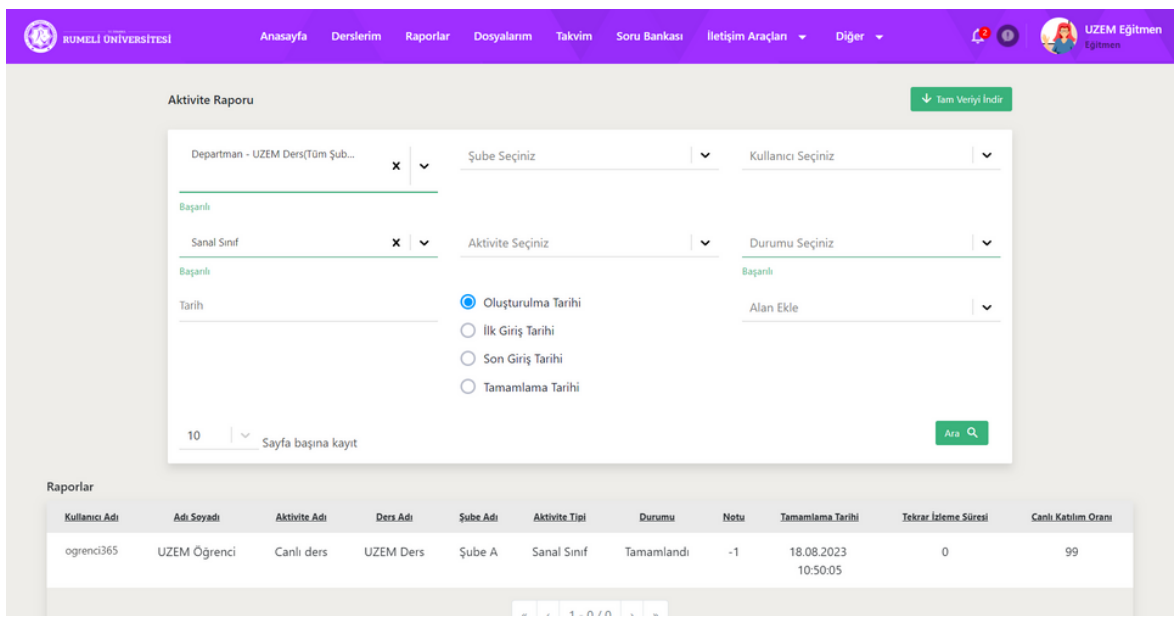

## **4.2.2. Düzenlenebilir Genel Aktivite Raporu**

Düzenlenebilir genel aktivite raporu kutusunun içinde yer alan **raporu görüntüle** düğmesine tıklayın.

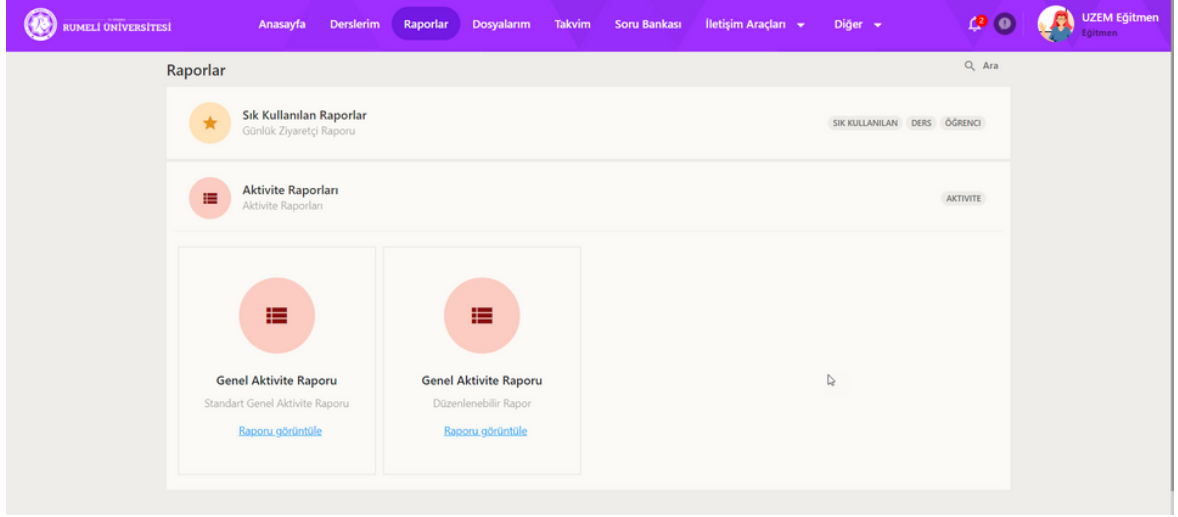

Düzenlenebilir genel **aktivite raporu içerisinde** ders, şube, kullanıcı, aktivite tipi, aktivite, ilerleme durumu, tarih, oluşturulma tarihi, ilk giriş tarihi, son giriş tarihi ve tamamlama tarihi **filtrelemesine göre** genel aktivite raporu **alabilirsiniz.**

<span id="page-36-0"></span>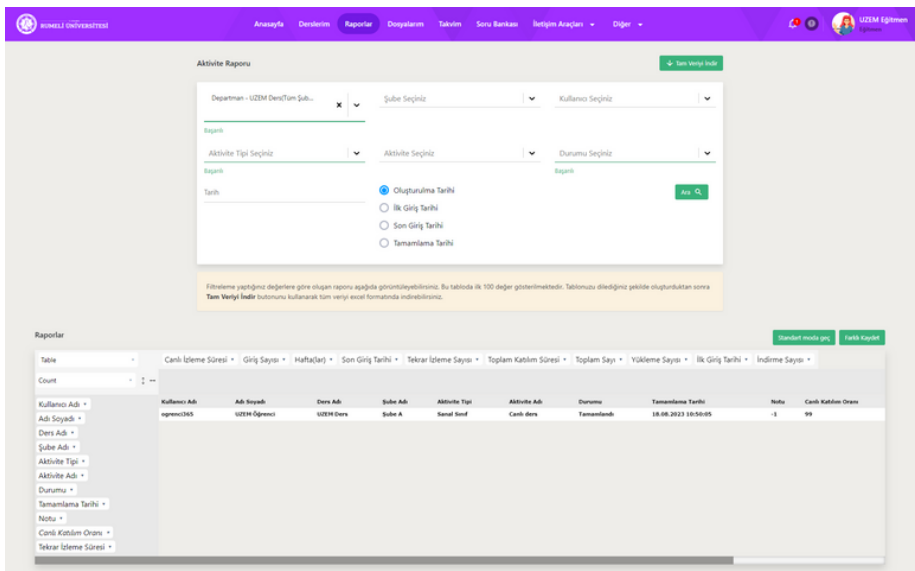

Filtrelemelerinizi yaptıktan sonra **ara** düğmesine tıklayın. Aktivite raporunda kayıtlar alt alta listelenecektir. **Rapor içerisinde** kullanıcı adı, ad/soyad, ders adı, şube adı, aktivite tipi, aktivite adı, durumu, tamamlama tarihi, notu, canlı katılım oranı ve tekrar izleme süresi **bilgilerini görüntülersiniz.**

**Genişlet** düğmesine tıklayarak daha fazla kaydı görüntüleyebilirsiniz.

**Gelişmiş moda geç / standart moda geç Farklı kaydet** düğmesine tıklayarak düğmelerine tıklayarak gelişmiş filtrelemeyi oluşturduğunuz rapor ayarlarını kendi rapor açıp kapatabilirsiniz. isminizle kaydedip daha sonra kullanabilirsiniz.

**Tam veriyi indir** düğmesine tıklayarak listelenen tüm kayıtları indirebilirsiniz.

**Gelişmiş moda geçiş yaptıktan sonra** satır ve sütunlarda yer alan ders adı, aktivite tipi, durumu, canlı katılım oranı, canlı izleme süresi, notu, yükleme sayısı, şube adı, toplam sayı, tekrar izleme sayısı, adı/soyadı, kullanıcı adı, indirme sayısı, aktivite adı, giriş sayısı, ilk giriş tarihi, haftalar, tekrar izleme süresi, son giriş tarihi ve topla katılım süresi **filtrelemelerini kullanabilirsiniz.** Tablo ve sıralamaları da kullanabilirsiniz.

## **5. Dosyalarım**

Dosyalarım sayfasında dosyalarım ve yeni dosya yükleyin başlıkları görüntülenecektir. Bu sayfada sadece kendi yüklediğiniz ve aktivitelere eklediğiniz dosyaları görüntüleyebilirsiniz. Dosya türüne göre dosyanızı yeni sekmede görüntüleyebilir ve/ya bilgisayarınıza indirebilirsiniz. Aktivitelerde bu dosyalara erişim sağayabilirsiniz.

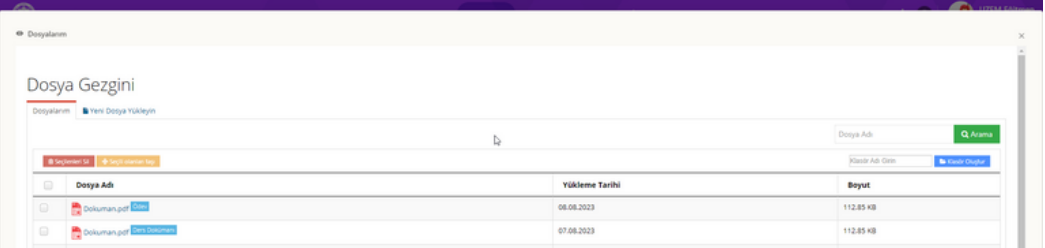

# **6. Takvim Sayfası**

Üst menüde yer alan **takvim** düğmesine tıklayın. Sol bölümde takvim içerisinde *yıl, ay* ve *gün* seçerek, seçtiğiniz tarihte planlanmış aktiviteleri görüntüleyebilirsiniz. Sol altta yer alan **aktivite tipi bölümünde** *sanal sınıf, ödev, sınav, video, forum, e-ders* ve *doküman* seçimlerini kaldırarak veya seçerek **takvimde görüntülemek istediğiniz aktiviteyi seçebilirsiniz.** Takvimde **görüntülediğiniz aktivitenin adlarına tıklayarak** aktiviteye geçiş yapabilirsiniz.

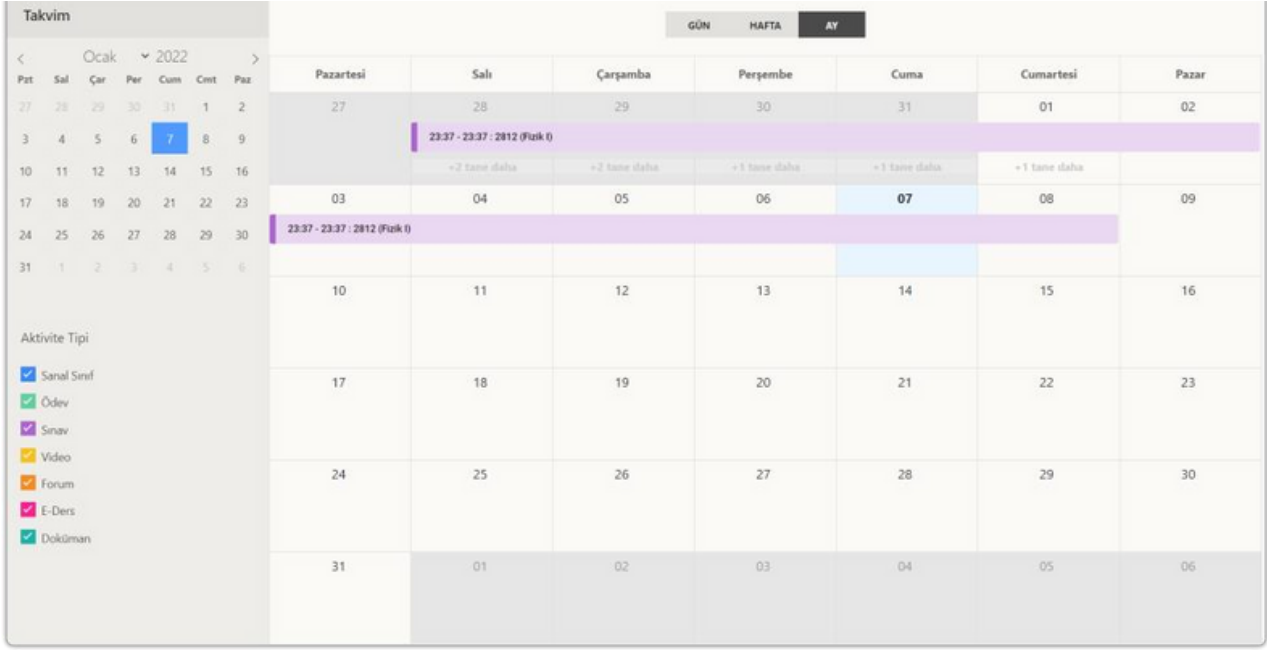

## **7. Soru Bankası**

Üst menüde yer alan **soru bankası** düğmesine tıklayın. Arama kriterleri karşınıza gelir. Daha fazla kriter için **detaylı arama** düğmesine tıklayın. Ana ders, ders, dönem, sınav, soru metni, anahtar kelime, konu başlığı, kategori, soru tipi, zorluk derecesi, güncelleme tarihi veya oluşturulma tarihi **kriterlerinden** bir veya birden fazlasını seçtikten sonra **ara düğmesine** tıklayın.

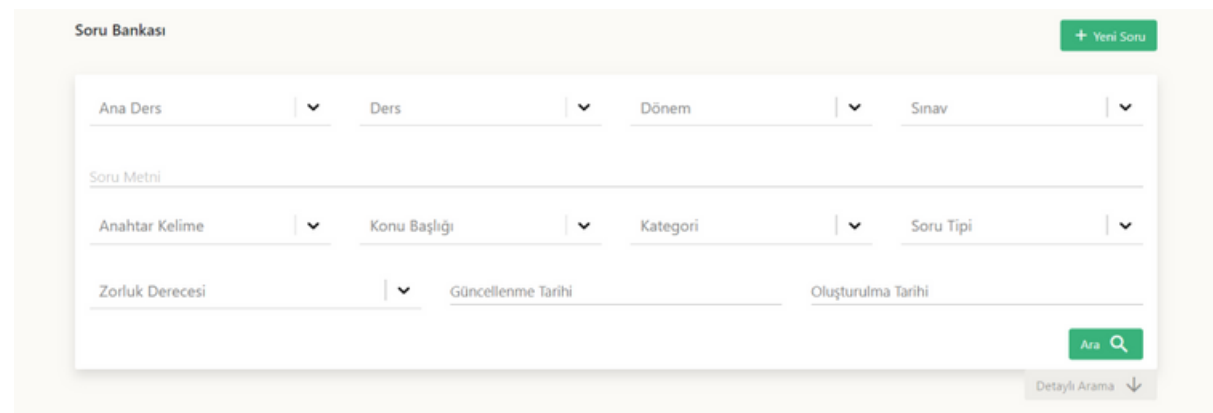

Arama işleminden sonra **sorular listelenir**. Listede soru metni; sorunun kolaylığı, konusu ve soru tipi görüntülenir. Listelenen soruları daha önce bir **sınavda kullanmadıysanız** bir veya birden fazla **soruyu seçerek silebilirsiniz.** Soruların sağında yer alan **düzenleme kalem düğmesine** tıkayarak soruyu düzenleyebilirsiniz. Sınavda kullanılan sorular düzenlenemez. Soru düzenleme sayfası soru ekleme sayfası ile aynıdır. Sayfanın altında yer alan ileri ve geri düğmeleri ile sonraki 10 veya önceki 10 soruyu listeleyebilirsiniz. Sayfanın sağ üstünde yer alan **yeni soru** düğmesine tıklayarak yeni soru ekleyebilirsiniz.

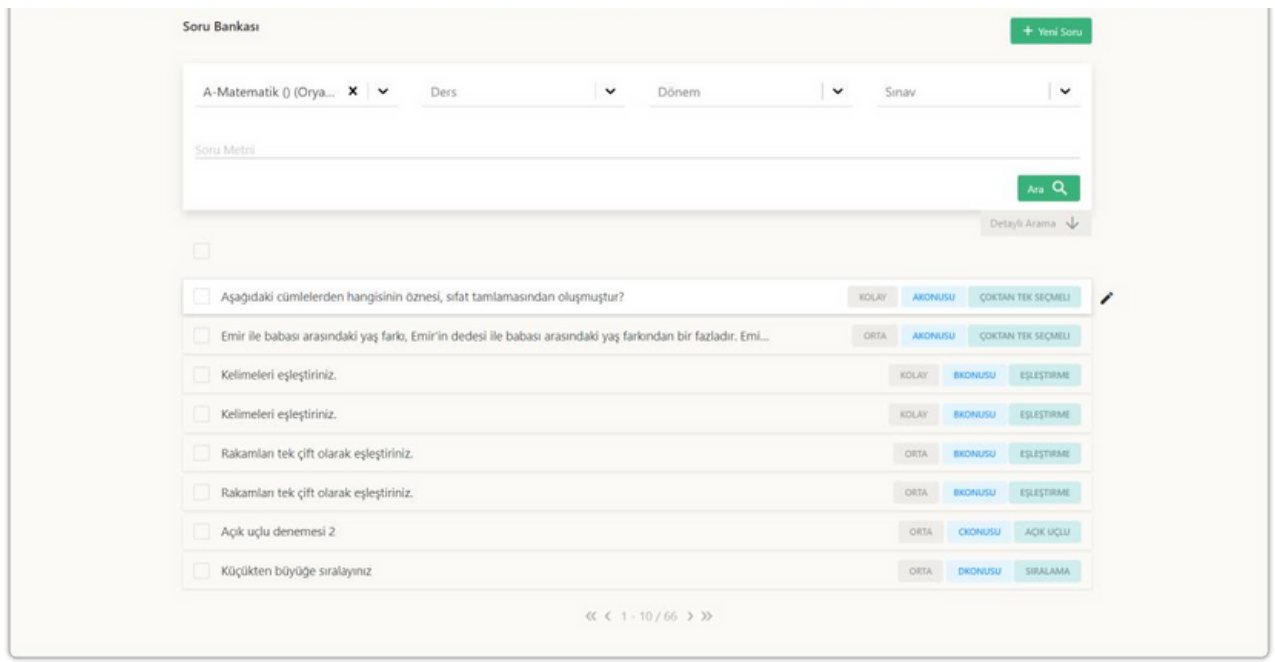

Yeni soru sekmesinde her soru tipi için **genel alanlar** bulunur. Yeni soru eklerken ne kadar çok bilgi eklerseniz sorunuzu sınava eklerken o kadar kolaylık sağlamış olursunuz.

- **Ana ders** seçimi yapın.
- **Ders** seçimi yapın.
- **Dönem** seçimi yapın.
- **Konu başlığı** seçimi yapın.
- **Kategori** seçimi yapın.
- **Anahtar kelime** girin.
- **Zorluk derecesi** seçimi yapın.
- **Soru tipi** seçimi yapın.

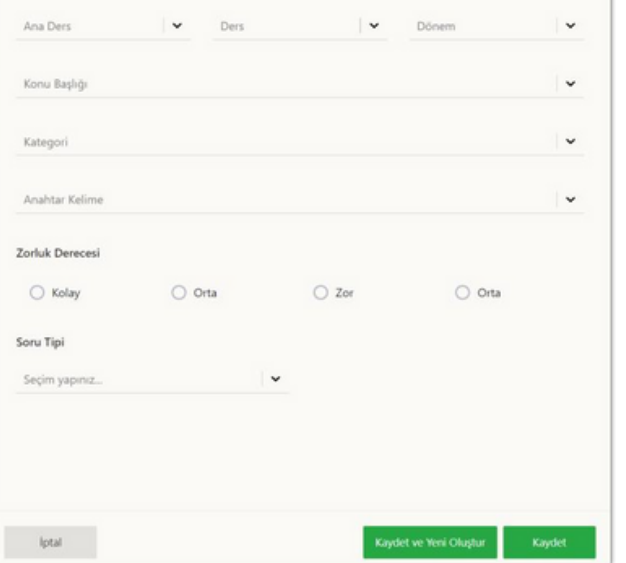

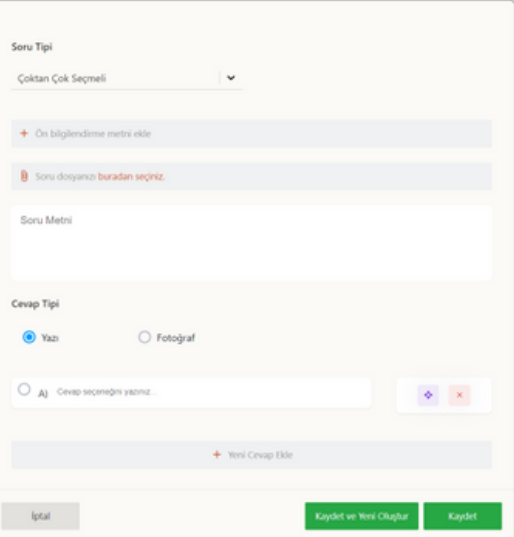

**Çoktan tek seçimli** soru tipini seçtiğinizde; • İsteğe bağlı **ön bilgilendirme metni** ekleyin.

• İsteğe bağlı **soru dosyanızı buradan seçiniz** bölümünden yükleyin.

• **Soru metni** bölümüne soru metni ekleyin.

• **Cevap tipi** bölümünde **yazı seçerek** metinli cevaplar veya **fotoğraf seçerek** fotoğraflı cevaplar ekleyin.

• **Cevap seçeneğini yazınız** bölümünden cevap seçeneği yazın. Biçimli metin veya formül yazabilirsiniz.

• **Yeni cevap ekle** düğmesine tıklayarak yeni cevap seçenekleri ekleyin.

• Cevap metinlerinin solunda yer alan seçime tıklayarak **doğru cevabı seçin.**

• Cevap metinlerinin sağında yer alan **dörtlü ok** düğmesine farenin sol düğmesine basılı tutarak **cevaplar arasında sıralama** yapabilirsiniz.

• Cevap metinlerinin sağında yer alan **çarpı düğmesine** tıklayarak **cevap metnini silebilirsiniz.**

• Tüm soruyu ve cevap metinlerini ekledikten sonra **yeni bir soru daha eklemek istiyorsanız kaydet ve yeni oluştur düğmesine** tıklayarak soruyu kaydedip yeni soru ekleyebilirsiniz. Tüm soruyu ve cevap metinlerini ekledikten sonra **başka bir soru eklemek istemiyorsanız kaydet düğmesine** tıklayarak soruyu kaydedin ve soru bankası sayfasına geri dönün.

**Açık uçlu** soru tipini seçtiğinizde;

• İsteğe bağlı **ön bilgilendirme metni** ekleyin. • İsteğe bağlı **soru dosyanızı buradan seçiniz** bölümünden yükleyin.

• **Soru metni** bölümüne soru metni ekleyin.

• Soruyu ekledikten sonra **yeni bir soru daha eklemek istiyorsanız kaydet ve yeni oluştur düğmesine** tıklayarak soruyu kaydedip yeni soru ekleyebilirsiniz.

• Soruyu ekledikten sonra **başka bir soru eklemek istemiyorsanız kaydet düğmesine** tıklayarak soruyu kaydedin ve soru bankası sayfasına geri dönün.

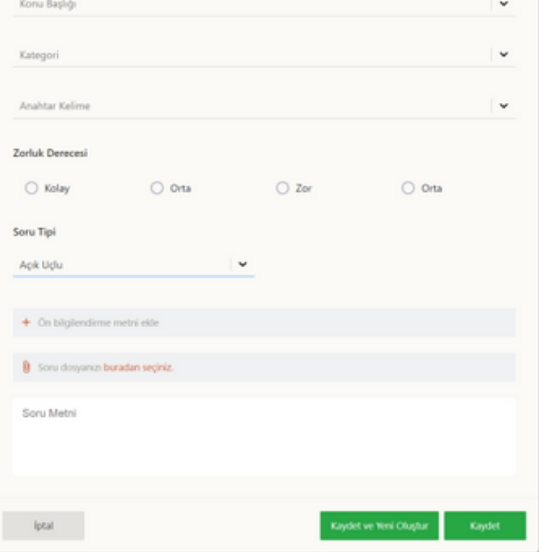

**Sıralama** soru tipini seçtiğinizde;

• İsteğe bağlı **ön bilgilendirme metni** ekleyin.

• İsteğe bağlı **soru dosyanızı buradan seçiniz** bölümünden yükleyin.

• **Soru metni** bölümüne soru metni ekleyin.

• **Cevap tipi** bölümünde **yazı seçerek** metinli cevaplar veya **fotoğraf seçerek** fotoğraflı cevaplar ekleyin.

• **Cevap seçeneğini** yazınız bölümünden cevap seçeneği yazın.

• **Yeni cevap ekle** düğmesine tıklayarak yeni cevap seçenekleri ekleyin.

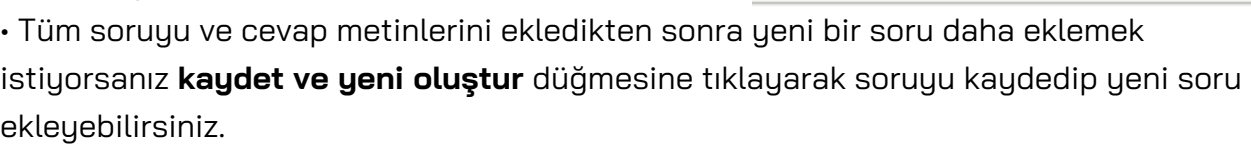

• Tüm soruyu ve cevap metinlerini ekledikten sonra **başka bir soru eklemek istemiyorsanız kaydet** düğmesine tıklayarak soruyu kaydedin ve soru bankası sayfasına geri dönün.

**Eşleştirme** soru tipini seçtiğinizde;

• İsteğe bağlı **ön bilgilendirme metni** ekleyin. • İsteğe bağlı **soru dosyanızı buradan seçiniz** bölümünden yükleyin.

• **Soru metni** bölümüne soru metni ekleyin.

• **Cevap tipi** bölümünde **yazı seçerek** metinli cevaplar veya **fotoğraf seçerek** fotoğraflı cevaplar ekleyin.

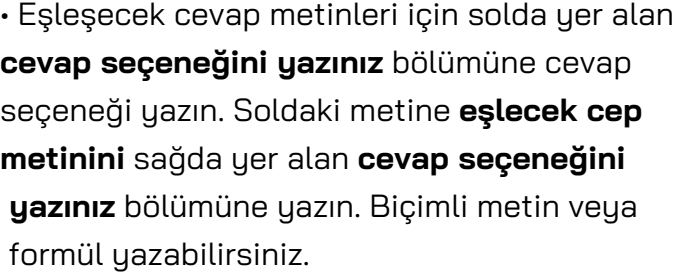

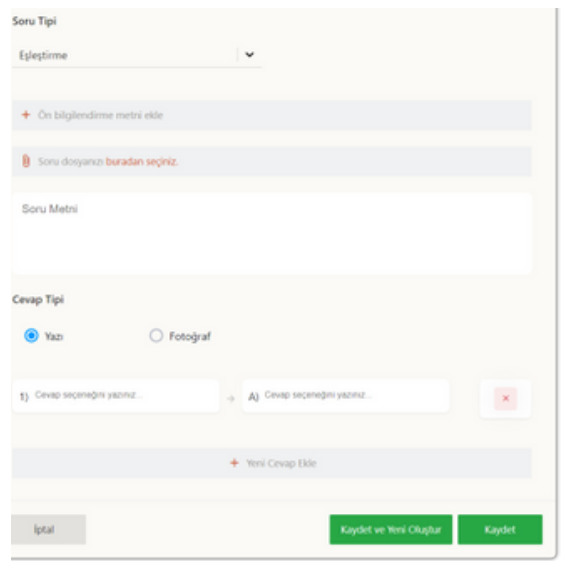

• **Yeni cevap ekle** düğmesine tıklayarak yeni cevap seçenekleri ekleyin.

• Tüm soruyu ve cevap metinlerini ekledikten sonra **yeni bir soru daha eklemek**

**istiyorsanız kaydet ve yeni oluştur düğmesine** tıklayarak soruyu kaydedip yeni soru ekleyebilirsiniz.

• Tüm soruyu ve cevap metinlerini ekledikten sonra **başka bir soru eklemek istemiyorsanız kaydet düğmesine** tıklayarak soruyu kaydedin ve soru bankası sayfasına geri dönün.

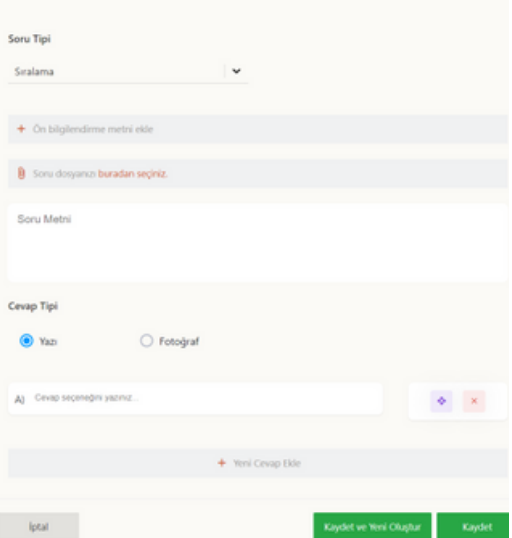

# **8. İletişim Araçları**

Sistem içerisinde, iletişim konusunda çeşitli araçlar mevcuttur. Bu iletişim araçları, kullanıcıların ihtiyaçlarına ve tercihlerine göre çeşitlilik gösterir. İletişim araçlarını kullanırken yönetmelik kurallarını göz önünde bulundurmak son derece önemlidir. Bu kurallar, iletişimin sağlıklı bir şekilde gerçekleşmesini ve herkesin haklarının korunmasını amaçlar. Örneğin, mesajlaşma platformlarında **kişisel bilgilerin gizliliğini korumak, hoş olmayan içeriklerden kaçınmak ve saygılı bir dil kullanmak** gibi kurallar, iletişimin sorunsuz bir şekilde ilerlemesini sağlar. Bu nedenle, iletişim araçlarını kullanırken bu yönetmelik kurallarını unutmamak ve dikkate almak gerekmektedir.

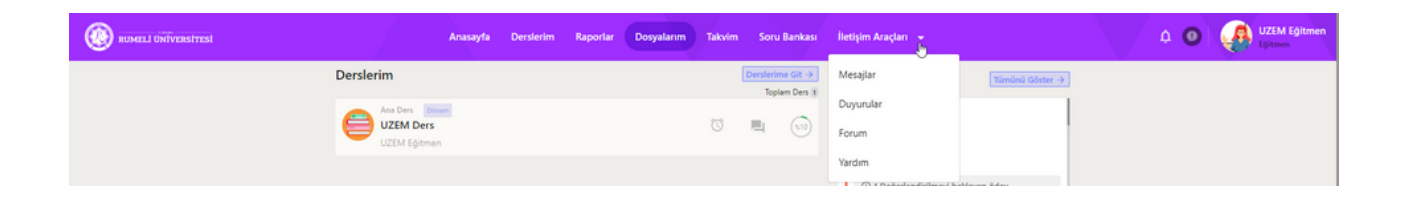

## **8.1. Mesajlar**

Üst menüde yer alan mesajlar düğmesine tıklayın. Sayfanın sağında gruplar bölümünde dahil olduğunuz gruplar ve kişiler bölümünde sınıfınızda yer alan diğer öğrenciler ve öğretmenleriniz listelenir. Bir gruba veya bir kişiyi arayabilir ve grup veya kişi adına tıklayarak mesajlaşma alanına geçiş yapabilirsiniz. Sayfanın solunda tümü bölümünde grup ve kişisel olarak gelen veya gönderilen son mesajları görüntülersiniz. Grup düğmesine tıklayarak grup mesajlaşmalarını görüntüleyebilir ve kişisel düğmesine tıklayarak kişisel mesajlaşmaları görüntüleyebilirsiniz.

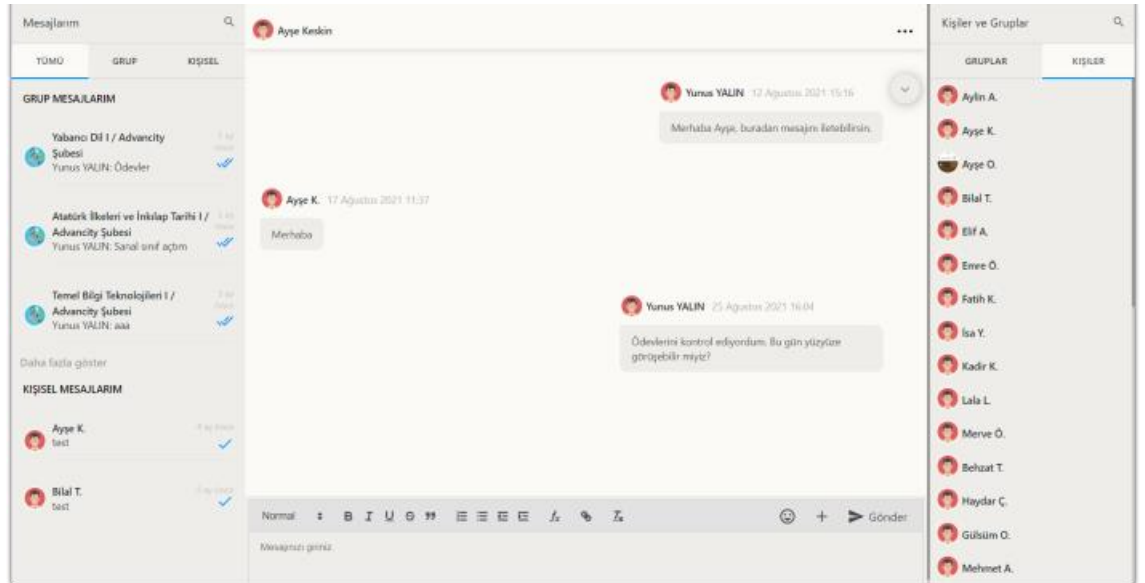

Bir **gruba** veya **kişinin adına** tıkladığınızda **orta kısımda mesajlaşma bölümü** açılır. Açılan mesajlarda yukarı doğru kaydırarak daha eski mesajlaşmaları görüntüleyebilirsiniz. **Mesaj giriniz** yazısının olduğu **bölüme** tıklayarak **mesaj yazabilir** ve **gönder** düğmesine tıklayarak mesajınızı gönderebilirsiniz. **Yazdığınız yazının** biçimi, kalınlık, italik, altı çizili, üzeri çizili, alıntı, madde işareti, sayı madde, girinti, formül ve bağlantı özelliklerini ekleyebilirsiniz. Eklediğiniz bir metnin biçimlerini temizleyebilirsiniz. Yazışmanıza bir **emoji** veya **dosya ekleyebilirsiniz**.

## **8.2. Duyurular**

Üst menüde yer alan **duyurular** düğmesine tıklayın. **Gelen** duyurular bölümünde duyuru isimlerine tıklayarak **sizin için gönderilen** duyuruları okuyabilirsiniz. Sol üstte duyurular yazısının sağında yer alan **büyüteç düğmesine** tıklayarak **gelen** ve **gönderilen duyurular** arasında ayrı ayrı **arama** yapabilirsiniz. **Artı düğmesine** tıklayarak öğrencileriniz için yeni duyuru gönderebilirsiniz.

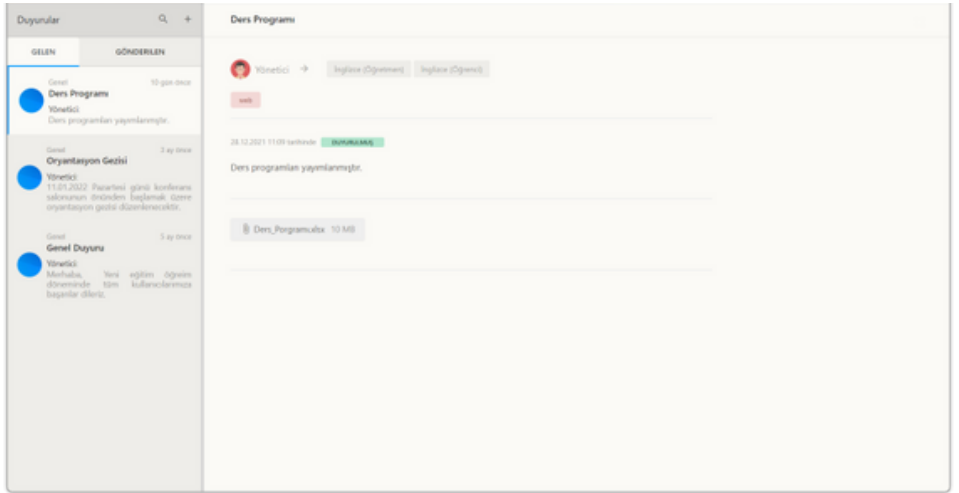

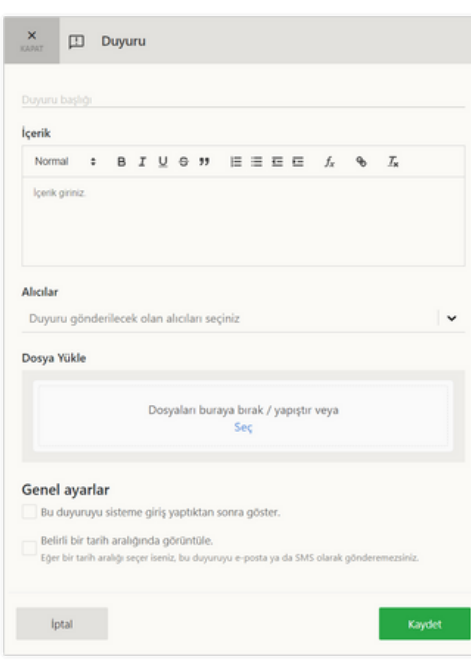

Yeni duyuru ekleme penceresinde *duyuru başlığı, içerik* ve *alıcı bilgilerini* girmeden duyuru paylaşılamaz.

- **Duyuru** içerisinde;
- **Duyuru başlığı** girin.
- **Duyuru içeriği** girin.
- **Alıcılar** bölümünde duyuru gönderilecek olan alıcıları seçin.
- İsteğe bağlı olarak **dosya yükle** bölümünde dosya yükleyin.
- İsteğe bağlı olarak *bu duyuruyu sisteme giriş yaptıktan sonra göster* seçimi yapın.
- İsteğe bağlı olarak *Belirli bir tarih*

*aralığında görüntüle* seçimi yapın ve **tarih aralığı** seçin.

• **Kaydet** düğmesine tıklayın.

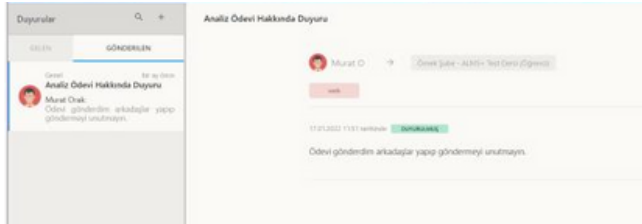

**Gönderilmiş duyurular** bölümünde **duyuru adına** tıklayarak duyuruyu **görüntüleyebilir**, sağ üstte yer alan **üç noktaya** tıklayarak duyuruyu **düzenleyebilir** ve **silebilirsiniz.**

## **8.3. Forum Sayfası**

Üst menüde yer alan **forum** düğmesine tıklayın. Sayfanın solunda **genel** ve **ders sekmelerinde** eğitmenler veya yöneticiler tarafından oluşturulmuş **forumlar listelenir.** Genel veya ders sekmelerinde yer alan **forum adlarına tıklayarak** forum tartışmasına geçiş yapabilirsiniz. Eğer forum konusunu **oluşturan kişi sizseniz** forum adına tıklayarak **foruma geçiş yaptıktan** sonra sayfanın sağında yer alan **tartışmayı düzenle** düğmesine tıklayarak tartışmayı düzenleyebilir ve **tartışmayı sil** düğmesine tıklayarak tartışmayı silebilirsiniz. Sayfanın sol üstünde yer alan **büyüteç düğmesine** tıklayarak **forumlar arasında arama** yapabilir ve **artı düğmesine** tıklayarak **yeni forum oluşturabilirsiniz.**

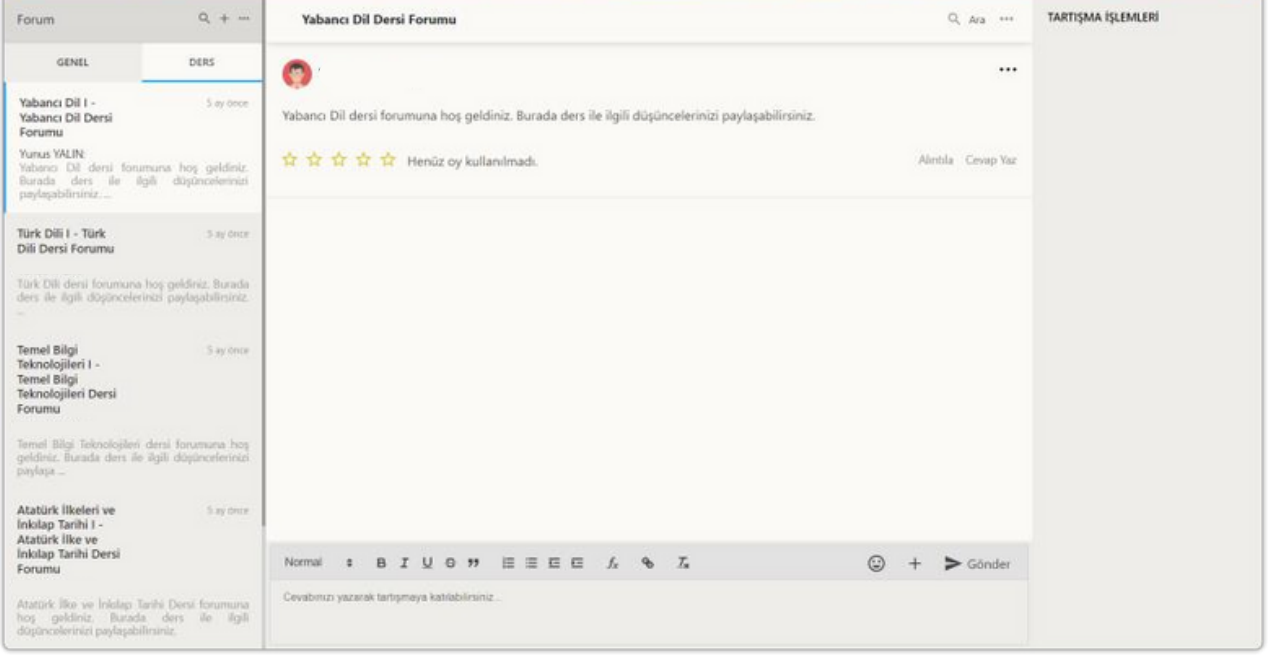

**Genel** veya **ders forumlarından** birinin **adına** tıkladığınızda **orta kısımda forum bölümü** açılır. Açılan tartışmada yukarı doğru kaydırarak daha eski tartışma mesajlaşmalarını görüntüleyebilirsiniz. **Cevabınızı yazarak tartışmaya katılabilirsiniz** yazısının olduğu **bölüme** tıklayarak **forum mesajı yazabilir** ve **gönder** düğmesine tıklayarak forum mesajınızı gönderebilirsiniz. **Yazdığınız yazının** biçimi, kalınlık, italik, altı çizili, üzeri çizili, alıntı, madde işareti, sayı madde, girinti, formül ve bağlantı özelliklerini ekleyebilirsiniz. Eklediğiniz bir metnin biçimlerini temizleyebilirsiniz. Foruma bir **emoji** veya **dosya gönderebilirsiniz.** Başkasının **mesajına puan verebilir, alıntılayabilir ve cevap yazabilirsiniz.**

## **5.3. Yardım**

Konu Başlığı Kategori

Açıklama Normal  $\bullet$ 

 $T_{\rm x}$  $\ddot{\bullet}$ 

İptal

Destek talebi açıklamanızı yazınız

Üst menüde yer alan yardım düğmesine tıklayın. Destek Masası başlığı altında destek talebi oluşturabilirsiniz. Oluşturduğunuz destek taleplerinin durumlarını sayfanın alt kısmında yer alan alandan takip edebilirsiniz.

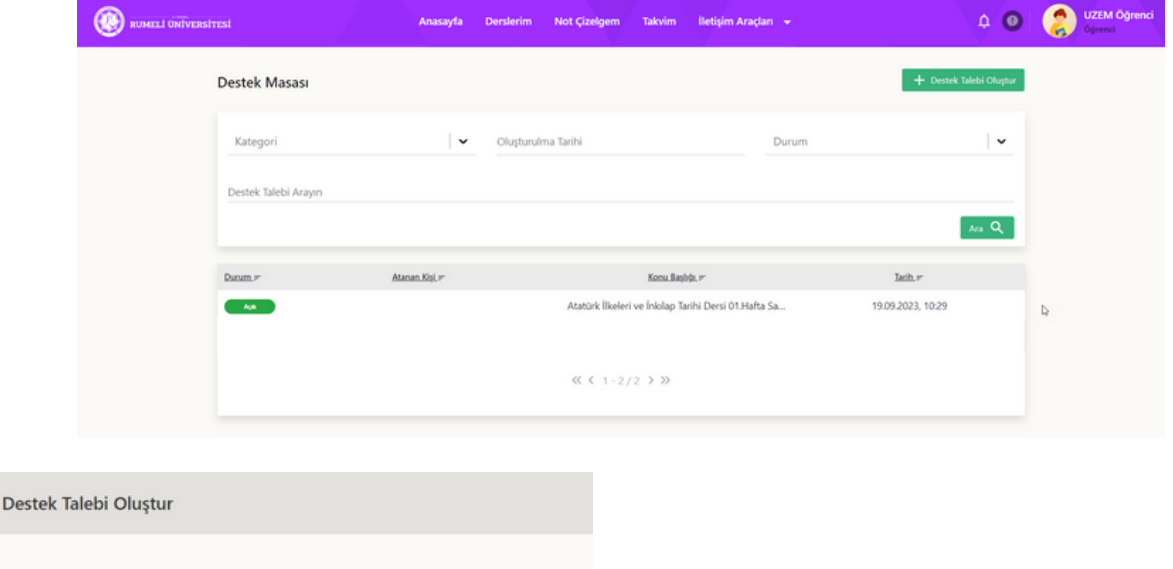

 $\check{ }$ 

Kaydet

Destek Talebi Oluşturmak için;

- **Konu Başlığı** yazın**.**
- **Kategori** seçiniz.

• **Açıklama** bölümüne sorununuzla ilgili ayrıntılı bir şekilde açıklama yazınız. Detaylı bir şekilde sorununuzu yazmanız sürecin çözümü için önemlidir.

• **Kaydet** düğmesine tıklayın.

Oluşturmuş olduğunuz destek taleplerinin durumlarını takip edebilirsiniz. Talebinizle ilgili teknik ekip ile görüşme sağlayabilirsiniz.

B  $I \cup \theta$   $\theta$   $\equiv \equiv \equiv \equiv \epsilon$   $f_x$ 

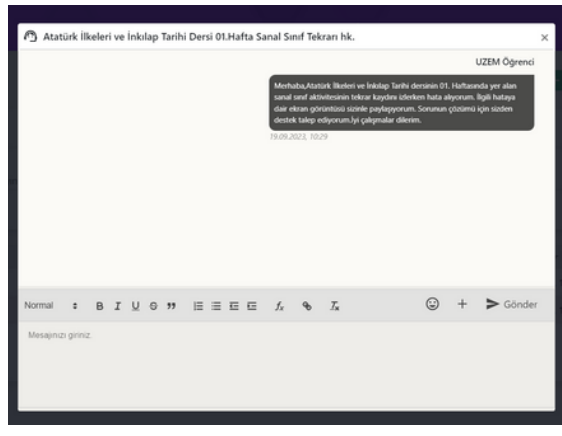

# **9. Sıkça Sorulan Sorular**

Eğitmenler tarafından sıkça sorulan sorulular aşağıdadır. (Daha fazla uzem sistemi ile ilgili sorularınızı bizlere ulaştırabilirsiniz. Soru veya yaşadığınız sorunlara dair ayrıntı bir açıklama, ekran görüntüsü ve/veya ekran kaydı ile tarafımıza iletiniz.)

#### **Sisteme giriş için nelere ihtiyacım var?**

Eğitim sistemine giriş yapmak için internet bağlantısı olan bir cihaz üzerinden giriş yapabilirsiniz. (\*Tavsiye edilen bir bilgisayar veya akıllı telefon ile Google Chrome web tarayıcısı üzerinden giriş yapmanızdır.)

#### **Sisteme giriş yaparken sorun yaşıyorum ne yapmalıyım?**

- Eğitim365 yüklenmesi 15 saniyeden uzun sürüyorsa, tarayıcınızı '*F5*' kullanarak yenileyin.
- Tarayıcınızı yenilemenize rağmen Eğitim365'e giremiyorsanız. '*CTRL + F5*' fonksiyonunu kullanarak sitenin tekrardan yüklenmesini sağlayınız. Bu işlem ön bellekte bulunan bütün çerezleri temizleyerek sitenin yeniden yüklenmesini sağlar.
- Tarayıcınızda ayarlar düğmesi > Geçmiş > *Geçmişi Temizle* işlemlerini gerçekleştirerek tüm tarayıcı ön belleğini temizleyebilirsiniz.
- Tarayıcınızı *gizli modda* kullanarak ön bellekte saklanan çerezleri görmezden gelerek sisteme giriş yapabilirsiniz.
- Modeminizi kapatıp 15 saniye bekleyin ve yeniden açın bu işlem internet bağlantınızı (IP Adresinizi) sıfırlamanızı sağlar. Bu işlemden sonra Eğitim365'e girmeyi deneyin.
- Bulunduğunuz ağın bazı erişim kısıtlamaları olabilir. Bunu anlamak için telefonunuzun mobil internetini kullanarak Eğitim365'e bağlanmayı deneyin.

#### **Sanal sınıf aktivitesinde sorun yaşadığımda ne yapmalıyım?**

- Canlı derse katılmakta sorun yaşıyorsanız internet bağlantınızı kontrol ediniz. Kısıtlı veya güvenli bir ağda olup olmadığınızı kontrol ediniz. İnternet bağlantınız sorun yaşıyorsanız internet servis sağlayıcınızla iletişime geçiniz.
- Cihazının sistem yazılımını ve internet tarayıcınızın güncellemelerini kontrol ediniz.
- Farklı bir cihaz veya internet bağlantısı ile
- Kamera ve mikrofon paylaşımında veya sanal sınıf ortamında paylaşılan dosyayı görüntülemekte sorun yaşıyorsanız "Sayfa Ayarları" bölümüne girip "İzinler" bölümünü kontrol ediniz.

#### **Dersin altına aktivitelerin hepsini ekledim ancak öğrenciler hiçbir şey göremiyorlar. Neden olabilir?**

- Öğrenciler gelecek haftaların aktivitilerini görüntüleyemezler. Eklediğiniz aktivitelerin hafta aralıklarının içinde bulunduğunuz ya da geçmiş hafta aralığı olup olmadığına dikkat ediniz.
- Programın bağlı olduğu akademik takvimde dönem başlangıç tarihinizi kontrol ediniz. Dönem başlamadan öğrenciler dersleri görüntüleyemezler.
- Aktivitelerinizi yanlış sınıfla ilişkilendirmiş olabilirsiniz.
- Süreli sınıf yapısını kullanıyorsanız sınıfın aktif olduğu tarihten önce öğrenciler aktiviteleri göremez.

#### **Aktif sınavlardan birinde yanlış soruyu düzeltmek mümkün mü?**

Sınav esnasında sorulara müdahale edilememektedir. Ancak sınav bittikten sonra, soru raporu üzerinden soruyu iptal ederek herkese eşit puan verebilir veya sorunun puanını diğer sorulara dağıtabilirsiniz.

#### **Dosya yüklemelerimde maksimum dosya boyutum nedir?**

Tarayıcı kullanarak yapacağınız dosya yükleme işlemlerinde maksimum 250 MB'lık dosya yüklemesi yapabilirsiniz.

#### **Yurt dışındayım ders aktivitelerini görüntülemede sorun yaşıyorum ne yapmalıyım?**

Yurt dışı bağlantılarda kimi zaman kurum, sunucu veya istemci kaynaklı olarak bağlantı problemleri ile karşılaşılabiliyor. Sorun yaşamamak için;

- Mobil internet ile bağlantı yapmayı deneyin.
- Türkiye kaynaklı VPN sunucu kullanarak yurt içi bağlantı yaparak görüntüleme sağlayabilirsiniz.

#### **Mobil uygulamanız var mı?**

Mobil uygulama mevcut. (\*Tavsiye edilen bir bilgisayar veya akıllı telefon ile Google Chrome web tarayıcısı üzerinden giriş yapmanızdır.)

- Android: https://play.google.com/store/apps/details? id=com.advancity.alms&gl=TR
- IOS: https://apps.apple.com/tr/app/kampus365/id1606171662?l=tr

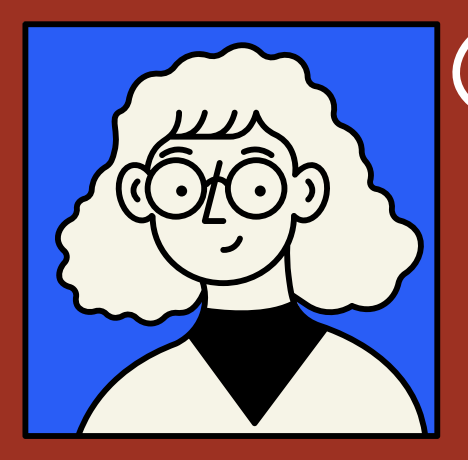

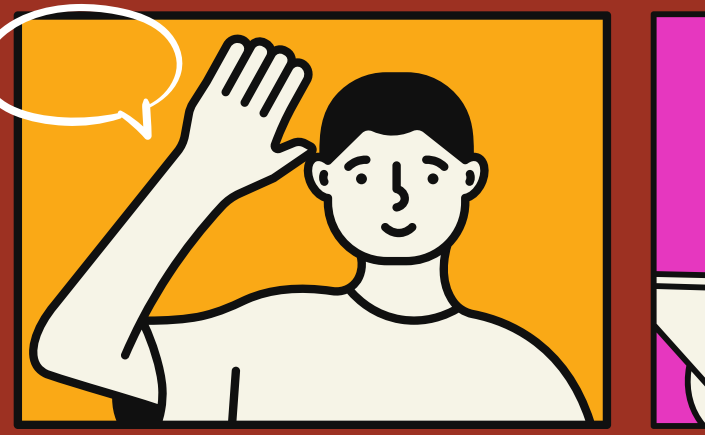

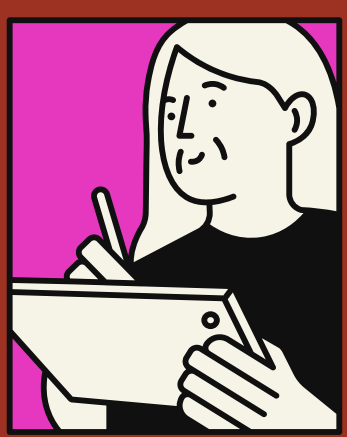

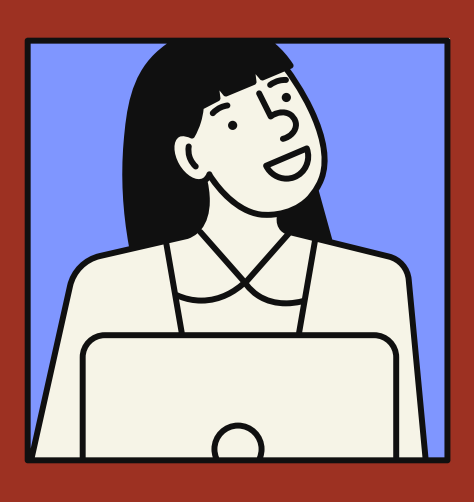

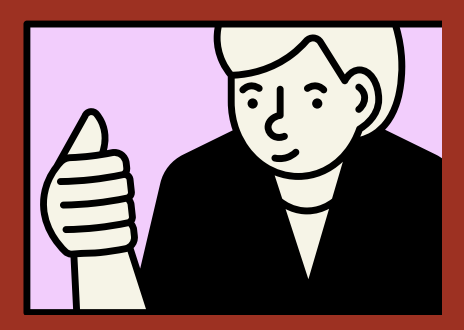

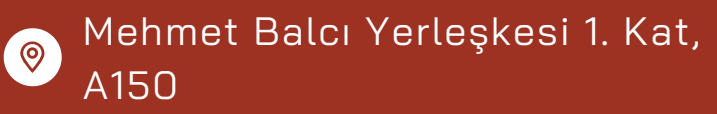

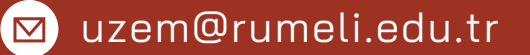

[uzem.rumeli.edu.tr](https://uzem.rumeli.edu.tr/)

**4** +90 534 983 75 60 (Whatsapp)

T.C. İSTANBUL RUMELİ ÜNİVERSİTESİ UZAKTAN EĞİTİM UYGULAMA VE ARAŞTIRMA MERKEZİ

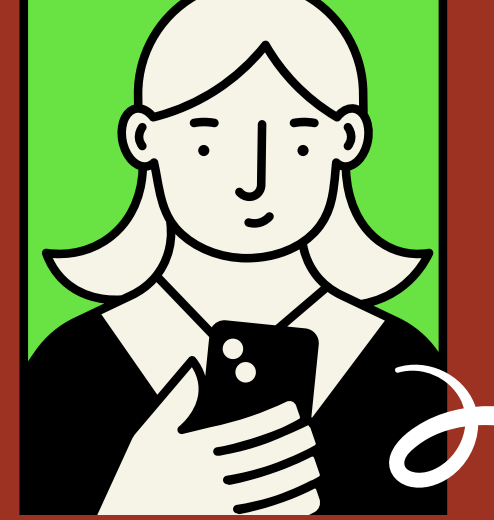

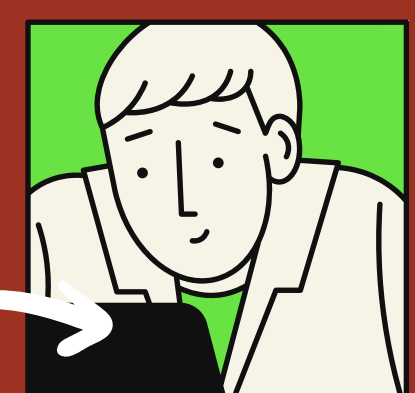

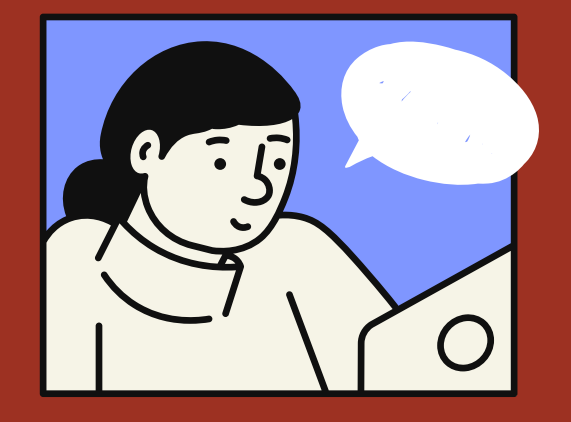

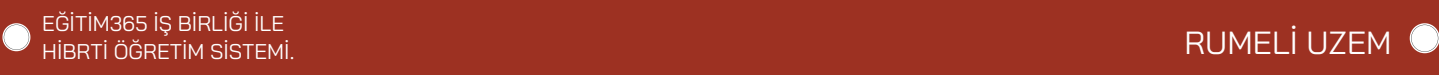